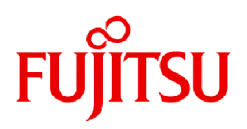

# **Fujitsu Software Infrastructure Manager / Infrastructure Manager for PRIMEFLEX V2.9.0**

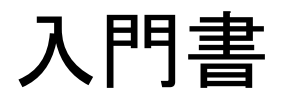

CA92344-5415-04 2024年3月

## まえがき

### 本書の目的

本書は、サーバー、ストレージ、スイッチなどのICT機器やファシリティー機器(PDUなど)を統合的に管理、運用する運用管理ソフトウェ アである以下の製品を初めて利用される方向けの入門書です。

- ・ Fujitsu Software Infrastructure Manager
- ・ Fujitsu Software Infrastructure Manager for PRIMEFLEX(以降、「ISM for PRIMEFLEX」と表記)

以降、上記の2製品を総称して「ISM」と表記します。

本書では、ISMを利用するために必要最低限の準備、操作について記載しています。

各機能の詳細な説明や操作については、下記のマニュアルを参照してください。

#### 製品マニュアル

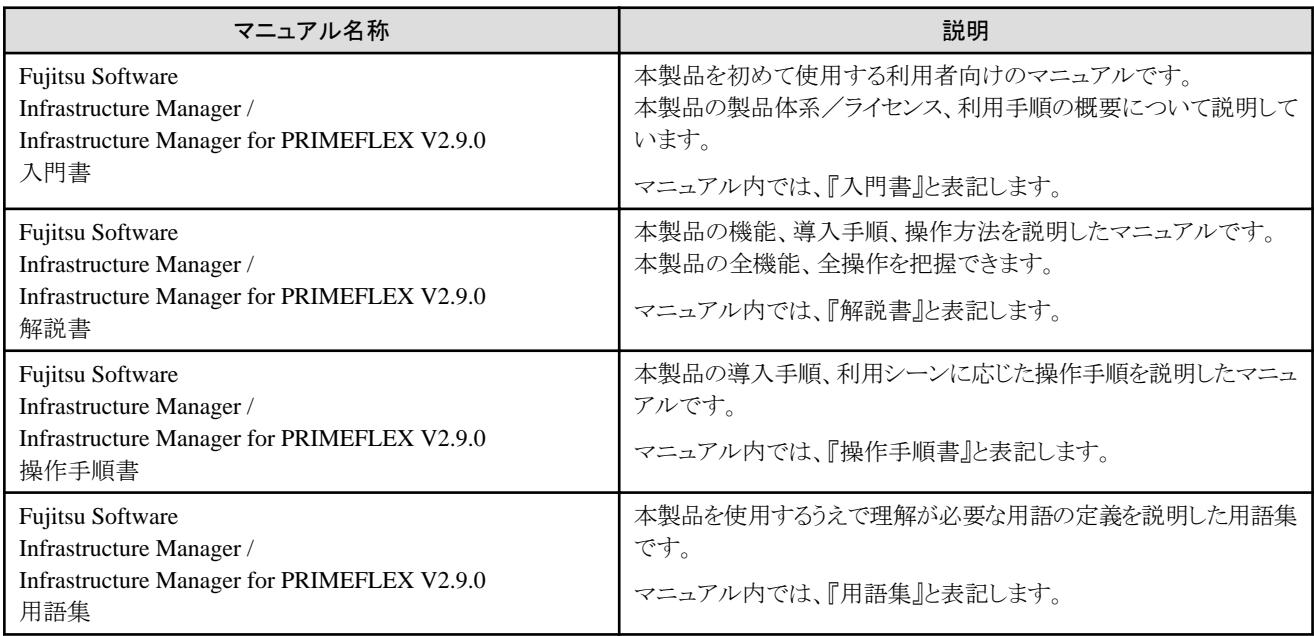

### 本書の読者

本書は、ISMを初めて使用される方を対象としています。なお、本書を読むためには、以下の知識が必要です。

- ・ 使用するハードウェアに関する知識
- ・ 使用するOSに関する知識
- ・ ネットワークに関する知識

#### 本書の表記について

### 表記

キーボード

印字されない文字のキーストロークは、[Enter]や[F1]などのキーアイコンで表示されます。例えば、[Enter]はEnterというラベルの付 いたキーを押すことを意味し、[Ctrl]+[B]は、CtrlまたはControlというラベルの付いたキーを押しながら[B]キーを押すことを意味し ます。

#### 記号

特に注意すべき事項の前には、以下の記号が付いています。

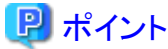

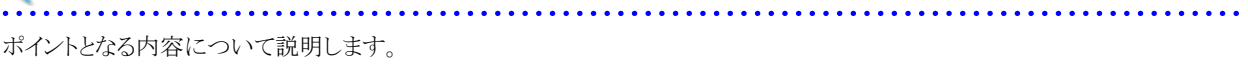

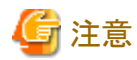

### 注意する項目について説明します。

#### 変数:<xxx>

お使いの環境に応じた数値/文字列に置き換える必要のある変数を表します。

例:<IPアドレス>

#### PDF表示アプリケーション(Adobe Readerなど)での操作について

PDF表示アプリケーションで以下の操作を行った場合、表示アプリケーションの仕様により、不具合(余分な半角空白や改行の追加、 半角空白や行末のハイフンの欠落、改行だけの行の欠落など)が発生することがあります。

- テキストファイルへの保存
- テキストのコピー&ペースト

#### 高度な安全性が要求される用途への使用について

本製品は、一般事務用、パーソナル用、家庭用、通常の産業等の一般的用途を想定して開発・設計・製造されているものであり、原子 力施設における核反応制御、航空機自動飛行制御、航空交通管制、大量輸送システムにおける運行制御、生命維持のための医療用機器、 兵器システムにおけるミサイル発射制御など、極めて高度な安全性が要求され、仮に当該安全性が確保されない場合、直接生命・身体に 対する重大な危険性を伴う用途(以下「ハイセイフティ用途」という)に使用されるよう開発・設計・製造されたものではありません。お客様は 本製品を必要な安全性を確保する措置を施すことなくハイセイフティ用途に使用しないでください。また、お客様がハイセイフティ用途に 本製品を使用したことにより発生する、お客様または第三者からのいかなる請求または損害賠償に対しても富士通株式会社およびその 関連会社は一切責任を負いかねます。

### 安全にお使いいただくために

本書には、本製品を安全に正しくお使いいただくための重要な情報が記載されています。本製品をお使いになる前に、本書を熟読し てください。また、本製品を安全にお使いいただくためには、本製品のご使用にあたり各製品(ハードウェア、ソフトウェア)をご理解いただく 必要があります。必ず各製品の注意事項に従ったうえで本製品をご使用ください。本書は本製品の使用中にいつでもご覧になれるよう大切 に保管してください。

#### 改造等

お客様は、本ソフトウェアを改造したり、あるいは、逆コンパイル、逆アセンブルをともなうリバースエンジニアリングを行うことはできません。

#### 免責事項

本製品の運用を理由とする損失、免失利益等の請求につきましては、いかなる責任も負いかねます。本書の内容に関しては将来予告な しに変更することがあります。

### 登録商標について

Microsoft、Windows、Windows Vista、Windows Server、Hyper-V、Active Directory、またはその他のマイクロソフト製品の名称および製 品名は、米国Microsoft Corporation の米国およびその他の国における登録商標または商標です。

Linux は、Linus Torvalds 氏の米国およびその他の国における登録商標あるいは商標です。

Red Hat およびRed Hat をベースとしたすべての商標とロゴは、米国およびその他の国におけるRed Hat, Inc.の商標または登録商標です。

SUSEおよびSUSEロゴは、米国およびその他の国におけるSUSE LLCの商標または登録商標です。

VMware、VMwareロゴ、VMware ESXi、VMware SMPおよびVMotionはVMware,Incの米国およびその他の国における登録商標または 商標です。

Nutanixは、米国およびその他の国におけるNutanix, Inc.の商標です。 その他の会社名と各製品名は、各社の商標、または登録商標です。 その他の各製品は、各社の著作物です。

### 著作権表示

Copyright 2017 - 2024 Fujitsu Limited 本書を無断で複載・転載することを禁止します。

## 改版履歴

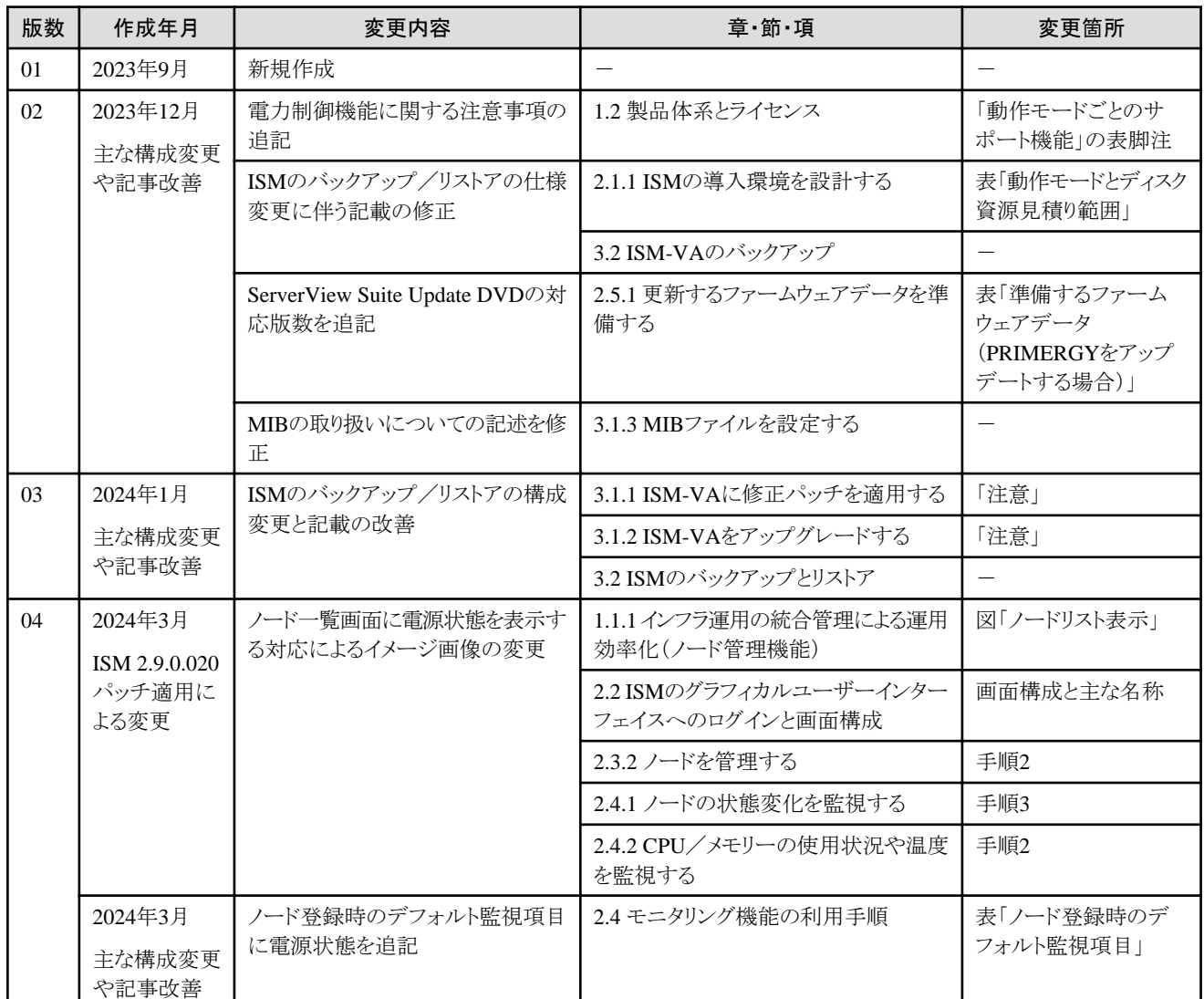

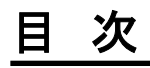

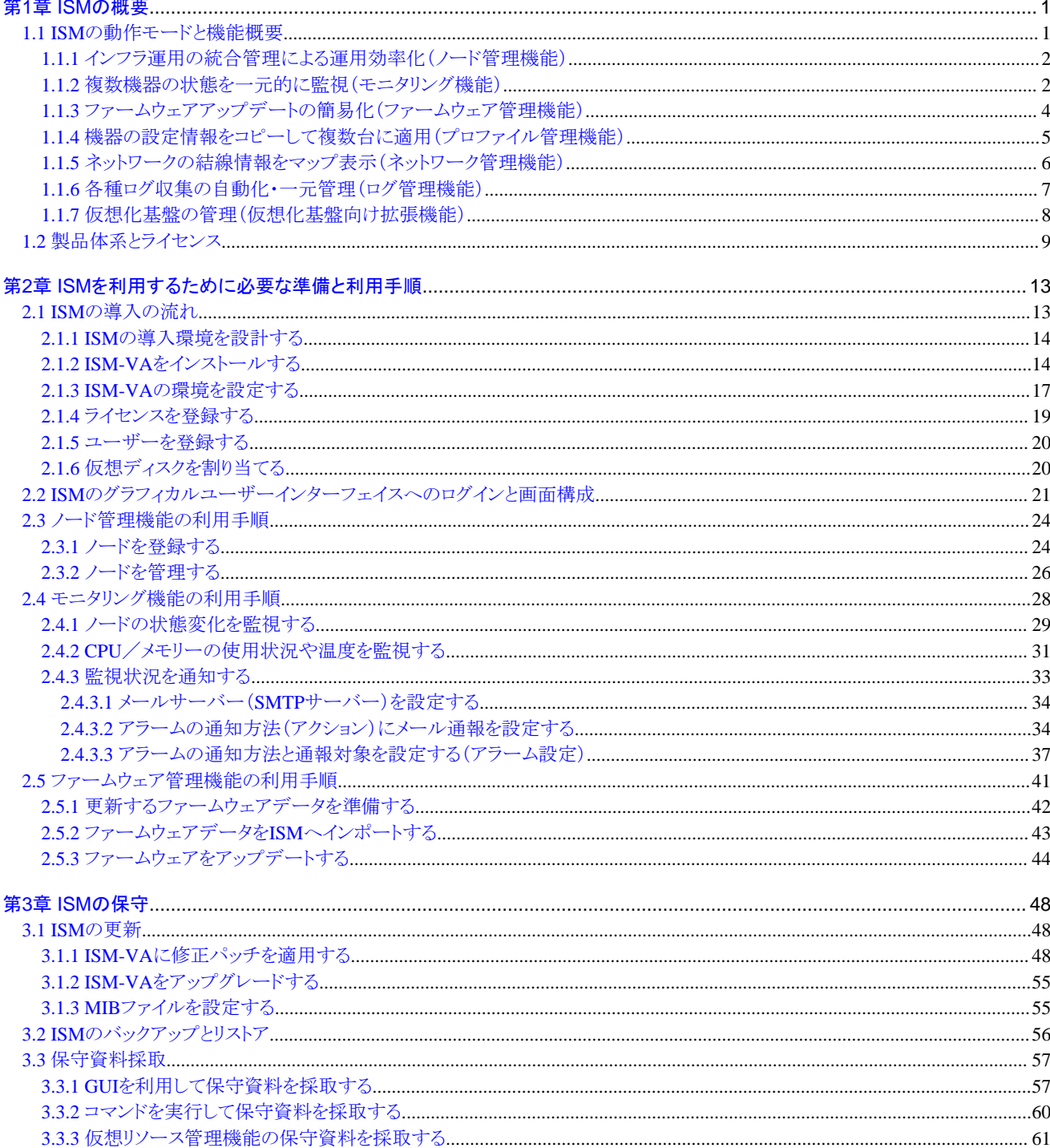

## <span id="page-5-0"></span>第**1**章 **ISM**の概要

ISMは、サーバーやストレージなどのICT機器からファシリティー機器までを統合的に管理・運用するソフトウェアです。

この章では、ISMの動作モードおよびライセンスに応じて使用できる機能を説明します。

#### **ISM**の利用目的

ISMを導入することによって、多数かつ多種類のICT機器を統合管理できます。データセンター、マシンルームのICT機器全体の状態をひと 目で把握でき、複数の機器に対して一括したファームウェアアップデートやサーバーの自動構築を可能にします。運用管理のコスト低減と 運用品質の向上を支援します。

#### 図1.1 ISM導入による運用管理の統合

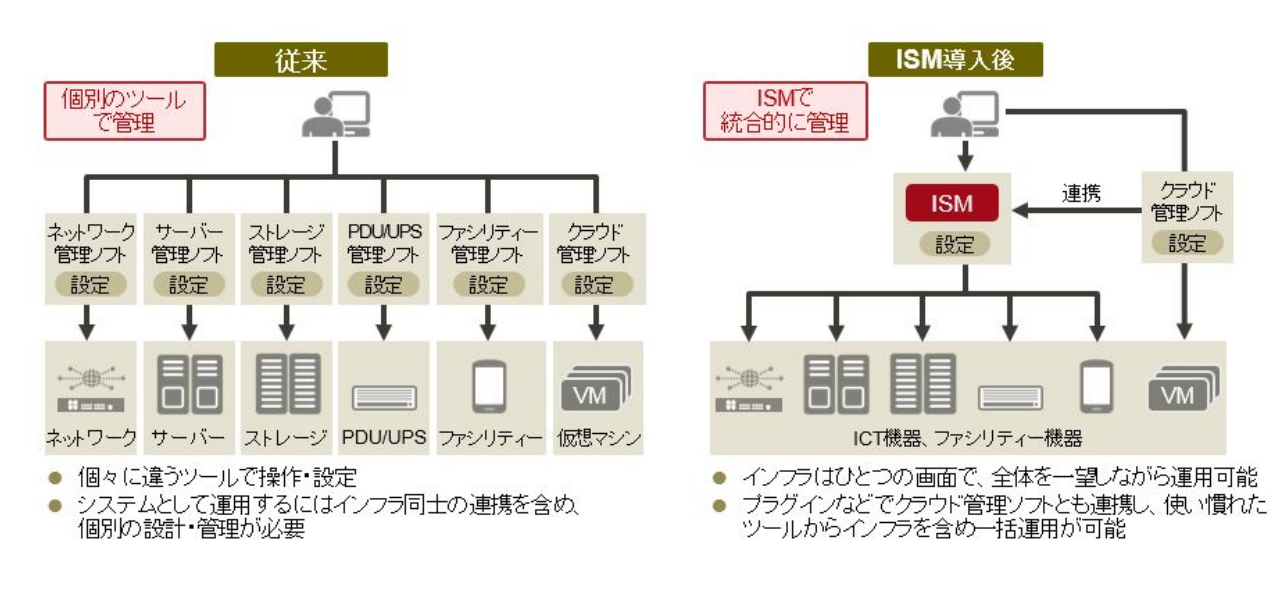

## **1.1 ISM**の動作モードと機能概要

動作モードに応じたISMの機能概要を説明します。

### **ISM**の動作モード

ISMは、利用目的に応じて3つに大別されます。本書では、これらの区別を「動作モード」として表します。

各機能の説明の箇所に、対応している動作モードをアイコン表示しています。動作モードと対応するアイコンは、以下のとおりです。

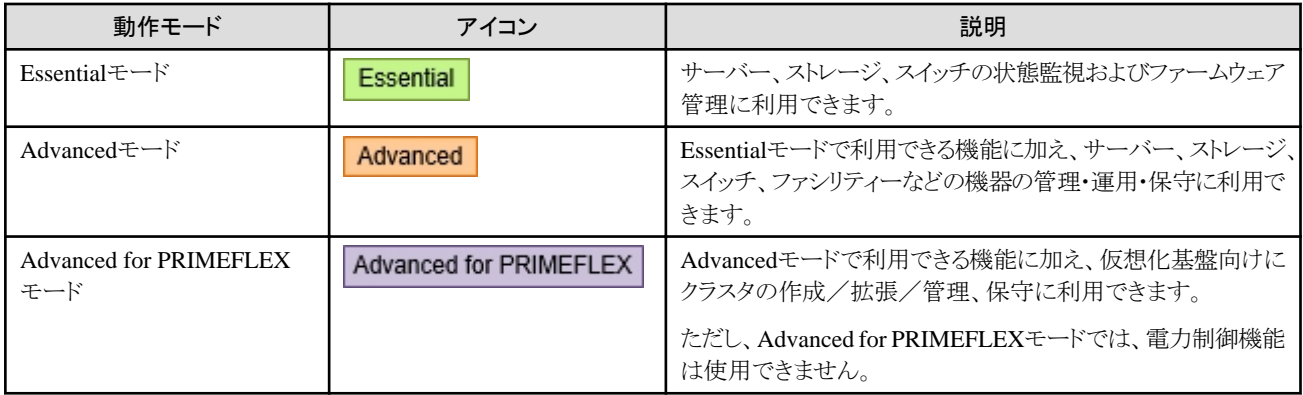

購入される製品(メディア、ライセンス)によって動作モードが決定されます。製品と動作モードの詳細および動作モードの機能差については、 「1.2 製品体系とライヤンス」を参照してください。

### <span id="page-6-0"></span>**1.1.1** インフラ運用の統合管理による運用効率化(ノード管理機能)

**Advanced for PRIMEFLEX Essential** Advanced

ISMの環境において、運用管理対象のICT機器およびファシリティー機器を「ノード」と呼びます。

ISMは、ネットワークに接続された管理対象となる複数のノードを、IPアドレスの範囲で指定して検出し、一括で登録できます。管理対象 ノードの登録作業を効率的に行えます。

ノード登録後は、どのような種類のノードに対しても同じフォーマットで、ノード情報(ノード名/シリアル番号/IPアドレスなど)を一覧で管理 できます(図1.2 ノードリスト表示)。

### 図1.2 ノードリスト表示

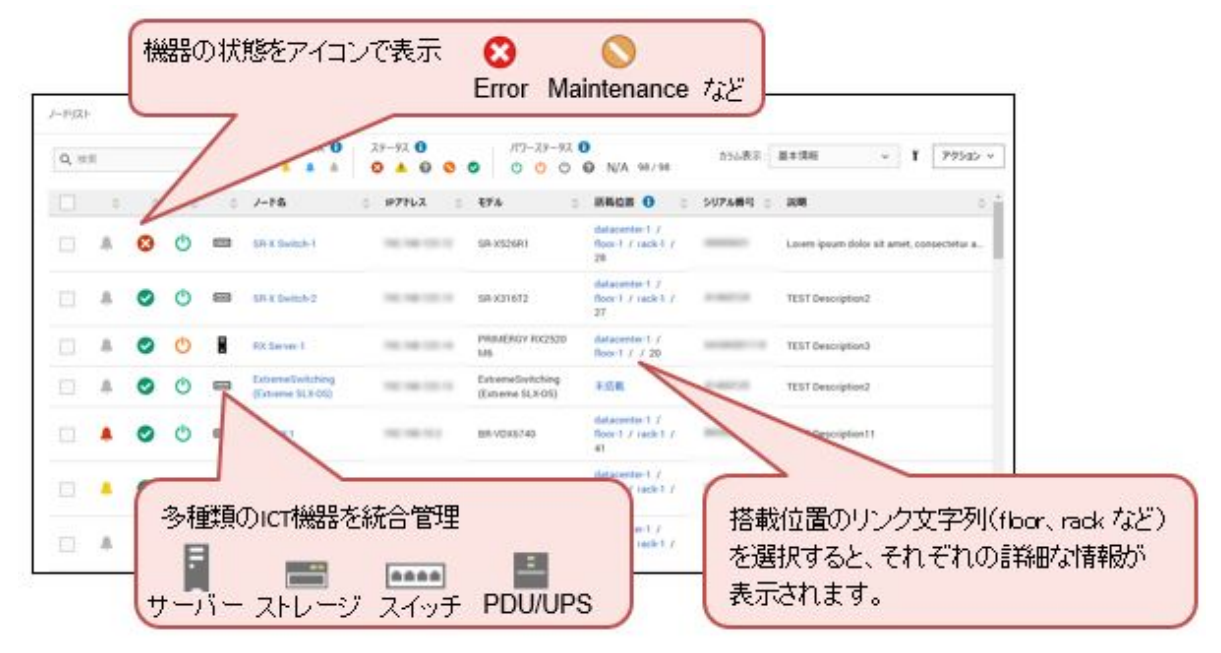

### **1.1.2** 複数機器の状態を一元的に監視(モニタリング機能)

Advanced for PRIMEFLEX **Essential** Advanced

ISMは、ノード登録したすべての機器において、電源状態やCPU/メモリー/ディスクの使用状況、吸気温度、故障などによるイベント (SNMPトラップ)を一括して監視できます。

機器の故障などのイベントが発生した際に任意の宛先にメールを送信することができます。イベントが発生した際は、メールの送信以外にも SNMPトラップの送信/転送、Syslogサーバーへのログの書込み、任意のスクリプトの自動実行といったことも可能です。これにより、イベント 発生時の対処を迅速に行い、ダウンタイムを最小限に抑えることができます。

### 図1.3 モニタリング機能イメージ

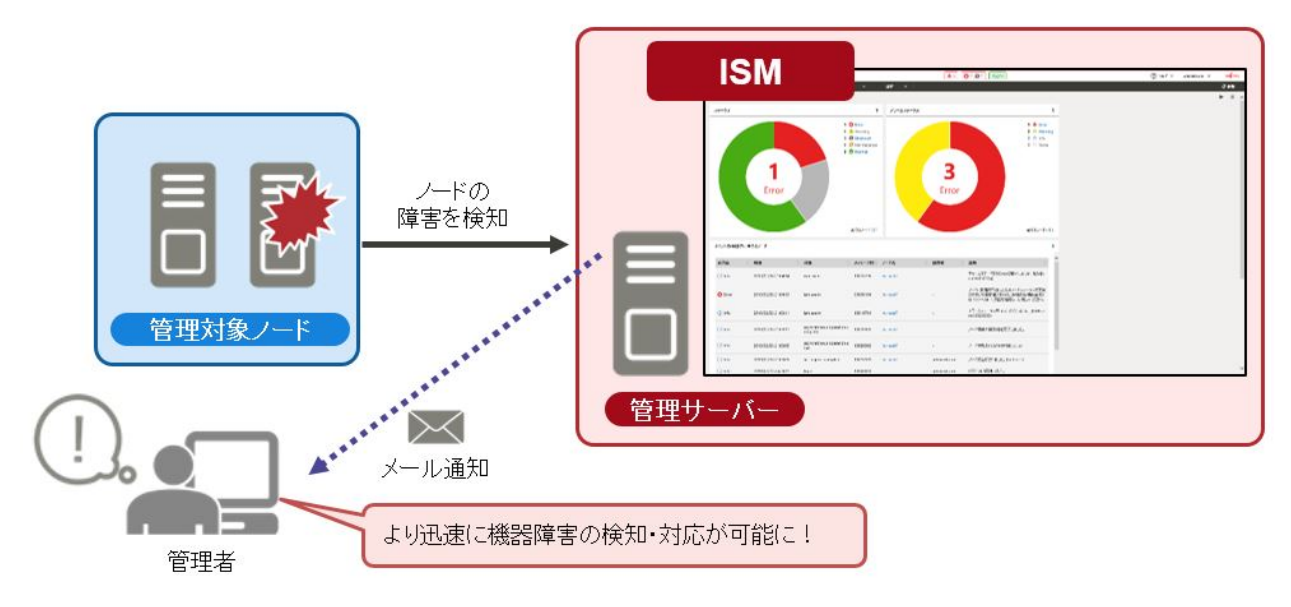

### ラック搭載位置表示

Advanced for PRIMEFLEX Advanced

Advancedモード、Advanced for PRIMEFLEXモードでは、サーバーラックに機器が搭載された状態を画面上に再現できます。

実際の機器は、前面に状態を示すLEDが付いているものがありますが、ISMの画面上でもそれを再現します。これにより、実際にサー バーラックの前にいるのと同様に、故障している機器がラックのどの位置に搭載されているのかひと目で把握できます(図1.4 ラック搭載 位置表示)。

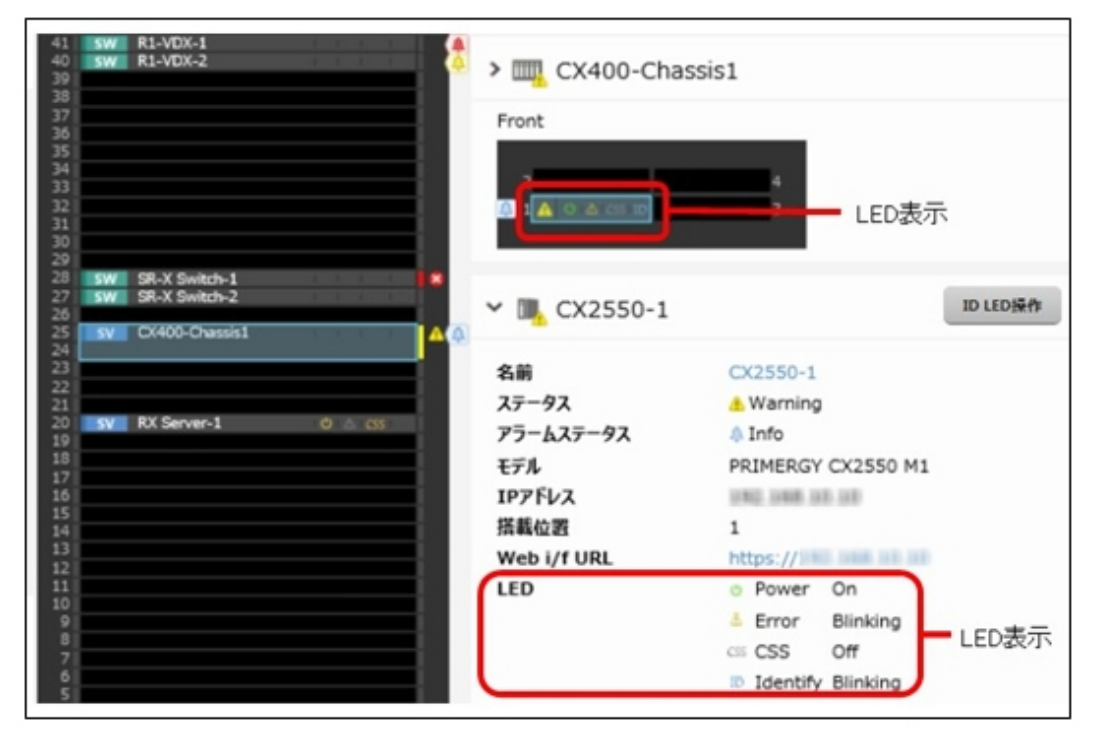

### 図1.4 ラック搭載位置表示

### <span id="page-8-0"></span>**3D**ビュー表示

#### **Advanced for PRIMEFLEX** Advanced

Advancedモード、Advanced for PRIMEFLEXモードでは、サーバーラックと同様にデータセンターやサーバールーム全体の状態もISMの 画面上に視覚的に再現されます(図1.5 3Dビュー表示)。ISMの画面では、機器の稼働状態、受信しているSNMPトラップや検知された イベントの重要度、吸気温度、消費電力といった情報を同じ画面で確認できます。これにより、ステータスと機器の位置との関係をひと目で 把握できます。

### 図1.5 3Dビュー表示

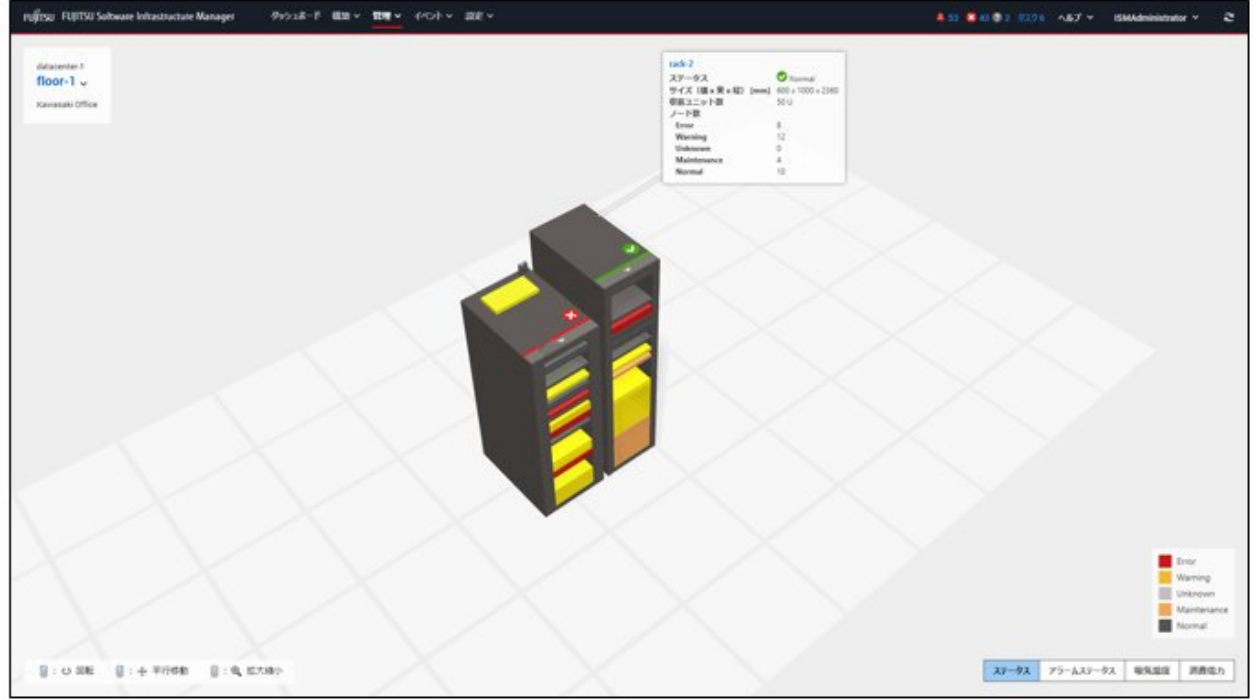

## **1.1.3** ファームウェアアップデートの簡易化(ファームウェア管理機能)

Advanced for PRIMEFLEX **Essential** Advanced

ISMでは、機器の種類に関わらず、複数ノードのファームウェア版数を1つの管理画面で確認できます。 また、これまで個別に対応が必要だった複数のノードやコンポーネントのファームウェアを、一括してアップデートできます。

### <span id="page-9-0"></span>図1.6 ファームウェア管理機能イメージ

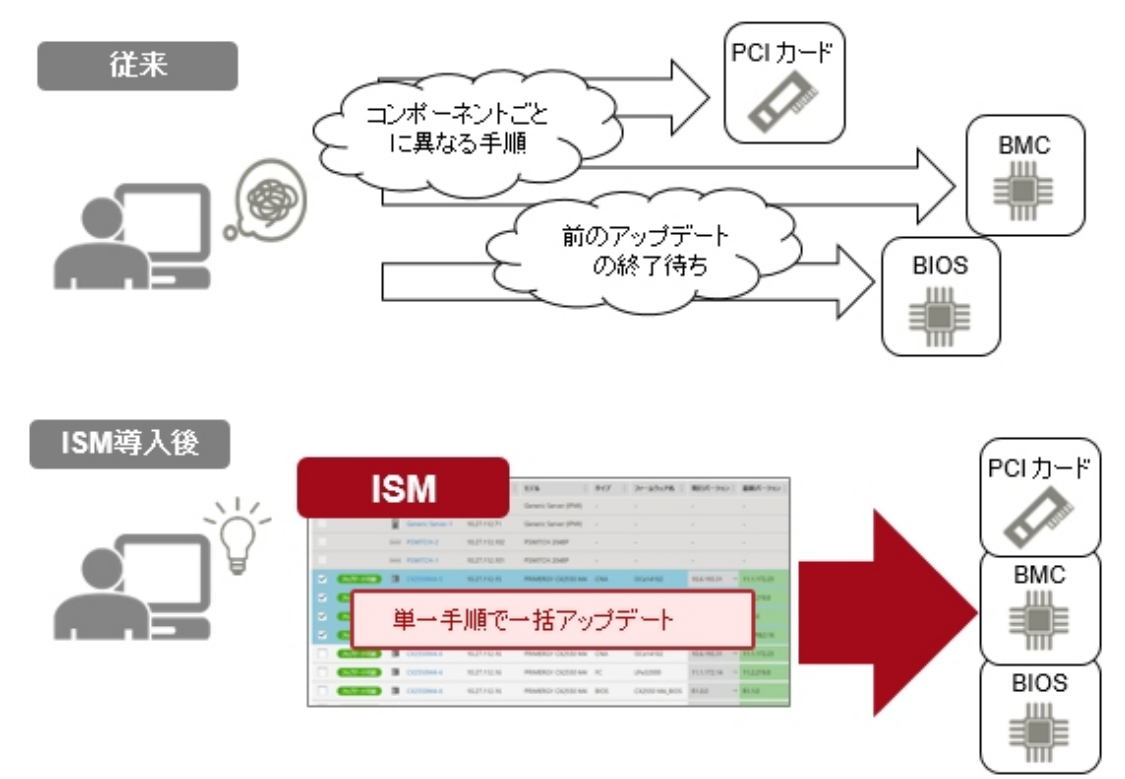

### **1.1.4** 機器の設定情報をコピーして複数台に適用(プロファイル管理機能)

#### Advanced for PRIMEFLEX Advanced

ISMでは、運用を開始するための一連の設定(導入する機器の設定、OSのインストール、管理ソフトウェアへの登録)ができます。

この設定では、「プロファイル」として設定情報を集約して保存し、それを機器に適用します。さらに、このプロファイルをコピーして複数の機器 に再利用できます。

例えば、新たに導入する10台の機器に同じ設定を適用する場合、1つのプロファイルを作成するだけで、残りの9台へ適用できます(図1.7 複数の機器に同じ設定を適用する例)。

### 図1.7 複数の機器に同じ設定を適用する例

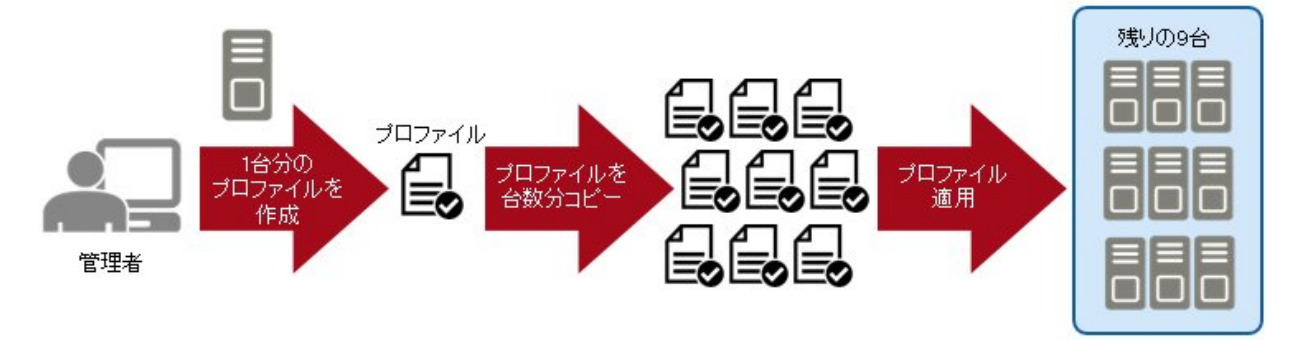

また、各機器固有の設定が必要な場合には、プロファイルの一部を変更することも可能です。 サーバーにOSをインストールする際のパラメータもプロファイルとして保存できます。

<span id="page-10-0"></span>図1.8 VMware ESXiサーバーの展開(デプロイ)例

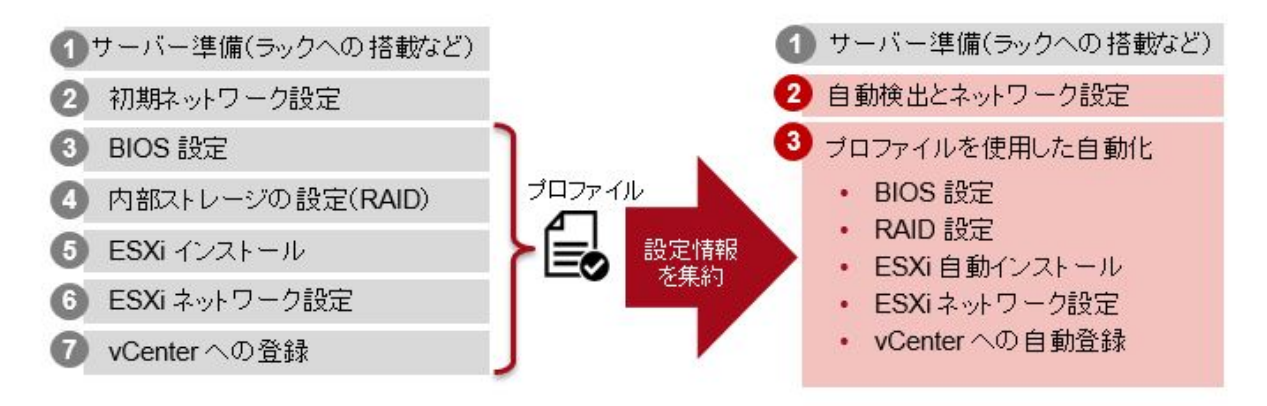

### **1.1.5** ネットワークの結線情報をマップ表示(ネットワーク管理機能)

Advanced **Advanced for PRIMEFLEX** 

ISMの画面では、物理結線だけでなく、仮想的なネットワーク接続もグラフィカルに表示します(ネットワークマップ)。これにより、機器や仮想 サーバーの停止による影響を簡単に把握できます。

ネットワークマップで、[異常影響範囲を表示]にチェックを付けると、影響範囲が黄色でハイライト表示され、影響範囲を確認できます(図1.9 物理結線のネットワークマップイメージ)。

#### 図1.9 物理結線のネットワークマップイメージ

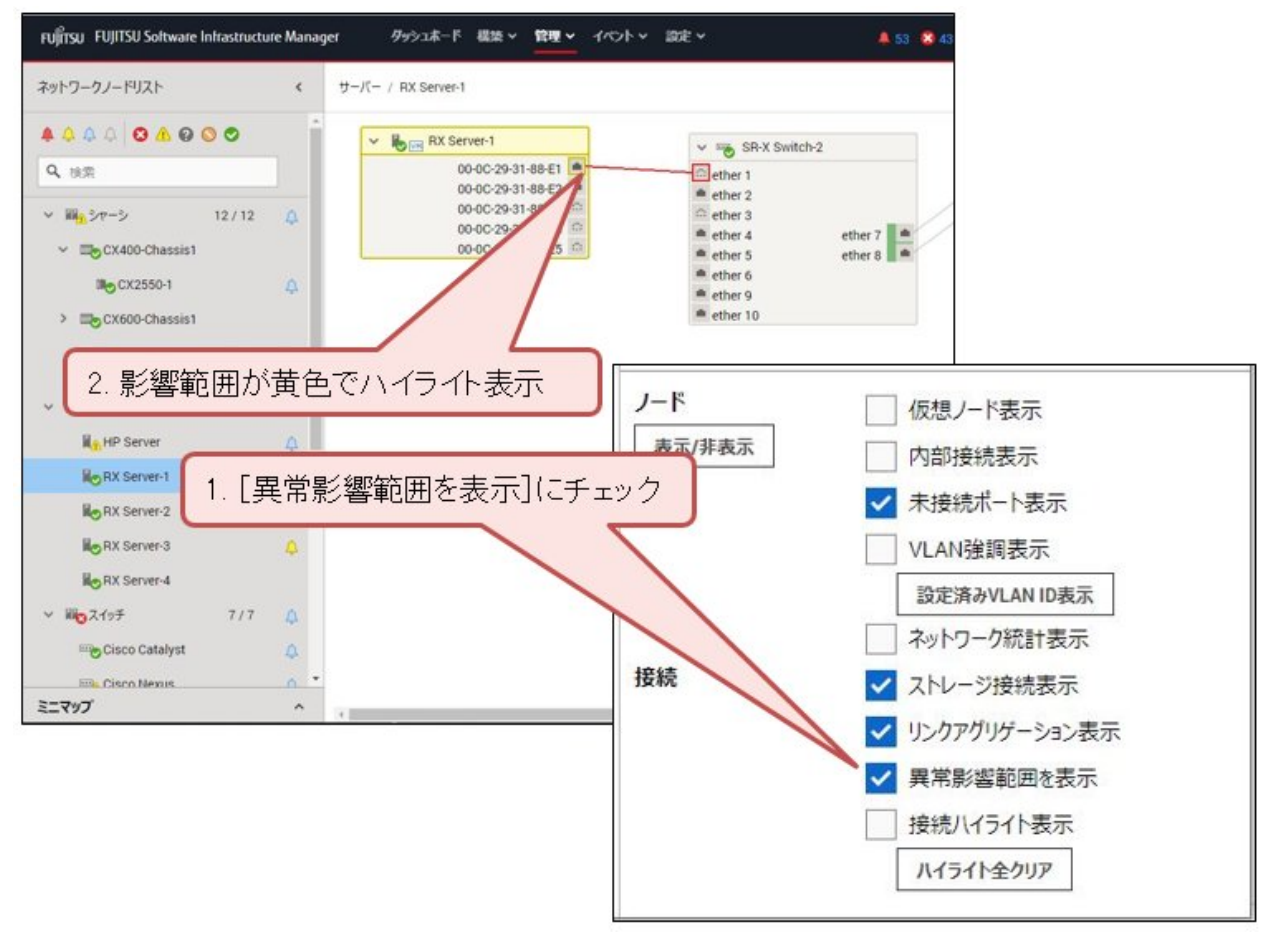

<span id="page-11-0"></span>さらに、[仮想ノード表示]にチェックを付けると、仮想マシン、仮想スイッチ、仮想ルーター、CNAポートの影響範囲も確認できます(図1.10 仮想ノードを表示したネットワークマップイメージ)。

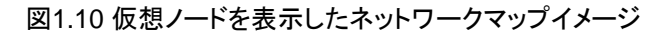

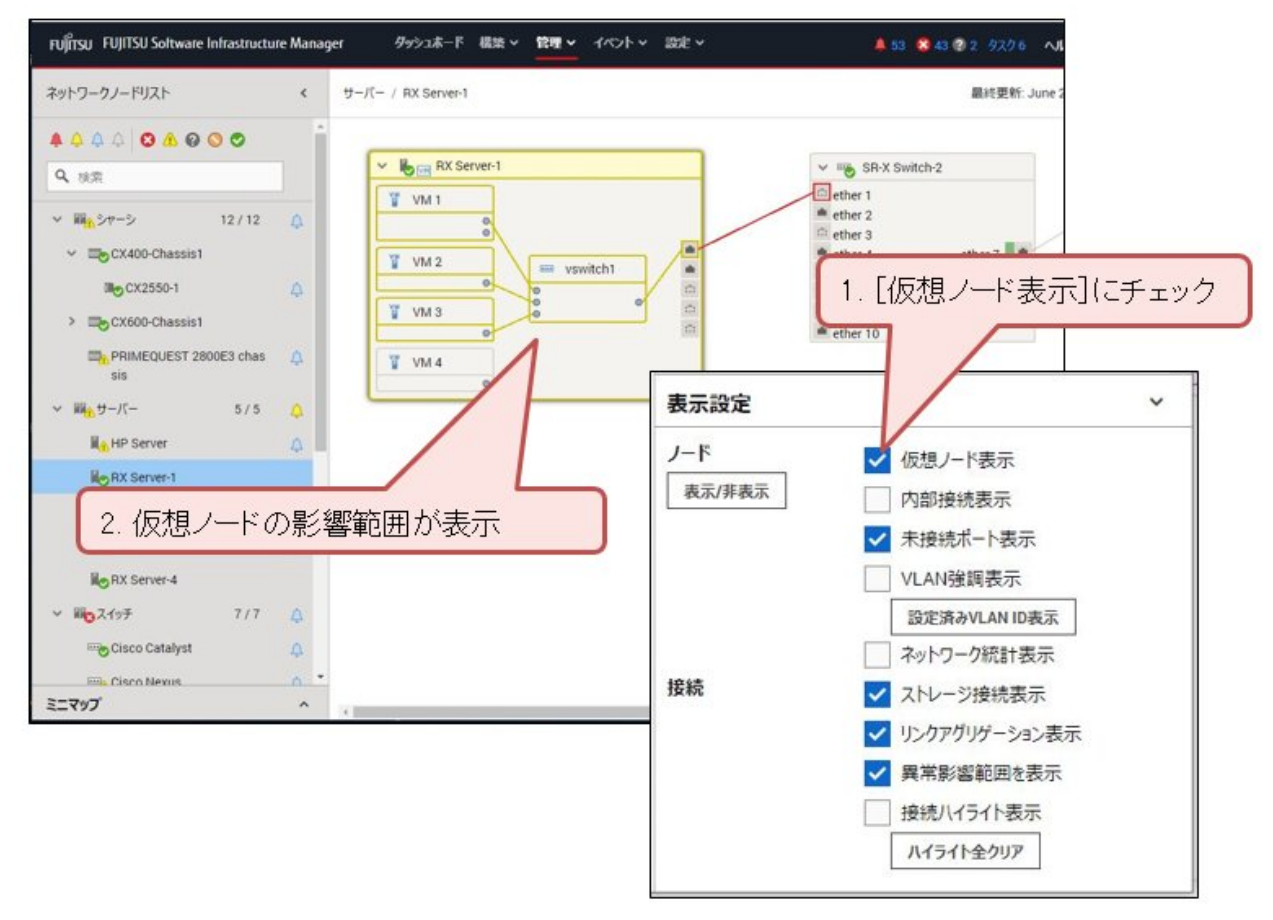

### **1.1.6** 各種ログ収集の自動化・一元管理(ログ管理機能)

Advanced Advanced for PRIMEFLEX

ISMは、管理対象ノードの各種ログ(ハードウェアログ、オペレーティングシステムログ、ServerView Suiteログ)を一括して収集したり、指定 したスケジュールで定期的に自動収集したりすることが可能です。採取した各種ログを一元管理でき、保有するログの世代管理の作業を 効率化できます。また、ログからキーワード検索ができ、管理対象ノードの異常発生時に調査作業を支援します。

### <span id="page-12-0"></span>図1.11 ログ管理機能イメージ

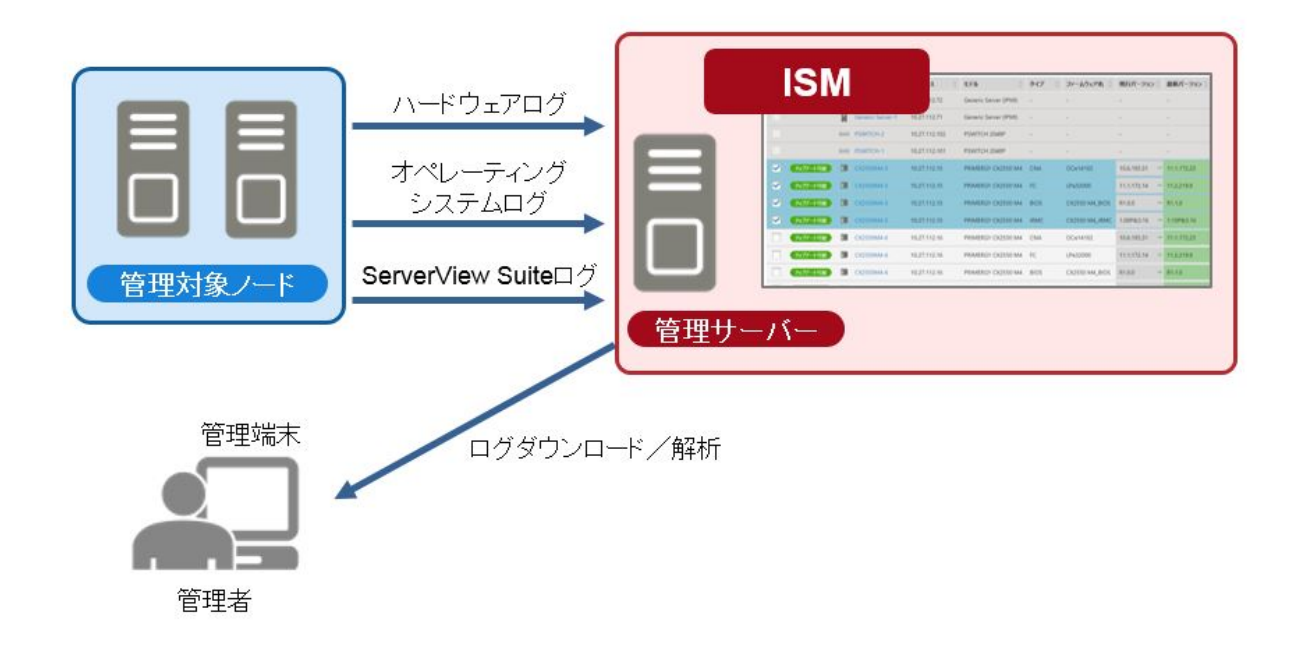

### **1.1.7** 仮想化基盤の管理(仮想化基盤向け拡張機能)

#### Advanced for PRIMEFLEX

ISM for PRIMEFLEXは、垂直統合型 仮想化基盤 Fujitsu Integrated System PRIMEFLEXの以下の4製品に添付されています。

- ・ PRIMEFLEX HS
- ・ PRIMEFLEX for VMware vSAN
- ・ PRIMEFLEX for Microsoft Storage Spaces Direct
- ・ PRIMEFLEX for Microsoft Azure Stack HCI

ISM for PRIMEFLEXは、仮想的なストレージ環境(Software Defined Storage)で構成されたクラスタのリソース拡張の作業を容易にします。

「図[1.12 ISM for PRIMEFLEX](#page-13-0)リソース追加のイメージ」のように、ISMの画面から使用状況やリソース不足を確認できます。 リソースに不足があった場合には、ISMのプロファイル管理機能と連携して、OSインストールからクラスタに追加するまでの手順を自動化 することで、管理者の作業を削減します。

### <span id="page-13-0"></span>図1.12 ISM for PRIMEFLEXリソース追加のイメージ

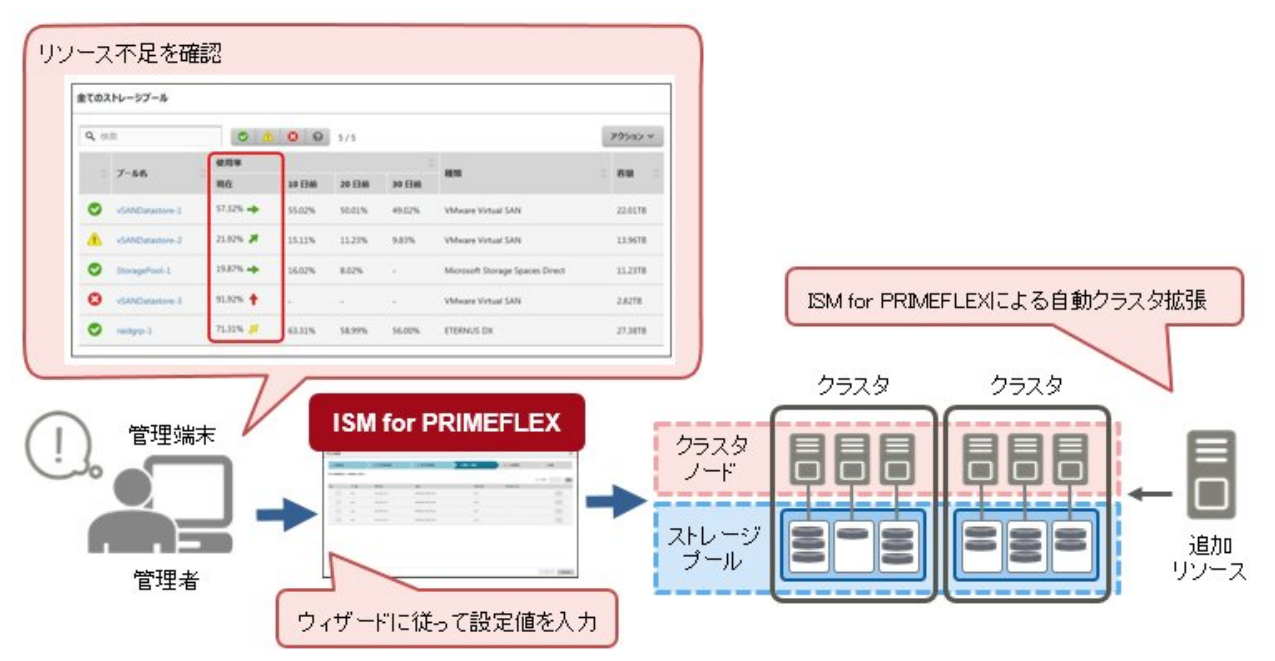

また、「図1.13 ローリングアップデートのイメージ」のように業務を停止せずにクラスタノードのファームウェアをアップデートするため、仮 想化基盤の運用管理をさらに簡易化できます。

### 図1.13 ローリングアップデートのイメージ

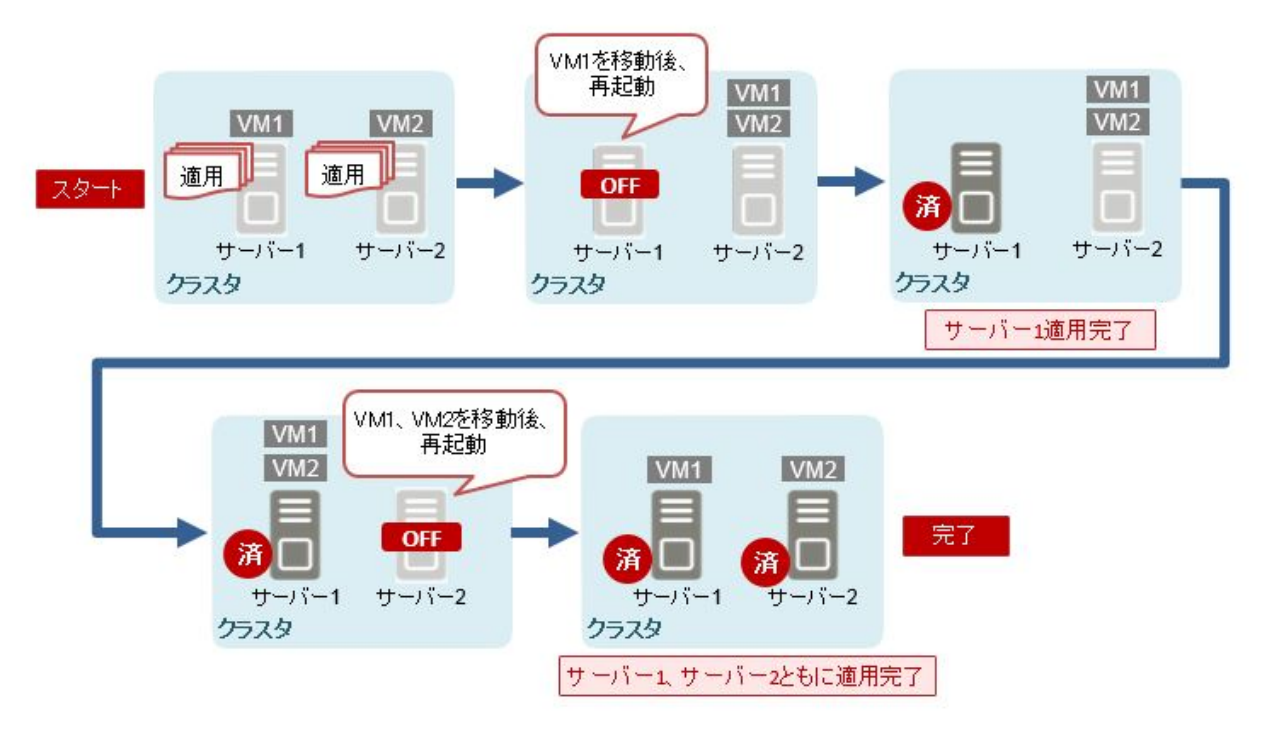

## **1.2** 製品体系とライセンス

ISMの製品体系は、以下の体系で構成されており、ライセンスにより利用できる機能が異なります。

・ メディアパック

ISMのインストールメディアです。ISMは、動作基盤となるソフトウェアを仮想マシン向けにパッケージ化した仮想アプライアンスとして 提供されます。ISM(仮想アプライアンス)を動作させるハイパーバイザーに応じてメディアパックを選択する必要があります。

・ サーバーライセンス

ISMで使用可能な機能範囲を解除するためのライセンスです。使用可能な機能(動作モード)は、サーバーライセンスの登録有無お よびサーバーライセンスの種類によって異なります。必要な機能(動作モード)に応じて必要なサーバーライセンスを用意してください。

サーバーライセンスはISM(仮想アプライアンス)ごとに必要です。

サーバーライセンスのモードに合わせてノードライセンスを用意してください。

・ ノードライセンス

ISMで管理できるノード数の上限を許諾するためのライセンスです。ISMでノードを監視/運用するために必要です。管理対象ノードの 増加に合わせてノードライセンスを用意してください。

サーバーライセンスのモードに合わせてノードライセンスを用意してください。ISMに登録できるノードライセンスの種別は1つのみです。

## 日 ポイント

・ ISMがパッケージ化された仮想アプライアンスを、以降「ISM-VA」と呼びます。

・ サーバーライセンスとノードライセンスの動作モードは合わせる必要があります。

#### **ISM**の製品体系と動作モード

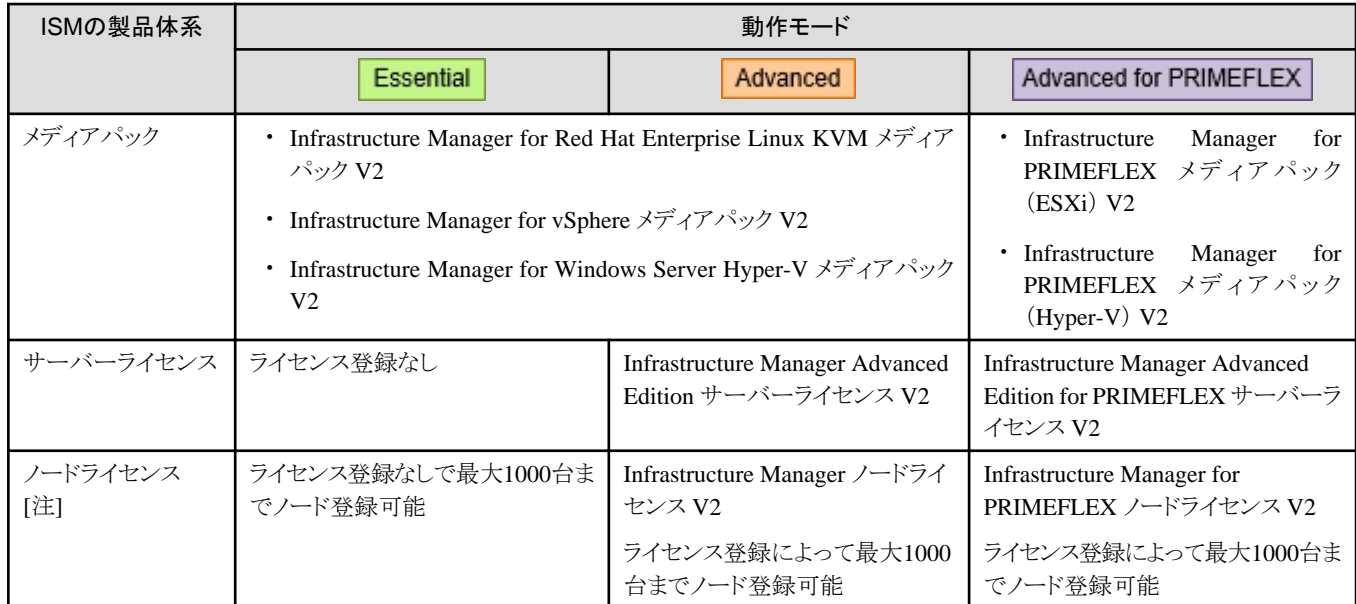

[注]:ノードライセンスは、登録する機器によってノードライセンス数の数え方が異なります。ノードライセンスの数え方については、当社の 本製品Webサイトで『管理対象機器一覧』の「必要ノードライセンス数」を参照してください。

<https://www.fujitsu.com/jp/products/software/infrastructure-software/infrastructure-software/serverviewism/environment/>

### 動作モードごとのサポート機能

凡例:○=サポート、ー=非サポート

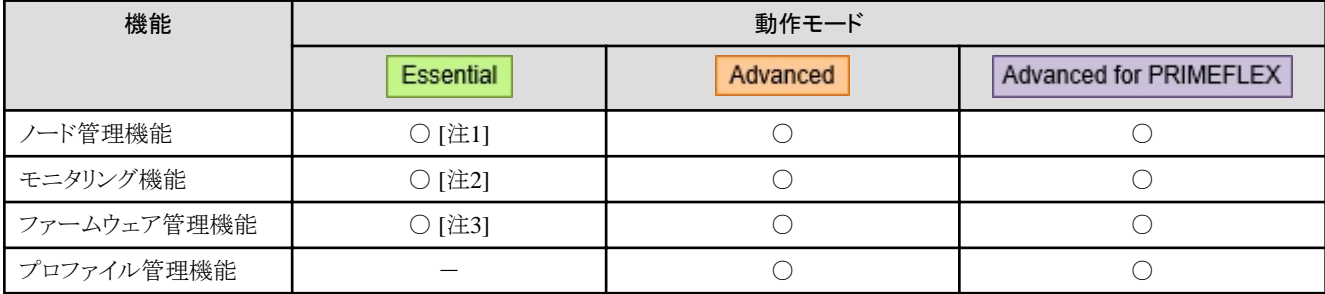

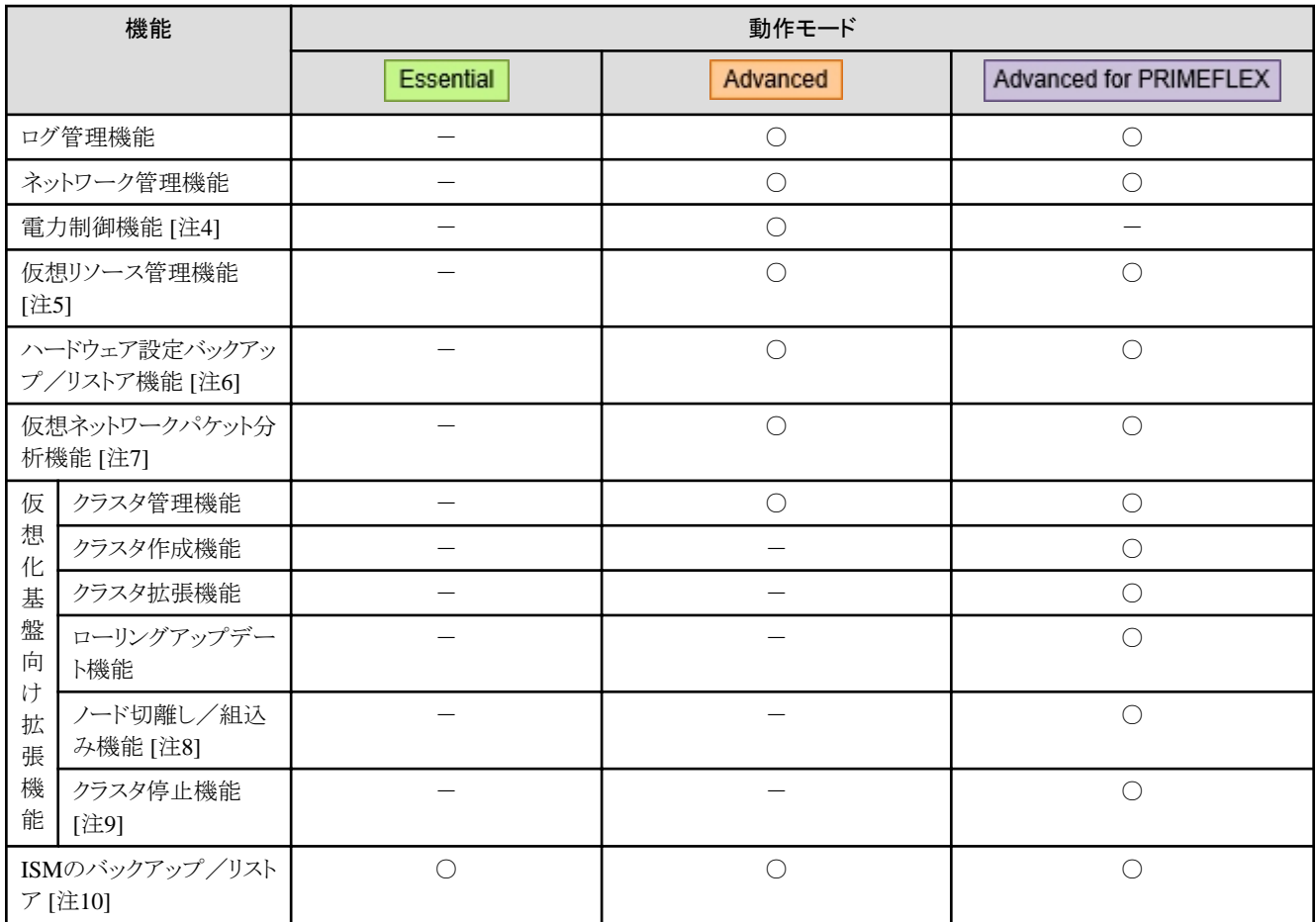

[注1]:仮想化管理ソフトウェア管理機能を使用するには、AdvancedまたはAdvanced for PRIMEFLEXのサーバーライセンスが必要です。 詳細については、『解説書』の「2.13.6 仮想化管理ソフトウェア管理機能」を参照してください。

[注2]:以下の機能を使用するには、AdvancedまたはAdvanced for PRIMEFLEXのサーバーライセンスが必要です。

・ ノードのラック搭載位置表示、3Dビュー表示

詳細については、「1.1.2 [複数機器の状態を一元的に監視\(モニタリング機能\)」](#page-6-0)を参照してください。

・ 監視ポリシーの設定

詳細については、『解説書』の「2.2.1.6 ノードの検出」-「検出したノードの登録時のハードウェア設定」を参照してください。

・ アノマリ検知(普段と異なる動作/状態の監視)

詳細については、『解説書』の「2.3.6 アノマリ検知機能」を参照してください。

[注3]:ファームウェア版数管理(ファームウェアベースライン)を行うには、AdvancedまたはAdvanced for PRIMEFLEXのサーバーライセ ンスが必要です。

詳細については、『解説書』の「2.6.5 ファームウェアベースライン」を参照してください。

[注4]:機能の詳細については、『解説書』の「2.8 電力制御機能」を参照してください。なお、本機能は、V2.10.0(2024年下期)から使用で きなくなります。

[注5]:機能の詳細については、『解説書』の「2.9 仮想リソース管理機能」を参照してください。

[注6]:機能の詳細については、『解説書』の「2.10 ハードウェア設定バックアップ/リストア機能」を参照してください。

[注7]:機能の詳細については、『解説書』の「2.11 仮想ネットワークパケット分析機能」を参照してください。

[注8]:機能の詳細については、『解説書』の「2.12.5 ノード切離し/組込み機能」を参照してください。

[注9]:機能の詳細については、『解説書』の「2.12.8 クラスタ停止機能」を参照してください。

[注10]:機能の詳細については、『解説書』の「4.4 ISMのバックアップ/リストア」を参照してください。

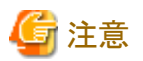

・ メディアパックとサーバーライセンス/ノードライセンスは同じ製品の組合せで使用してください。ISMのメディアパックを使用する場合、 ISM for PRIMEFLEXのサーバーライセンス/ノードライセンスは使用できません。また、その反対も同様です。

- ・ 動作モードや機能ごとにサポートする機器が異なります。詳細は、当社の本製品Webサイトで『管理対象機器一覧』を参照してください。 <https://www.fujitsu.com/jp/products/software/infrastructure-software/infrastructure-software/serverviewism/environment/>
- 
- ・ 動作モードがEssentialモードの場合、ISMのREST APIはサポートしません。REST APIを使用したときの動作は保証されません。 . . . . . . . . . . . . . . . . . . . . . . . . . . . . . .

# <span id="page-17-0"></span>第**2**章 **ISM**を利用するために必要な準備と利用手順

この章では、ISMの導入からEssentialモードで利用できる機能について、その準備と操作を説明します。ISM全体の機能については、『解 説書』を参照してください。

本章で説明する内容の概要を「図2.1 Essentialモードで利用できる機能と説明の概要」に示します。

#### 図2.1 Essentialモードで利用できる機能と説明の概要

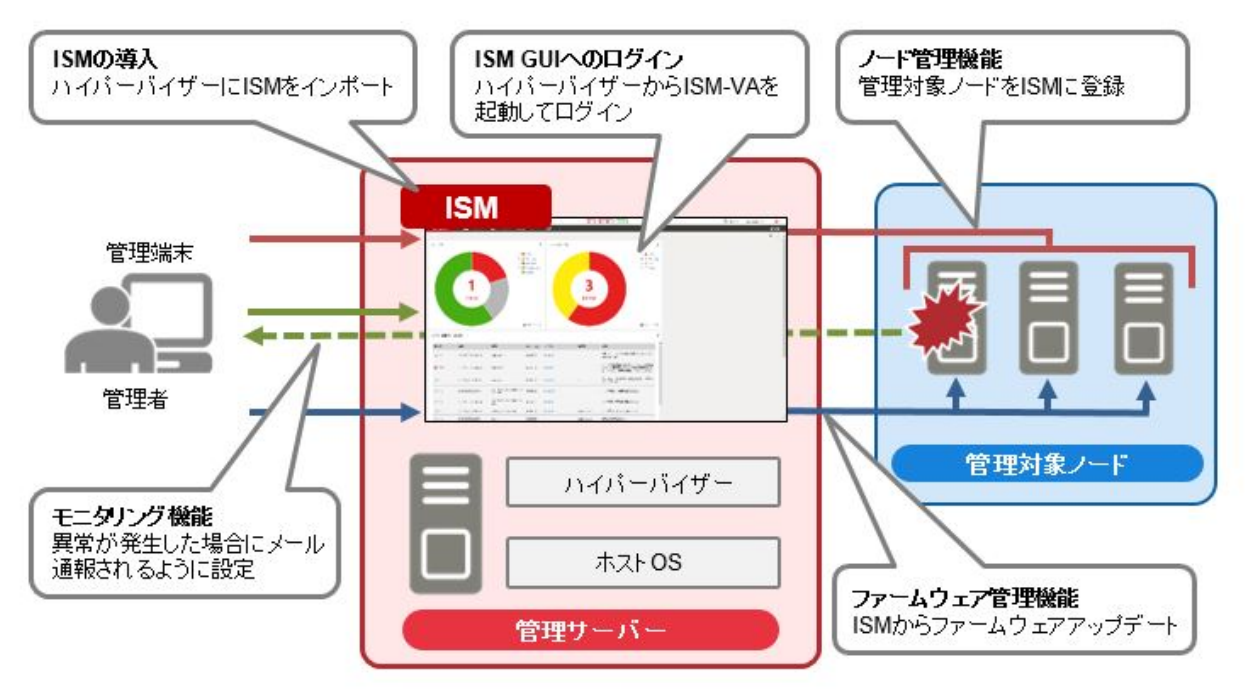

#### 表2.1 Essentialモードで利用できる機能と利用手順の参照先

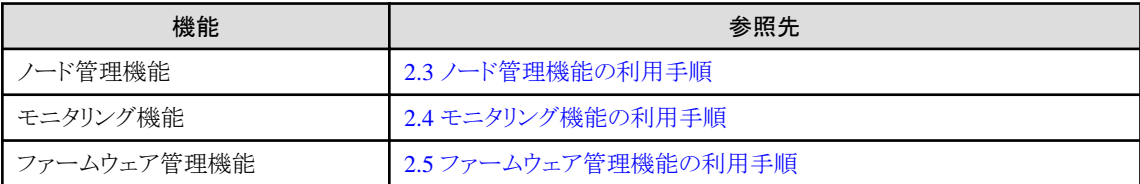

## 日ポイント

- ・ ISMを利用するためにISMの導入操作が必要です。導入の流れについて、「2.1 ISMの導入の流れ」を参照してください。
- ・ 「表2.1 Essentialモードで利用できる機能と利用手順の参照先」で記載している手順は、Webブラウザーで動作するグラフィカルユー ザーインターフェイス(GUI)を利用した操作方法で説明します。ISMのGUIへのログイン方法と画面構成については、「[2.2 ISM](#page-25-0)のグ [ラフィカルユーザーインターフェイスへのログインと画面構成](#page-25-0)」を参照してください。

## **2.1 ISM**の導入の流れ

ISMの導入は、以下の流れで実施します。

- 1. 管理サーバーを用意する
- 2. ホストOS、ハイパーバイザーを用意する
- 3. ISMの導入環境を設計する
- 4. ISM-VAをインストールする
- <span id="page-18-0"></span>5. ISM-VAの環境を設定する
- 6. ライセンスを登録する
- 7. ユーザーを登録する
- 8. 仮想ディスクを割り当てる

「3. ISMの導入環境を設計する」~「8. 仮想ディスクを割り当てる」について、概要を以下に説明します。

### **2.1.1 ISM**の導入環境を設計する

ISMを円滑に運用するため、ISMを導入する前に以下の作業が必要です。

・ ディスク資源の見積り

ディスク資源の使用用途に応じて、ディスク資源を見積ります。なお、動作モードによって、ディスク資源の見積りの範囲が異なります。

#### 表2.2 動作モードとディスク資源見積り範囲

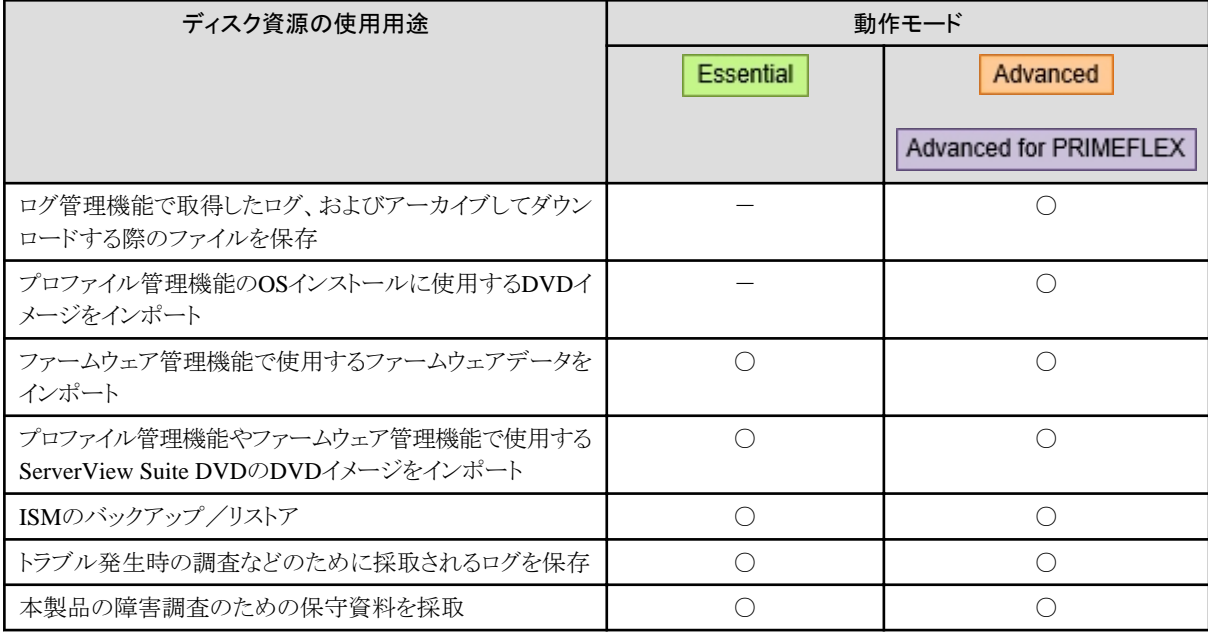

凡例:○=必要、-=不要

・ ネットワークの設計

ISMを接続するネットワーク環境や運用要件に応じて、ネットワークの環境を設計します。

・ ノード名の設定

ISMで管理対象とする機器をノード登録する際にノード名を設定します。ISMの運用で識別しやすくするために、事前にノード名の命名 ルールなどを設定しておくことを推奨します。

・ ユーザーの設計

ISMのログインに使用するユーザーを設定します。ISMの各操作には権限が設定されており、ISMのユーザーロールとして定義さ れています。運用時のセキュリティ要件に応じて、ユーザーとユーザーロールの関連付けを設計します。

導入設計の詳細については、『解説書』の「3.2 ISMの導入設計」を参照してください。

### **2.1.2 ISM-VA**をインストールする

ISMソフトウェアは、Fujitsu Software Infrastructure Manager 各製品のメディアパックに同梱されています。

インストール先となるハイパーバイザーに応じた手順で、ISM-VAをインストールします。

ISM-VAのインストールは、ハイパーバイザーのインポートの機能を利用して行います。

ここでは、VMware vSphere Hypervisor(VMware ESXi 6.5以降)へISM-VAをインストールする手順の例を説明します。 その他へのインストール手順については、『解説書』の「3.3 ISM-VAのインストール」を参照してください。

1. vSphere Client(HTML5)を起動し、ナビゲータの[ホスト]を右クリックして、[仮想マシンの作成/登録]を選択します。

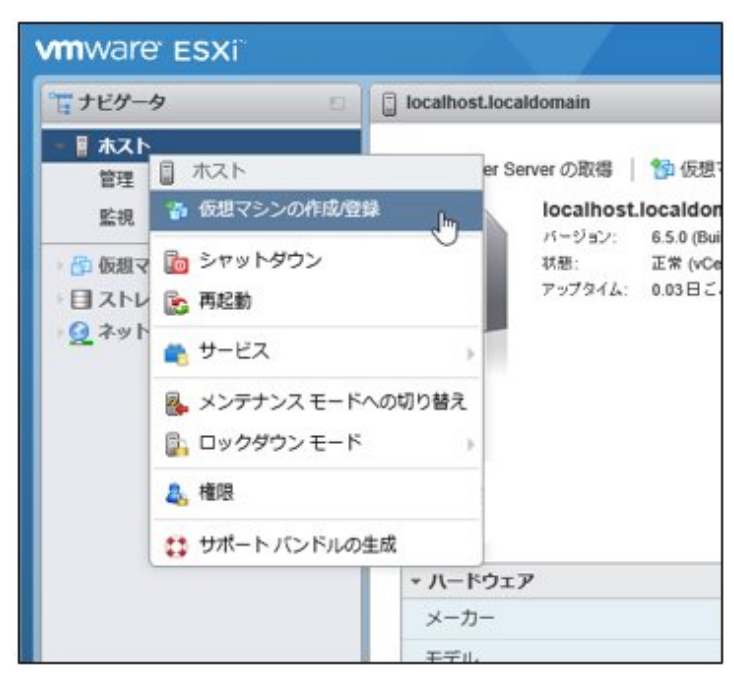

2. 「作成タイプの選択」画面で[OVFファイルまたはOVAファイルから仮想マシンをデプロイ]を選択し、[次へ]を選択します。

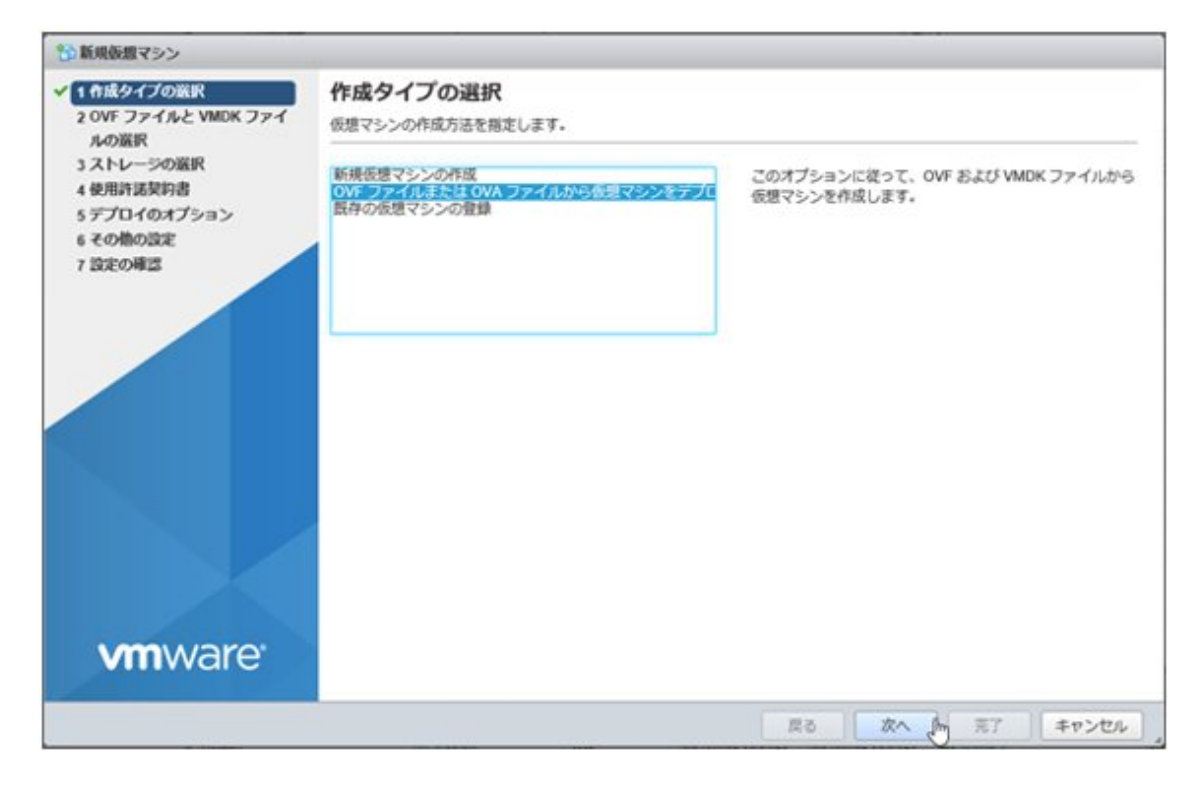

3. 「OVFファイルとVMDKファイルの選択」画面で仮想マシンに任意の名称を指定し、DVDメディアに含まれるovfファイルとvmdkファ イルをデプロイ設定して、[次へ]を選択します。

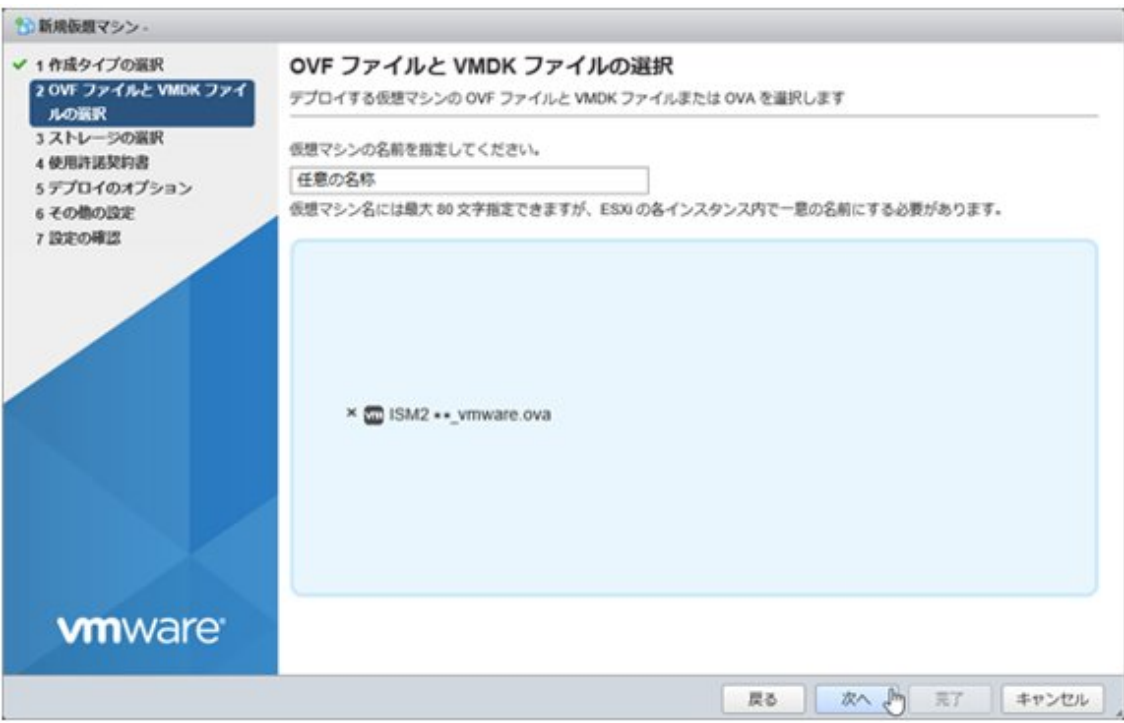

4. 「ストレージの選択」画面でデプロイ先のデータストアを選択し、[次へ]を選択します。

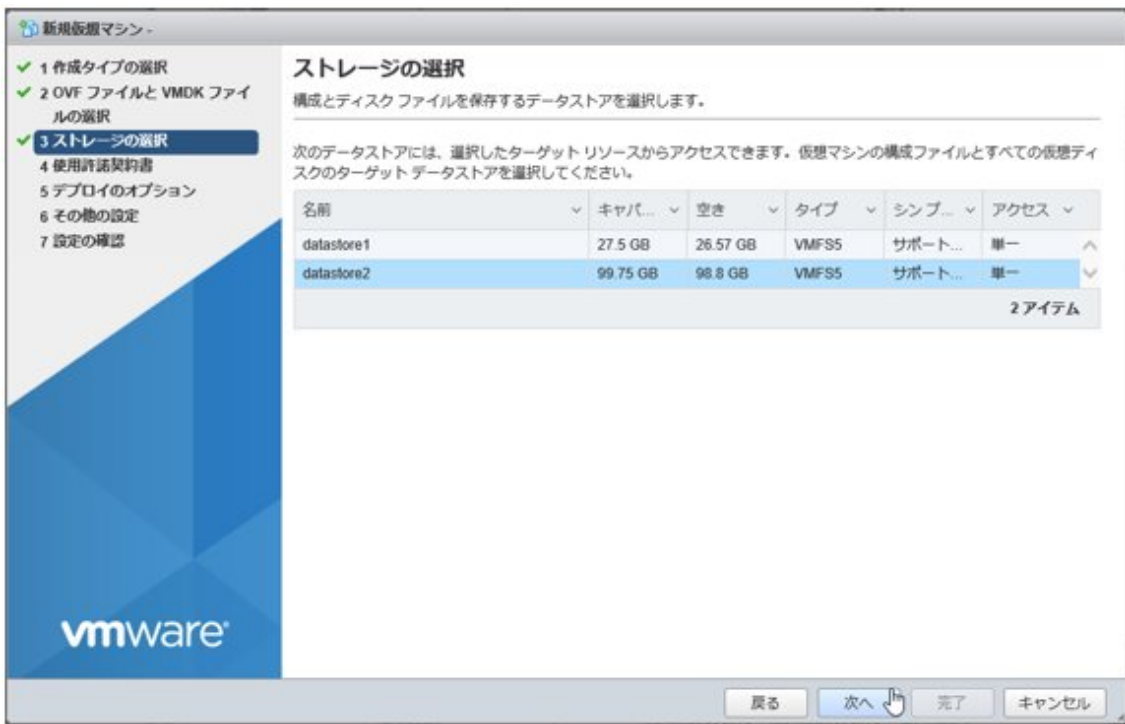

<span id="page-21-0"></span>5. 「デプロイのオプション」画面で使用するネットワークを選択します。ディスクプロビジョニングは「シック」を選択して、[次へ]を選択します。

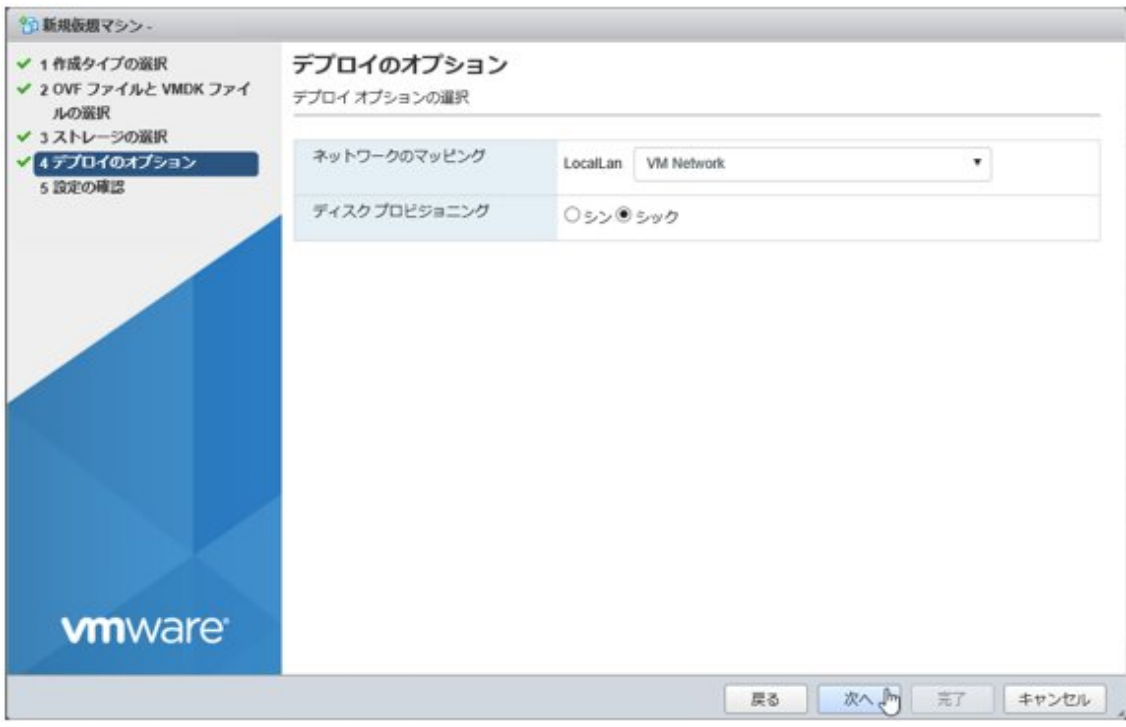

6. 「設定の確認」画面で設定内容を確認し、[完了]を選択してデプロイを完了させます。

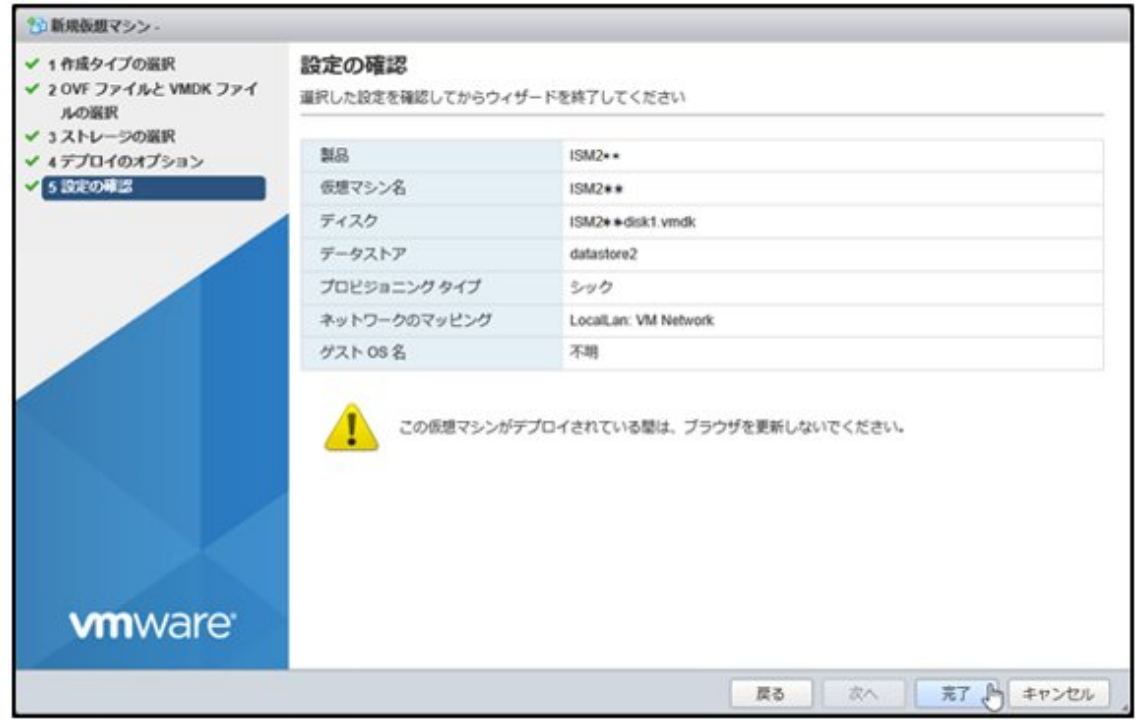

## **2.1.3 ISM-VA**の環境を設定する

インストールしたISM-VAを以下の手順で起動します。

1. vSphere Client(HTML5)で、インストールしたISM-VAを右クリックし、[パワーオン]を選択します。

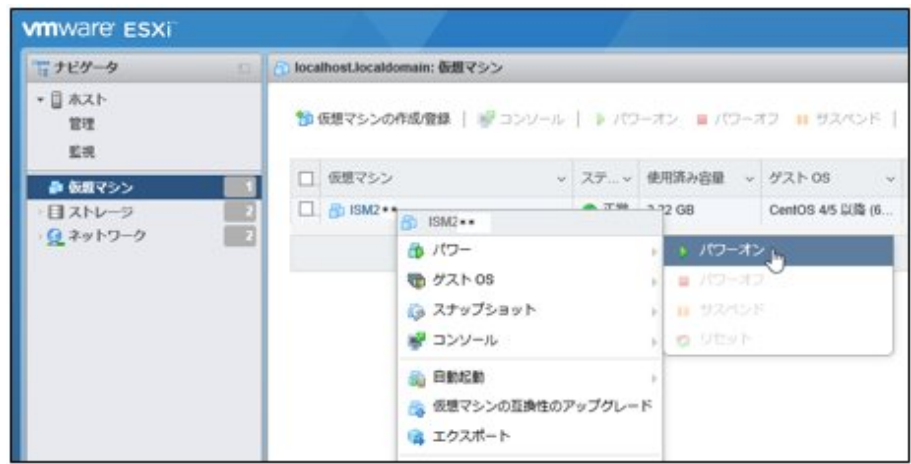

2. インストールしたISM-VAを右クリックし、[ブラウザコンソールを開く]またはほかのコンソールを選択します。

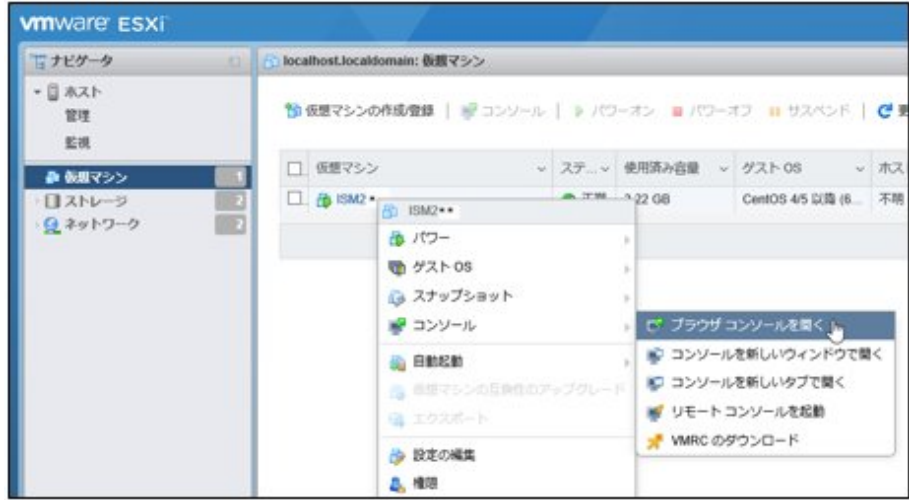

## 日 ポイント

ISM-VA起動時に以下のメッセージが表示される場合がありますが、ISM-VAの設定はVMware ESXi 6.5/6.7上での動作に最適化され ており、問題はありません。

この仮想マシンに設定されたゲストOS (CentOS 4/5以降 (64ビット))は、現在実行中のゲスト (CentOS 7 (64ビット))と一致しません。ゲ スト固有の最適化を許可するには、正しいゲストOSを指定する必要があります。

ISM-VAを起動後、ISM-VAの初期設定を行います。ISM-VAの初期設定には、コンソールの基本設定メニューで行う方法とコマンドを使 用して行う方法があります。ここでは、基本設定メニューで行う方法を説明します。

コマンドを使用した基本設定の方法については、『解説書』の「3.4.2.2 ismadmコマンドを使用した初期設定」を参照してください。

- 1. 管理者アカウントと初期パスワードを使用し、コンソールにログインします。
	- 管理者アカウント:administrator
	- 初期パスワード:admin
- 2. 以下のコマンドを実行し、基本設定メニューを起動します。

### # ismsetup

ハイパーバイザーのコンソールからの初回ログイン時は自動で起動されます。

<span id="page-23-0"></span>以下の画面が表示されます。

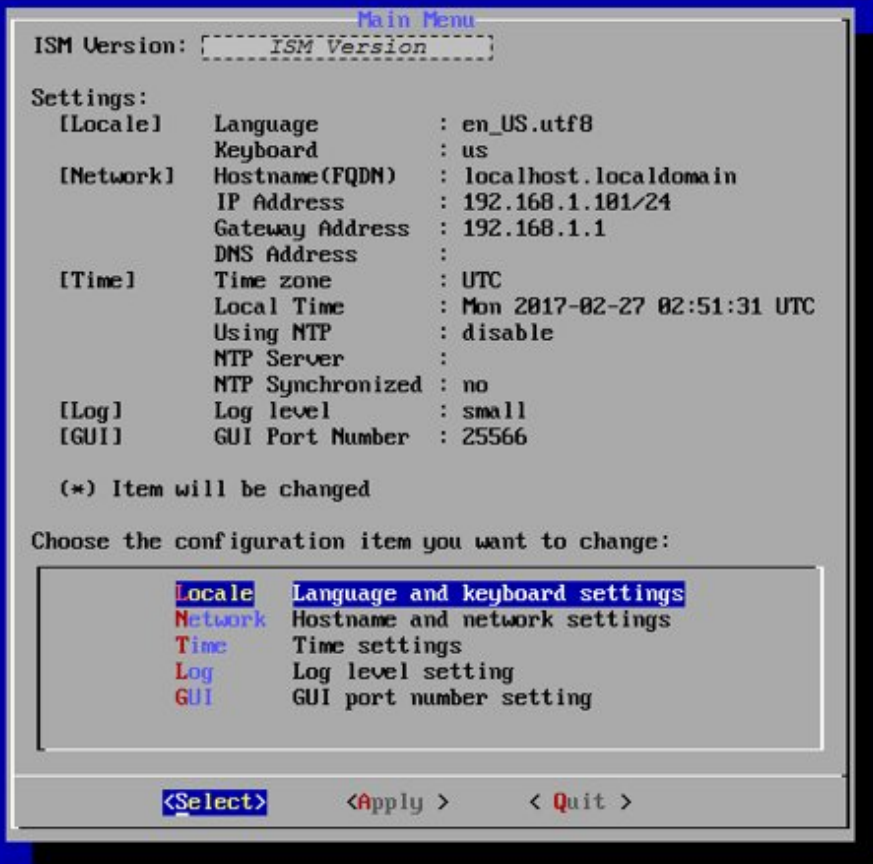

3. ISM-VAの設定を行います。

基本設定メニューでは、以下の項目を設定できます。

- ロケール
- ネットワーク
- NTPサーバー
- ログレベル
- Web GUIポート番号

ISMを接続するネットワーク環境に合わせて「ネットワーク」の設定が必要です。「ネットワーク」でISM-VAのIPアドレスなどを設定し ます。

その他は初期値でもISMは動作できますが、運用要件に応じて設定してください。

基本設定メニューの詳細については、『解説書』の「4.2 ISM-VA基本設定メニュー」を参照してください。

### **2.1.4** ライセンスを登録する

動作モードをAdvancedモードまたはAdvanced for PRIMEFLEXモードでISMを導入する場合、動作モードに応じたライセンスの登録が 必要です。Essentialモードの場合、ライセンスの登録は不要です。

動作モードに応じたメディア、ライセンスの選択については、「1.2 [製品体系とライセンス」](#page-13-0)を参照してください。

ライセンスの登録は、コンソールから登録する方法とWebブラウザーで動作するGUIから登録する方法があります。ここでは、GUIから登録 する方法を説明します。

コンソールから登録する方法については、『解説書』の「4.8 ライセンス設定」を参照してください。

<span id="page-24-0"></span>1. WebブラウザーでISMのGUIを起動します。

URL:https://<ISM-VAのIPアドレス>:25566

2. GUIからadministratorでログインします。

```
パスワード(初期値):admin
```
「富士通ソフトウェア使用許諾契約書」画面が表示されます。

- 3. 内容を確認し、[上記内容を確認しました]にチェックを付けます。
- 4. [同意する]ボタンを選択します。
- 5. ISMのGUIでグローバルナビゲーションメニューから[設定]-[全般]を選択します。 GUIの画面構成については、「2.2 ISM[のグラフィカルユーザーインターフェイスへのログインと画面構成](#page-25-0)」を参照してください。
- 6. 画面左側のメニューから[ライセンス]を選択します。
- 7. [アクション]ボタンから[登録]を選択します。

「ライセンス登録」画面が表示されます。

- 8. ライセンスキーを以下の方法で登録します。
	- a. 入力フィールドに、ライセンスキーを指定します。
	- b. ほかに登録するライセンスキーがある場合、[追加]ボタンを選択して入力フィールドを追加します。
	- c. 手順a~bを繰り返し、すべてのライセンスを登録後、[適用]ボタンを選択します。
- 9. [アクション]ボタンから[ISM-VA再起動]を選択して、ISM-VAを再起動します。

## **2.1.5** ユーザーを登録する

「2.1.1 ISM[の導入環境を設計する](#page-18-0)」で設計したユーザーを登録します。以下の方法でユーザーを登録します。

- 1. WebブラウザーでISMのGUIを起動します。
- 2. GUIからadministratorでログインします。
- 3. ISMのGUIでグローバルナビゲーションメニューから[設定]-[ユーザー]を選択します。 GUIの画面構成については、「2.2 ISM[のグラフィカルユーザーインターフェイスへのログインと画面構成](#page-25-0)」を参照してください。
- 4. 画面左側のメニューから[ユーザー]を選択します。
- 5. [アクション]ボタンから[追加]を選択します。 「ユーザー追加」画面が表示されます。
- 6. ユーザー情報を入力して、[適用]ボタンを選択します。
- 7. 登録するユーザーごとに、手順5.と6.を繰り返して行います。

## **2.1.6** 仮想ディスクを割り当てる

ISM-VA(仮想マシン)を動作させるハイパーバイザーで、仮想ディスクをISM-VAに割り当てます。仮想ディスクは、「2.1.1 ISM[の導入環境](#page-18-0) [を設計する](#page-18-0)」で見積もったディスク資源の容量が収められるように作成します。

ISM-VA全体で使用するディスク資源(システム領域)とユーザーごとに使用するディスク資源(ユーザー領域)の仮想ディスクを割り当てます。 システム領域とユーザー領域の種別については、『解説書』の「3.2.1 ディスク資源の見積り」を参照してください。

システム領域およびユーザー領域の仮想ディスクを割り当てる方法については、『解説書』の以下を参照してください。

- ・ システム領域:「3.7.1 ISM-VA全体に対する仮想ディスク割当て」
- ・ ユーザー領域:「3.7.2 ユーザーグループに対する仮想ディスク割当て」

## <span id="page-25-0"></span>**2.2 ISM**のグラフィカルユーザーインターフェイスへのログインと画面構成

ISMは、Webブラウザーで操作できるグラフィカルユーザーインターフェイス(GUI)を提供します。

#### 日 ポイント ユーザーインターフェイスとしてGUIのほかに、FTP、SSH、REST APIを提供しています。ユーザーインターフェイスの詳細については、 『解説書』の「2.1 ユーザーインターフェイス」を参照してください。

ログイン方法と画面構成と主な名称は以下のとおりです。

### ログイン方法

ハイパーバイザーからISM-VAを起動後、ISMのGUIへログインします。

### 図2.2 ISMのGUIへのログイン画面

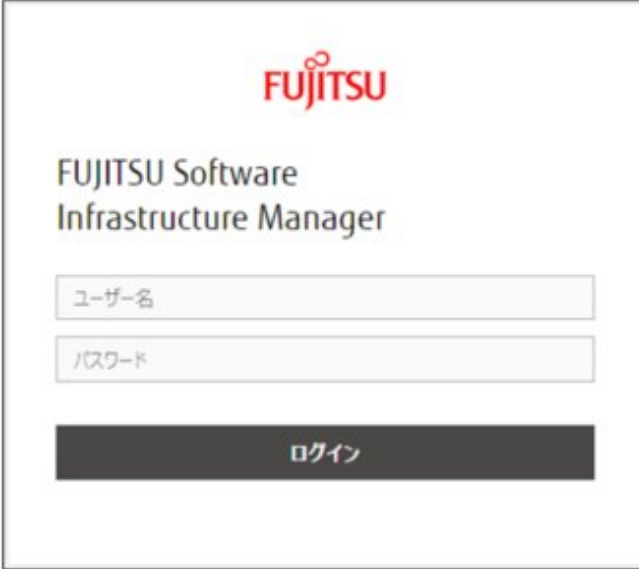

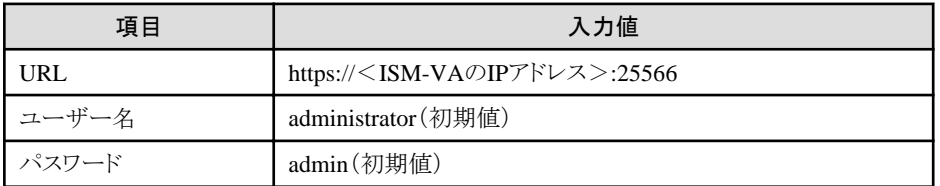

## 日 ポイント

ISMのユーザーは、ユーザーロールという権限に応じて操作が制限されます。上記初期値のユーザーは、Administratorグループに属し、 Administratorロールを持つ、ISMの全体管理を行う特別なユーザー(ISM管理者)です。

詳細については、『解説書』の「2.13.1 ユーザー管理機能」を参照してください。 

多要素認証(Multi-Factor Authentication、MFA)を有効にしている場合は、以下のようなQRコードの表示を伴う画面が表示されます。

Google Authenticatorなどの多要素認証クライアントアプリケーションがインストールされている端末からQRコードをスキャンし、表示され たコードをISM GUIの「認証コード」欄へ入力します。

### 図2.3 多要素認証有効時のISMのGUIへのログイン画面(初回ログイン時)

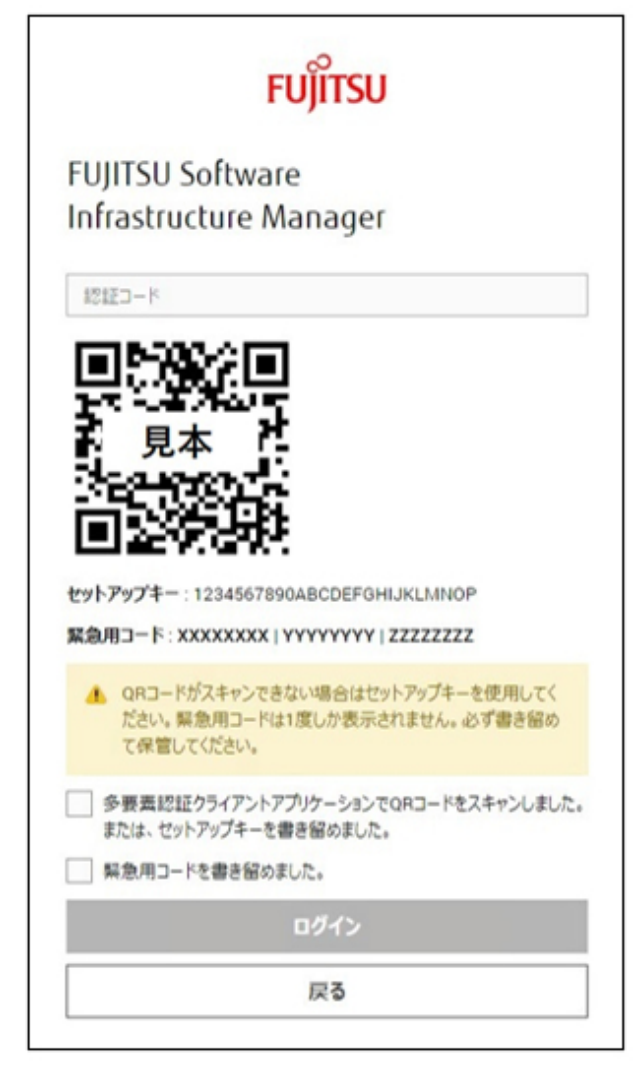

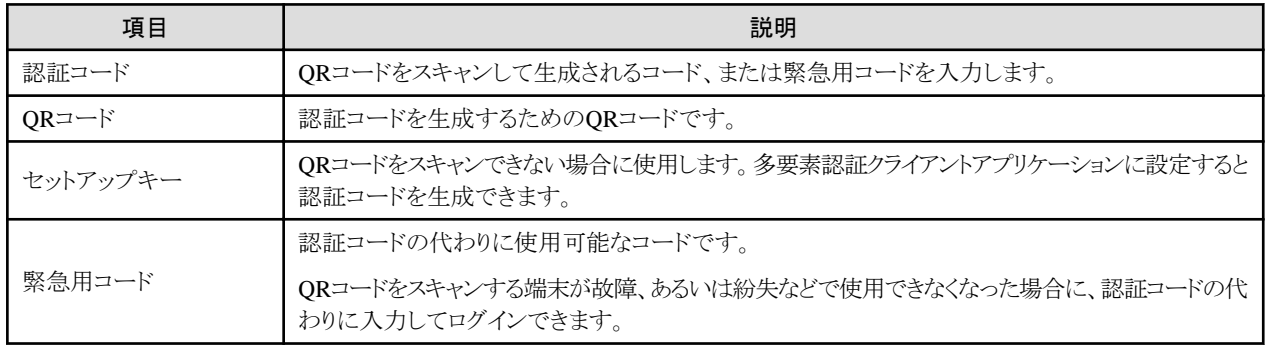

セットアップキー、緊急用コードを書き留めます。一度しか表示されませんので、大切に控えてください。

確認のチェックボックスにチェックを付けて、ログインします。

2回目以降の多要素認証ログインでは、多要素認証クライアントアプリケーションに表示されるコードを入力してログインします。

図2.4 多要素認証有効時のISMのGUIへのログイン画面(2回目以降のログイン時)

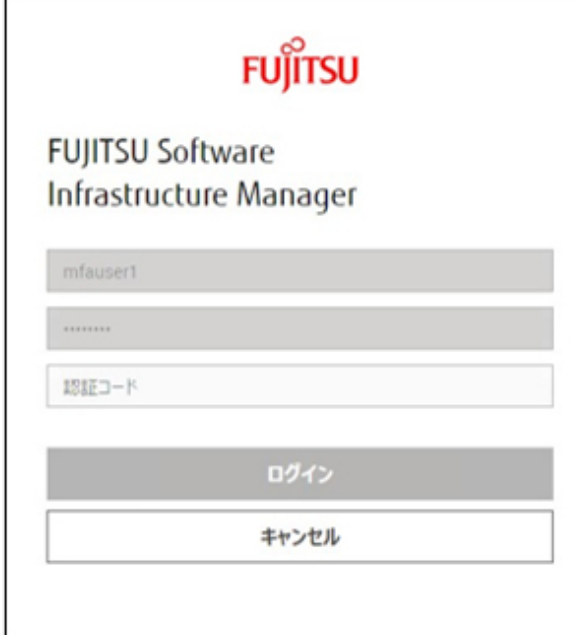

## ポイント

・ ISMが対応している多要素認証クライアントプリケーションは、RFC6238に準拠しているアプリケーションです。 Google Authenticator(iOS、 Android)が推奨です。

. . . . . . . . . . . . . . . . . .

・ ISMが提供する多要素認証の機能については、『解説書』の「2.13.1 ユーザー管理機能」を参照してください。

### 画面構成と主な名称

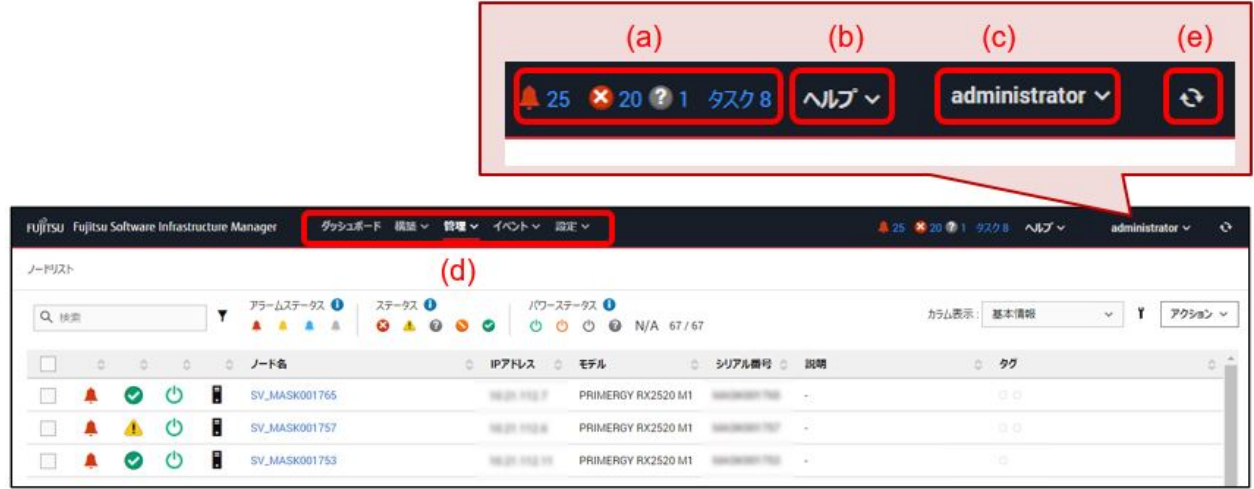

#### (a) アラームステータス、ステータス、タスクアイコン

異常(Error)状態なノードの件数や実行中タスク件数などが表示されます。

(b) ヘルプ

ヘルプおよびガイダンスを表示します。

<span id="page-28-0"></span>(c) ユーザー名

ログイン中のユーザー名が表示されます。

ISMからログアウトする場合、ユーザー名にマウスポインターを合わせ[ログアウト]を選択します。

GUIでの表示言語、日付フォーマット、タイムゾーンの設定を変更する場合、[言語]を選択します。

(d) グローバルナビゲーションメニュー

ISMの各画面に遷移するためのメニューです。

(e) [更新]ボタン

選択すると画面全体を更新します。

### **2.3** ノード管理機能の利用手順

ノード管理機能は、管理対象のノードをISMへ登録し、管理する機能です。

### **2.3.1** ノードを登録する

ISMでノードを管理するためには、ISMにノードを登録する必要があります。

ノード登録は、以下の2通りの方法があります。

- ・ ネットワーク内ノードを検出してノード登録する方法 IPアドレスの範囲を指定し、登録可能なノードを検出します。検出された複数のノードを順次登録できます。
- ・ ノードを直接登録する方法

単一のIPアドレスを指定して1つのノードを登録できます。

詳細は、『操作手順書』の「第3章 管理対象ノードを登録/設定/削除する」を参照してください。

ノードを直接登録する方法を以下に示します。ここでは、例としてサーバーを登録する手順を説明します。

1. グローバルナビゲーションメニューから[構築]-[ノード登録]を選択します。

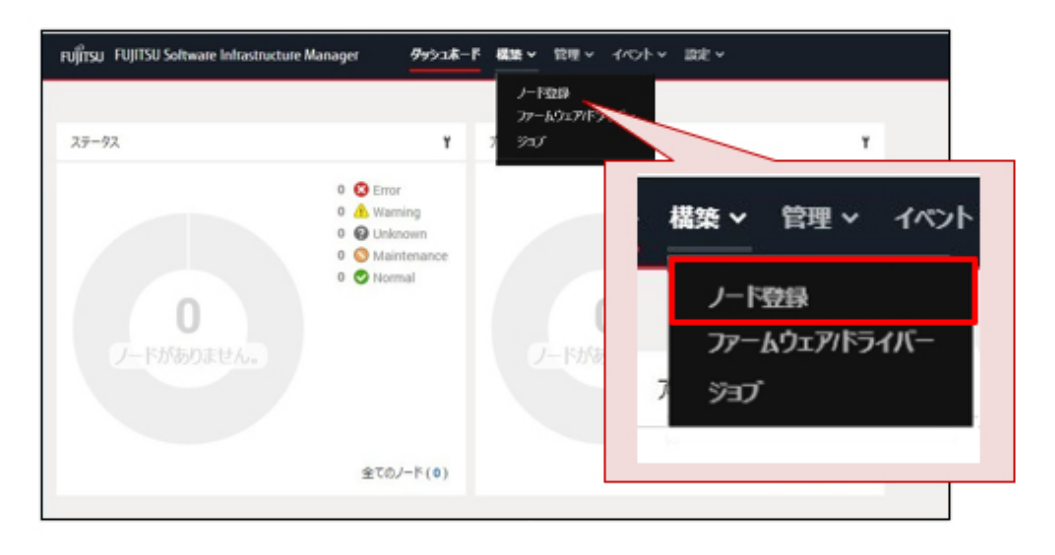

2. 「ノード登録」画面で、[アクション]ボタンから[登録]を選択します。

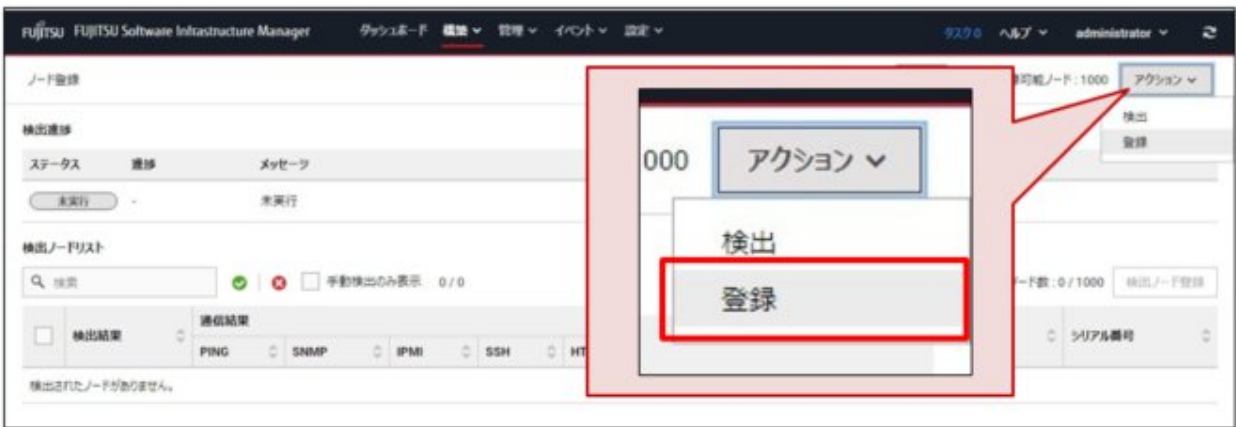

- 3. 「ノード手動登録」ウィザードに従い設定項目を入力し、サーバーを登録します。 設定項目の説明は、ウィザード画面右上の[2]を選択し、ヘルプ画面を参照してください。
- 4. グローバルナビゲーションメニューから[管理]-[ノード]を選択し、サーバーの登録を確認します。 サーバーの登録が完了すると、当該サーバーは「ノードリスト」画面に表示されます。

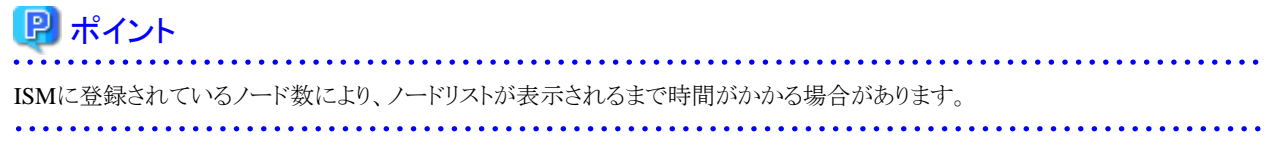

以上でサーバーの登録は完了です。

対象となるサーバーにOSがインストールされている場合は、以降の手順を実施してISMにOS情報を設定します。

対象となるサーバーにOSがインストールされていない場合は、OSをインストールしたあとに以降の手順でISMにOS情報を設定し てください。

- 5. グローバルナビゲーションメニューから[管理]-[ノード]を選択し、「ノードリスト」画面から対象のサーバーを選択します。
- 6. ノードの詳細画面で[OS]タブを選択します。

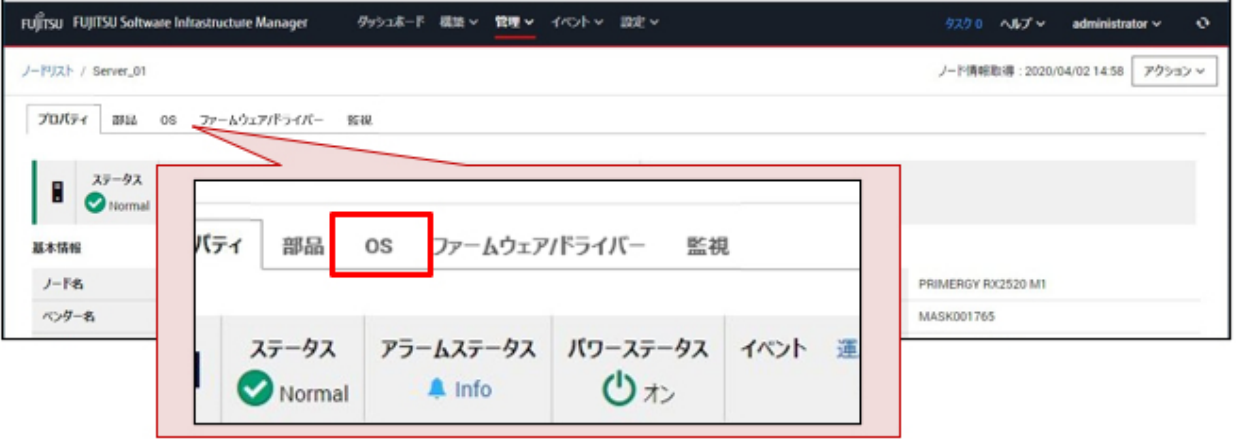

<span id="page-30-0"></span>7. 画面右上の[OSアクション]ボタンから[OS情報編集]を選択します。

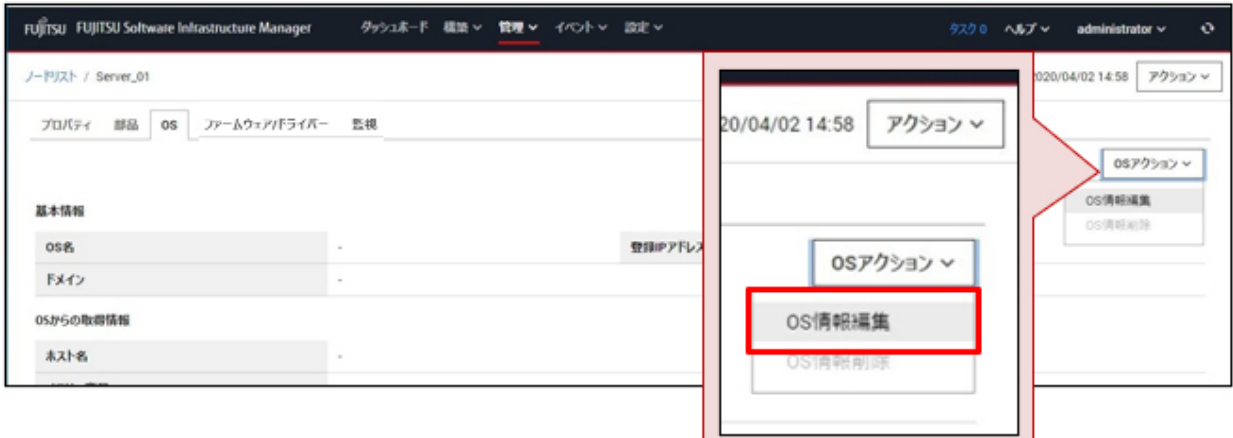

8. 「OS情報編集」画面で、OS情報を設定します。

設定項目の説明は、画面右上の[2]を選択し、ヘルプ画面を参照してください。

9. OS情報を入力後、[適用]ボタンを選択します。

以上でOS情報編集は完了です。OS情報編集が完了すると、当該サーバーのOS情報が取得可能となります。

### **2.3.2** ノードを管理する

ノード登録時に設定したノード名、ノードに設定されているIPアドレス、ノードのモデル名、シリアル番号などの情報は、ノードリストに一覧表示 されます。これにより、多種多様な機器を一元管理できます。

また、ノードリストから各ノードの詳細情報を参照できます。

ノードの詳細情報を参照する方法を以下に示します。

1. グローバルナビゲーションメニューから[管理]-[ノード]を選択します。

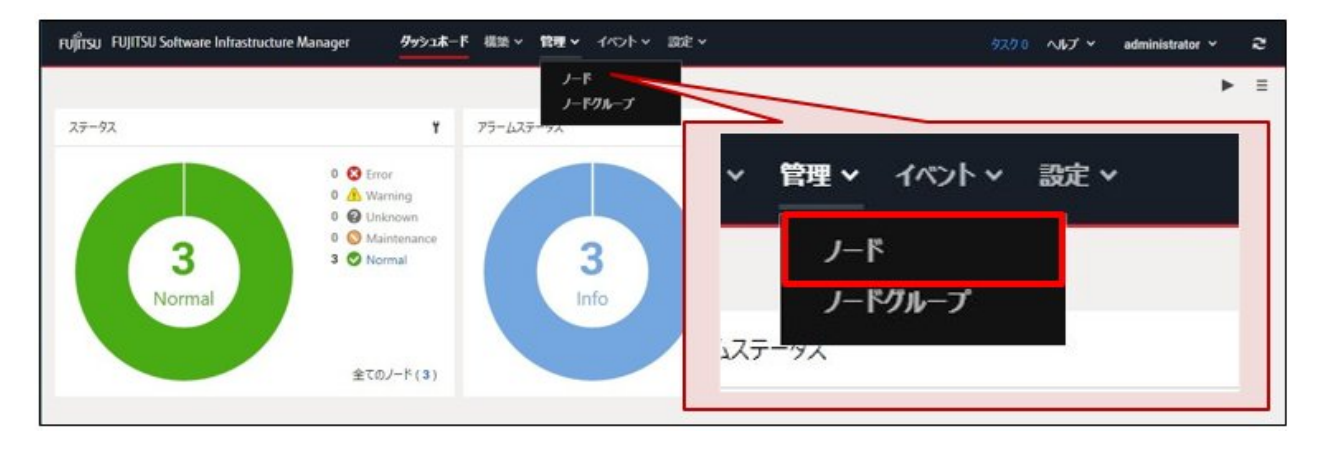

2. 「ノードリスト」画面で、ノード名を選択します。

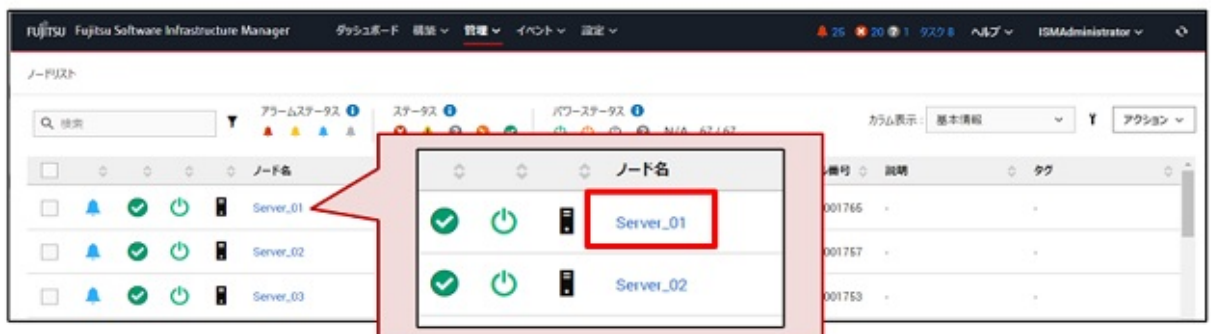

3. ノードの詳細画面で、情報を確認するタブを選択します。

### 日 ポイント ノードの詳細画面は、情報に応じてタブに分類されて表示されます。 表示されるタブは、機種によって異なります。 対象ノードがサーバーの場合の画面例を以下に示します。

- サーバーに実装されているCPUやメモリーなどの情報を確認する場合 [部品]タブを選択します。

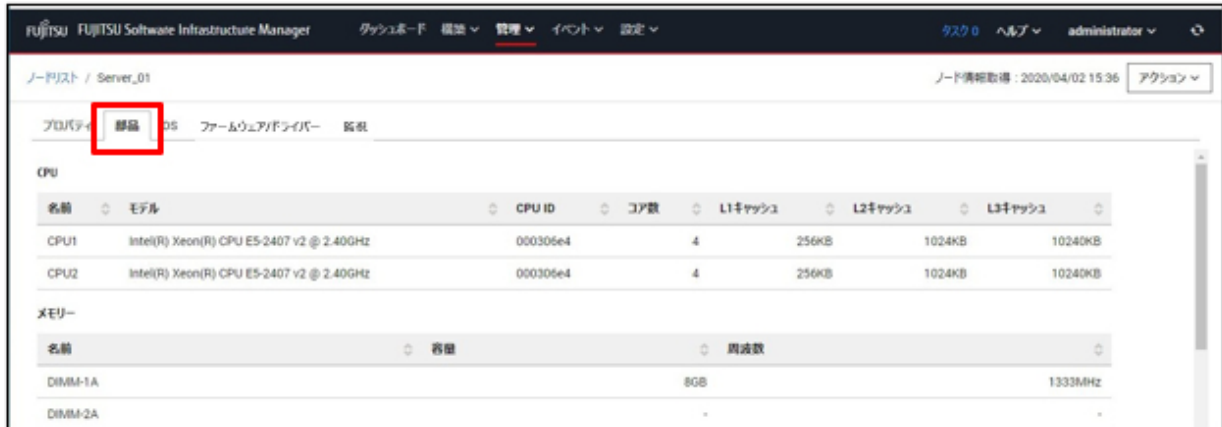

<span id="page-32-0"></span>- サーバーにインストールされているOSの情報を確認する場合

[OS]タブを選択します。

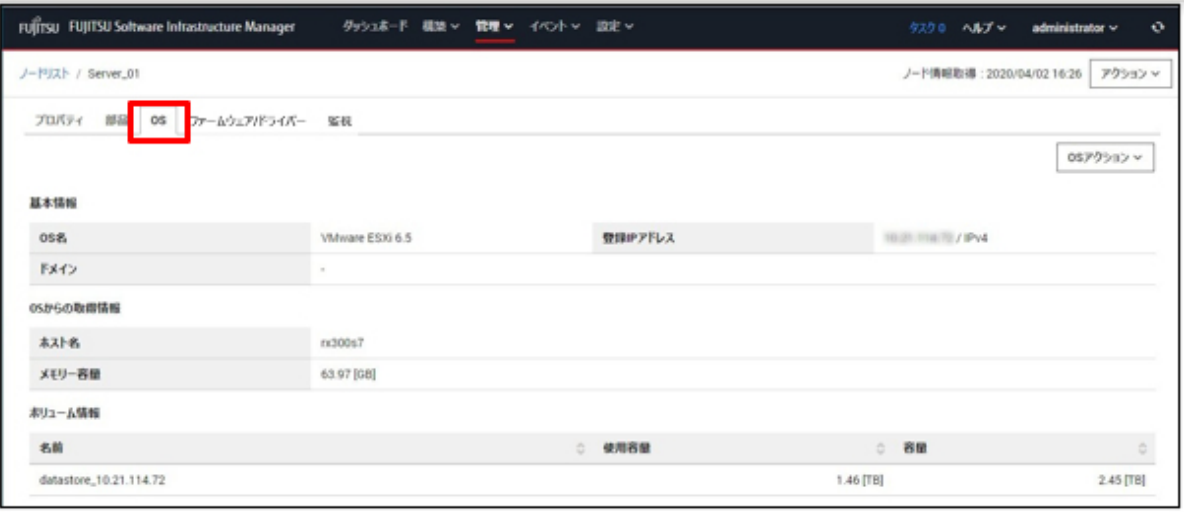

## ポイント

. . . . . . . . . . . . . . . . . . .

ノードを管理するためのその他の操作については、『操作手順書』の以下の箇所を参照してください。

**AAAAAAAAAA** 

- ・ 「第3章 管理対象ノードを登録/設定/削除する」
- ・ 「第6章 ノードを管理/操作するその他の機能」

## **2.4** モニタリング機能の利用手順

モニタリング機能は、以下の用途で利用する機能です。

・ ノードからのイベント通知(SNMPトラップ)を受信、およびステータスの変化を監視

. . . . . . . . . . . . . .

・ CPU/メモリー使用状況やCPU温度/吸気温度などのセンサーの値を定期的に記録、および事前に指定したしきい値との比較

・ 監視結果やノードからのイベント通知を外部にアラームとして通知

以下の項目は、ノード登録時にデフォルトで監視項目として設定されます。

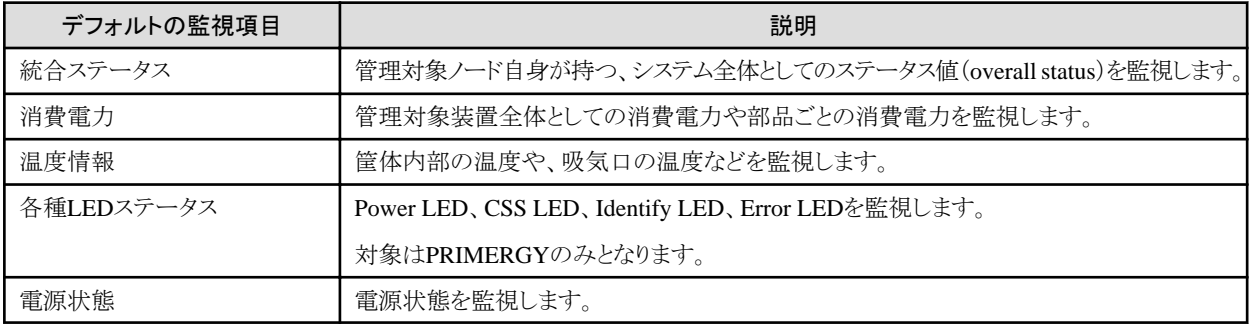

#### 表2.3 ノード登録時のデフォルト監視項目

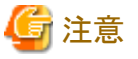

実際に管理可能な項目の詳細は、機種によって異なります。

## <span id="page-33-0"></span>**2.4.1** ノードの状態変化を監視する

ノードからのイベント通知(SNMPトラップ)を受信できます。また、ノードのステータスの変化を監視できます。

ノードの状態変化を確認する方法を以下に示します。

本手順では、ノードに重度の問題が発生した場合の確認手順について説明します。

1. ISMのGUIで問題の発生有無を確認します。

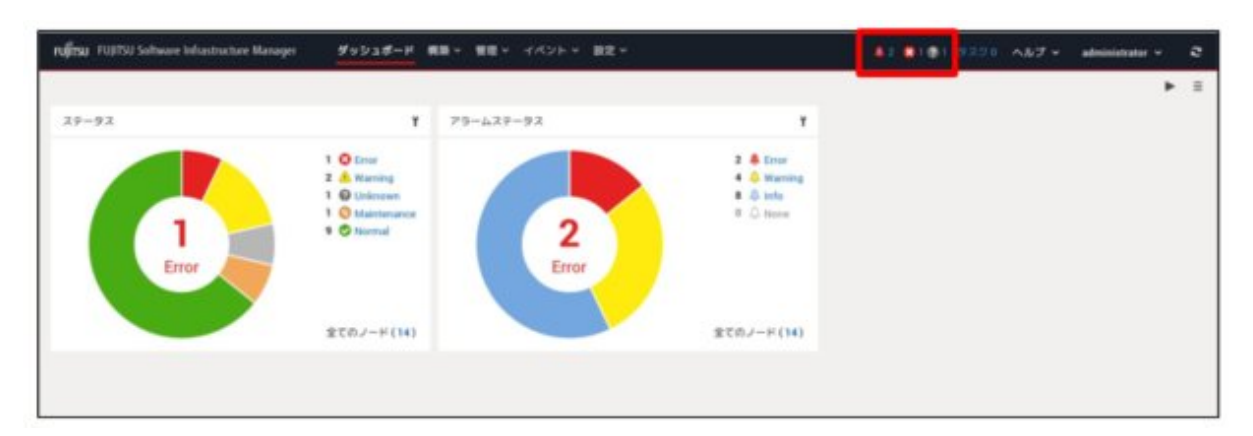

画面上部中央に問題が発生したことを示すアイコンが表示されます。

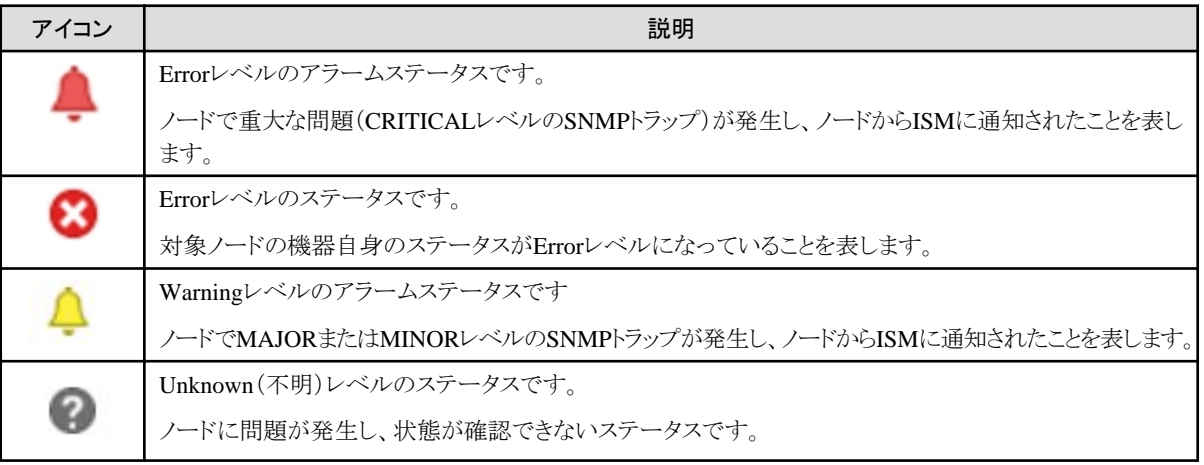

これらのアイコンの右隣に問題が発生しているノード数が表示されます。Errorレベルの問題やWarningレベルの警告が発生して いないときには、これらのアイコンは表示されません。

2. 問題を確認したいアイコンを選択します。

問題が発生しているノードの一覧が表示されます。

3. 問題が発生しているノードの一覧から、問題の状況を確認したいノードのノード名を選択します。

以下は、Errorレベルのアラームステータスが発生したノード一覧の例です。

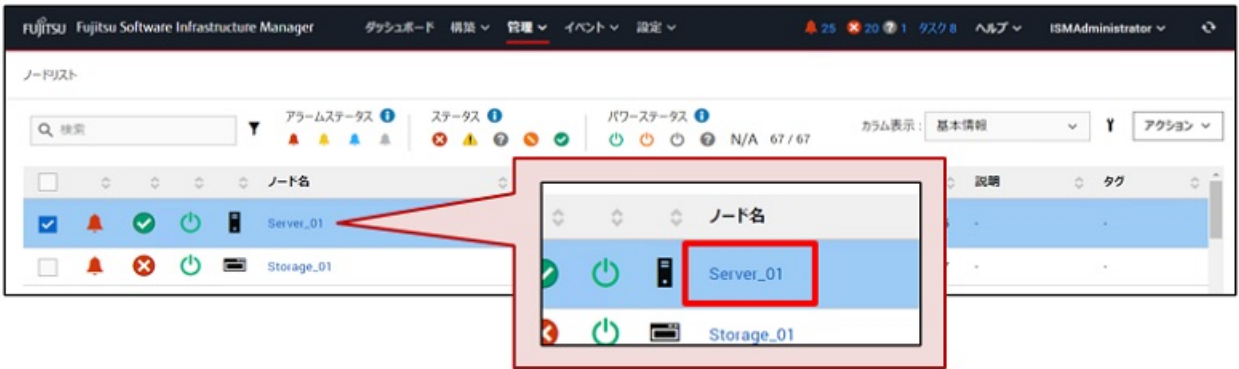

4. 問題発生時の関連イベントを確認するため、ノードの詳細画面で、[プロパティ]タブのアラームステータス「Error」を選択します。

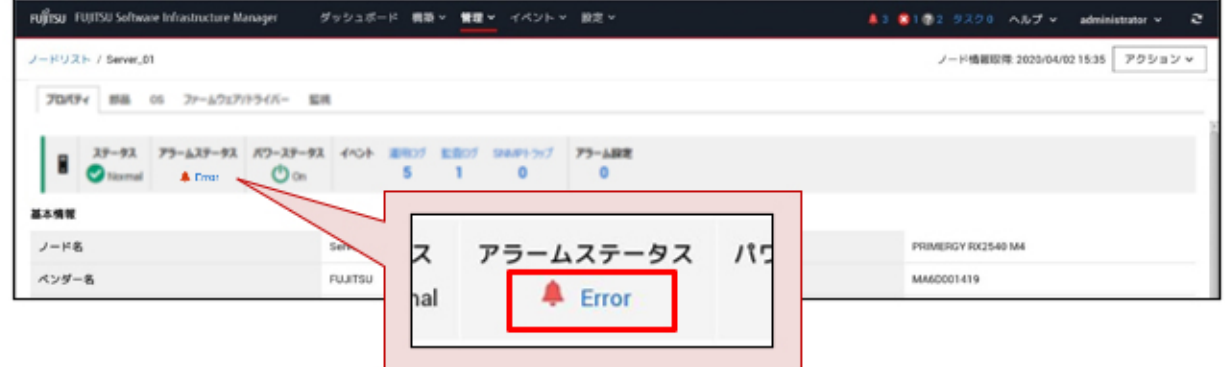

5. 「関連イベント」画面で、各タブ([運用ログ]タブ、[監査ログ]タブ、[SNMPトラップ]タブ)を選択して、関連イベントを確認します。 Errorレベルのアラームステータスとなった原因を調査できます。

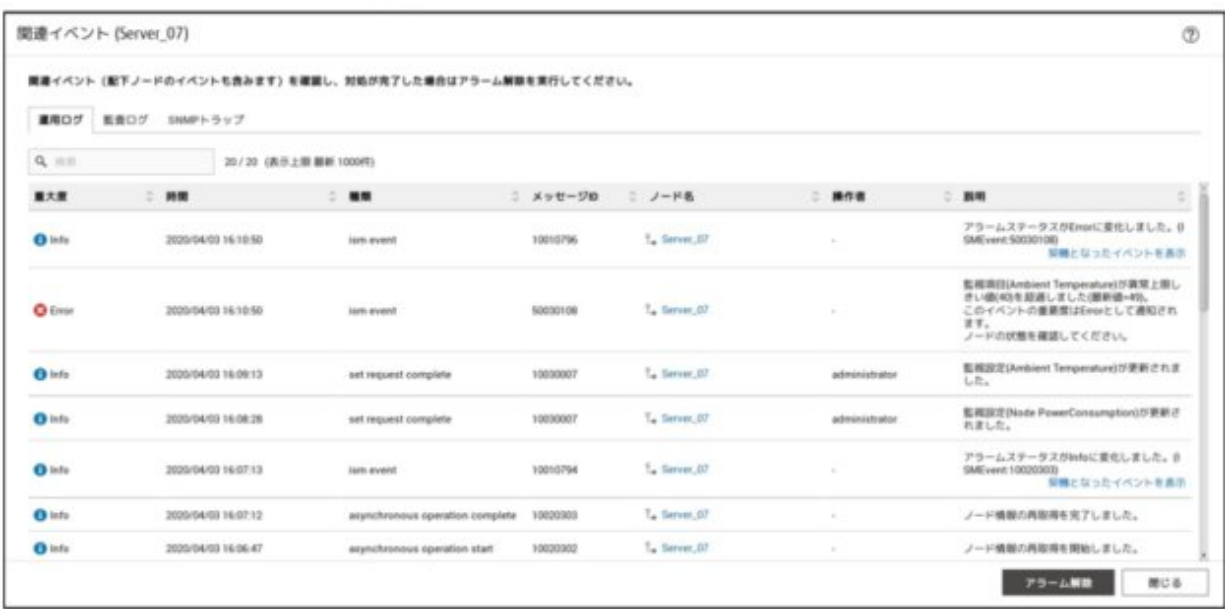

<span id="page-35-0"></span>6. 問題が解決したときには、アラームを解除します。

[アラーム解除]ボタンを選択します。

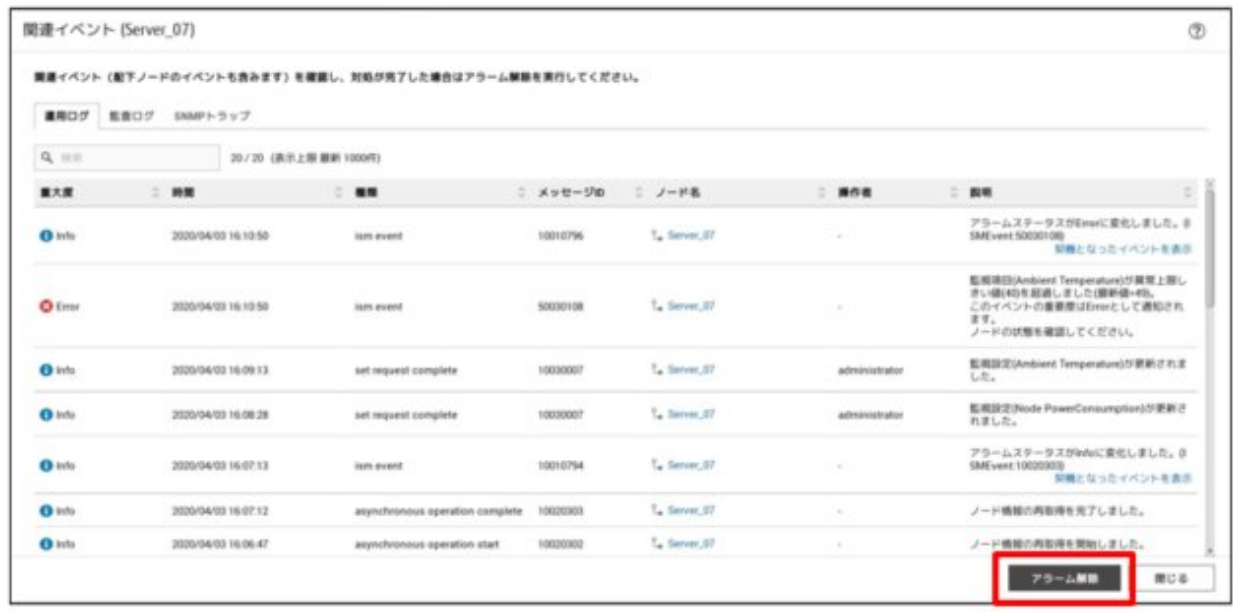

## **2.4.2 CPU**/メモリーの使用状況や温度を監視する

CPU/メモリーの使用状況やCPU温度/吸気温度などのセンサーの値を定期的に記録し、事前に指定したしきい値と比較できます。 ここでは、サーバーのCPU/メモリーの使用状況や温度を確認する例で説明します。

1. グローバルナビゲーションメニューから[管理]-[ノード]を選択します。

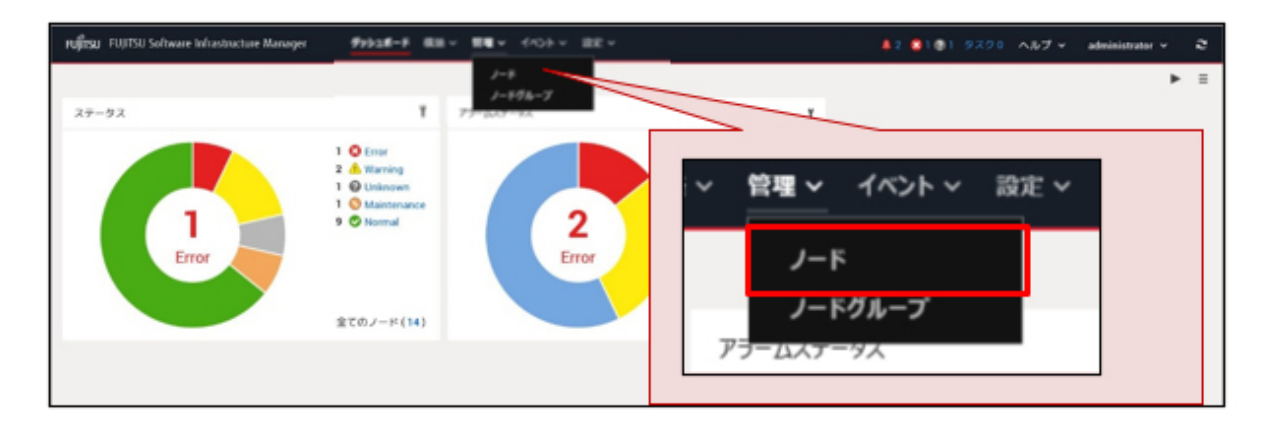

2. 「ノードリスト」画面で、ノード名を選択します。

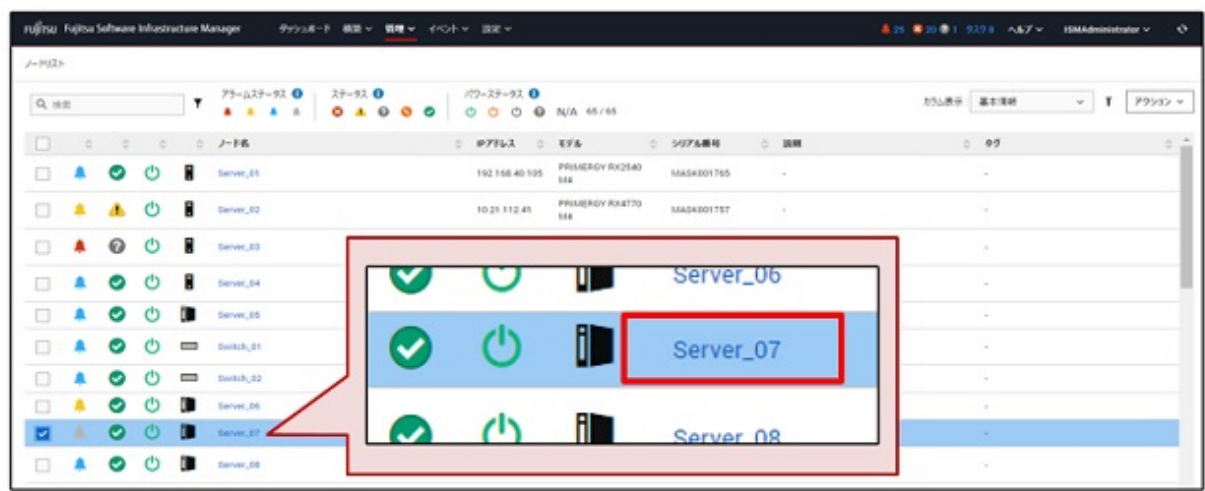

3. ノードの詳細画面で、[監視]タブを選択します。

ノードの監視対象項目が表示されます。

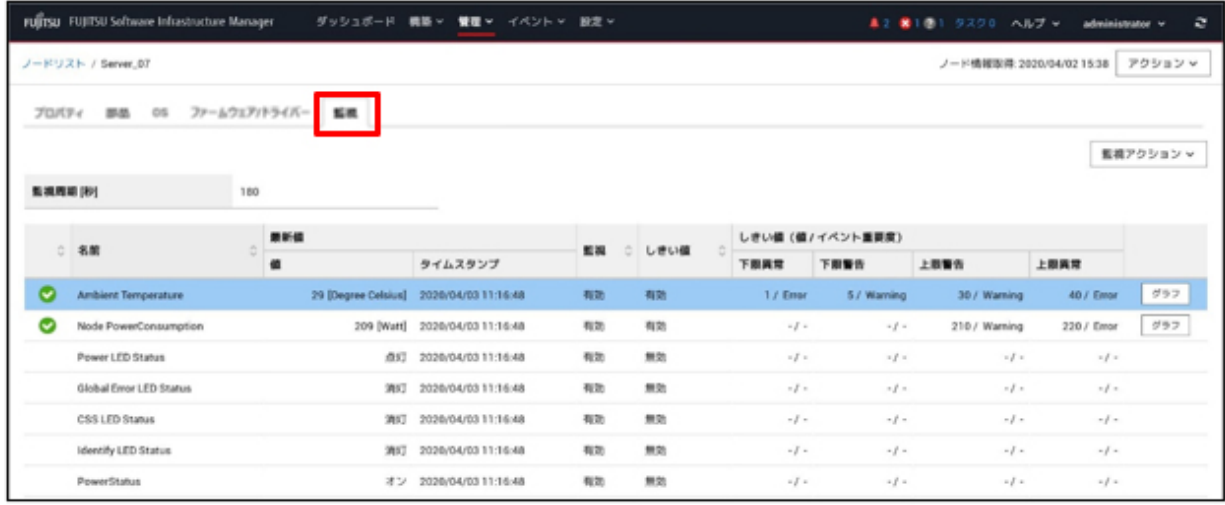

[グラフ]ボタンを選択すると、監視周期ごとに記録された情報がグラフ表示されます。グラフには、しきい値の情報も表示され、しきい値 を超えた日時を特定できます。

例:周囲温度をグラフ表示で確認する

<span id="page-37-0"></span>a. グラフ表示を行う項目(ここでは、周囲温度:"Ambient Temperature")の行の[グラフ]ボタンを選択します。

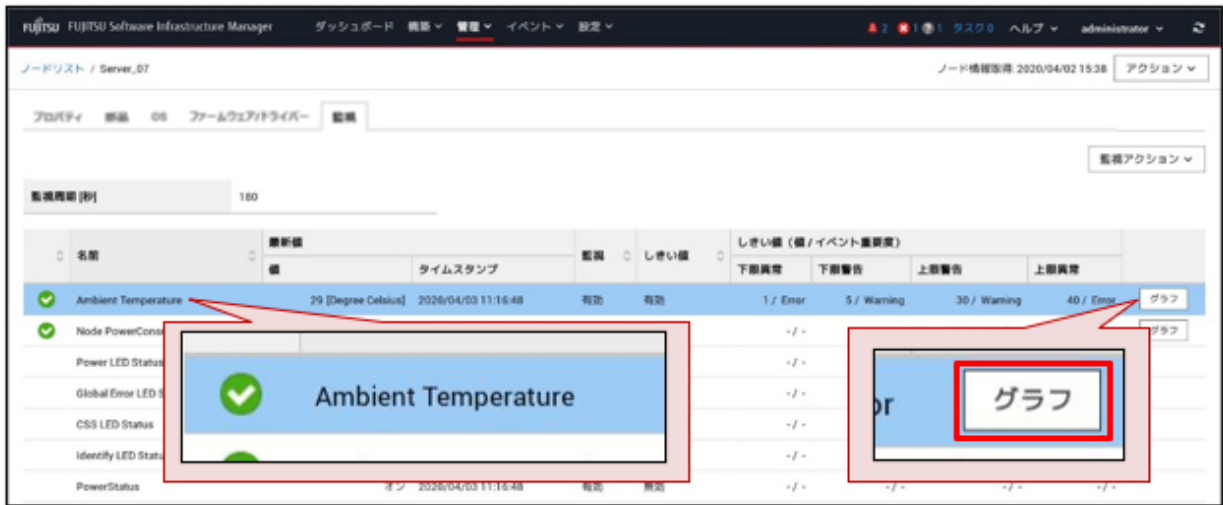

b. 「監視履歴グラフ」画面で、グラフを確認して、しきい値を超えた日時の特定などを行います。

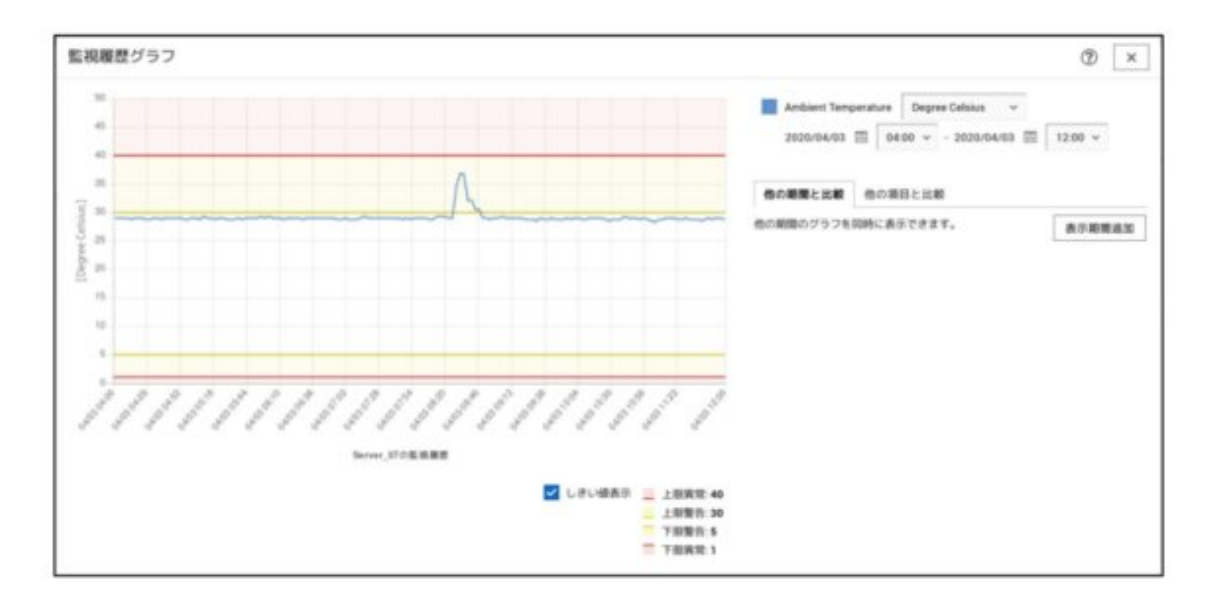

### **2.4.3** 監視状況を通知する

監視結果やノードからのイベント通知を外部にアラームとして通知できます。

ここでは、「表2.3 [ノード登録時のデフォルト監視項目」](#page-32-0)で異常が発生した場合にメール通報を行うアラームアクションの設定手順について 説明します。

設定手順の流れは、以下のとおりです。

- 1. ISMがメールを送信するためのメールサーバー(SMTPサーバー)を設定します。 「2.4.3.1 メールサーバー(SMTP[サーバー\)を設定する」](#page-38-0)参照
- 2. ISMの外部へ通知を行う方法(アクション)を設定します。 本手順では、指定したメールアドレス宛てに特定の件名の通報メールが送信されるように設定します。 「2.4.3.2 [アラームの通知方法\(アクション\)にメール通報を設定する](#page-38-0)」参照
- 3. 上記で設定した通知方法(アクション)と通報の対象を設定します。 「2.4.3.3 [アラームの通知方法と通報対象を設定する\(アラーム設定\)」](#page-41-0)参照

### <span id="page-38-0"></span>2.4.3.1 メールサーバー(SMTPサーバー)を設定する

管理対象ノードの異常や状態の変化などの通知をメールで受け取る場合には、メールサーバー(SMTPサーバー)の設定が必要になります。

1. グローバルナビゲーションメニューから[イベント]-[アラーム]を選択します。

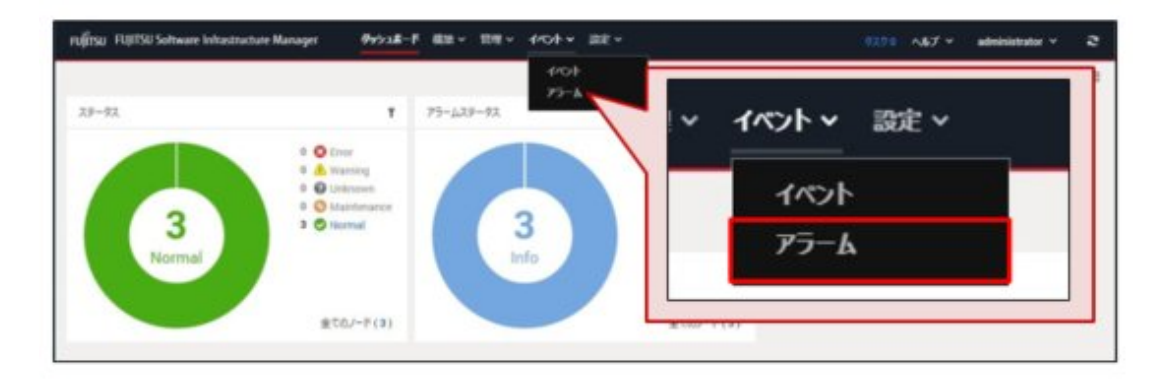

2. 画面左側のメニューから[SMTPサーバー]を選択します。

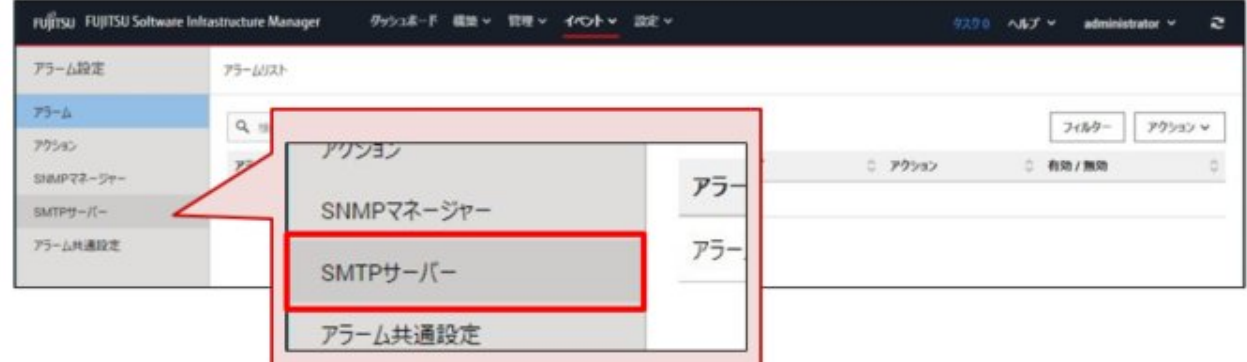

3. 「SMTPサーバー設定」画面で、[アクション]ボタンから[編集]を選択します。

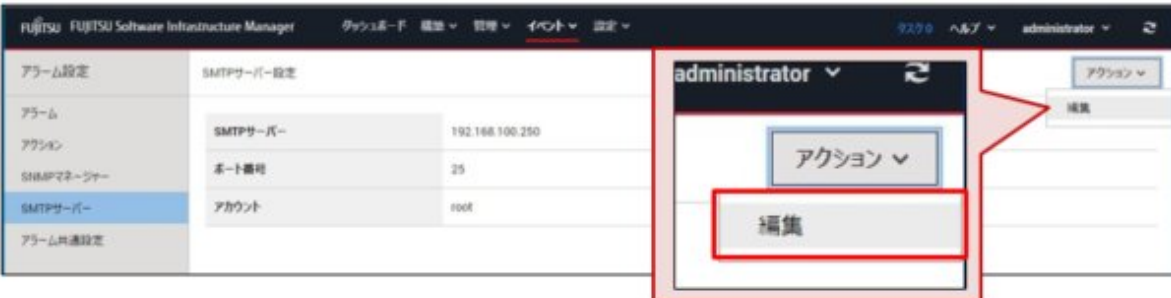

4. 「SMTPサーバー設定」画面で、設定項目を入力して[適用]ボタンを選択します。 設定項目の説明は、画面右上の[2]を選択し、ヘルプ画面を参照してください。

### 2.4.3.2 アラームの通知方法(アクション)にメール通報を設定する

監視項目で異常が発生した場合に、ISMの外部へ通知を行う方法(アクション)を設定します。例として、メールを送信するアクションを設定 します。

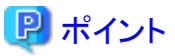

メール送信以外の通知方法(アクション)については、『解説書』の「2.3.3 アクション設定」を参照してください。 . . . . . . . . . . . . . . . . . . . . 

1. グローバルナビゲーションメニューから[イベント]-[アラーム]を選択します。

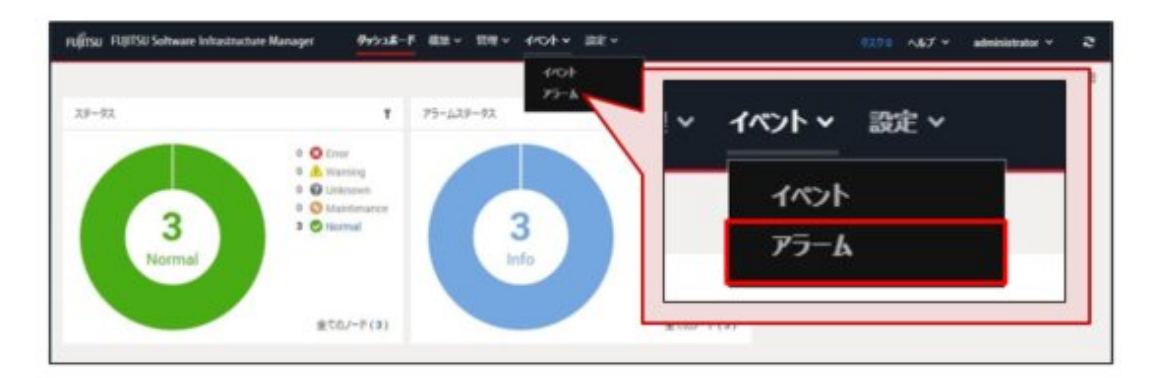

2. 画面左側のメニューから[アクション]を選択します。

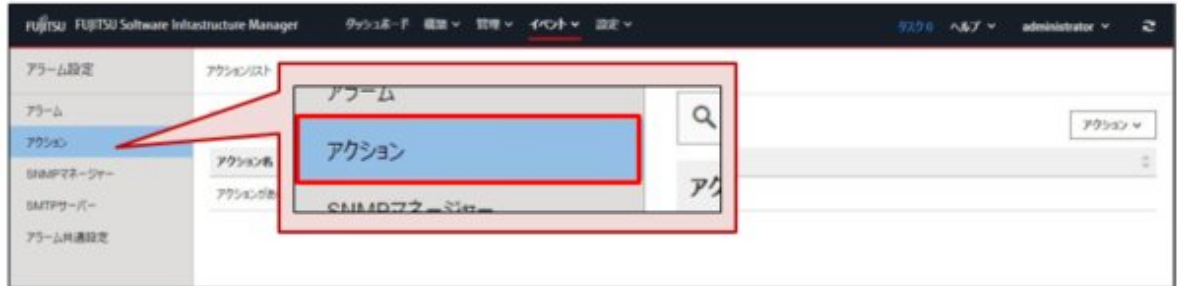

3. 「アクションリスト」画面で、[アクション]ボタンから[追加]を選択します。

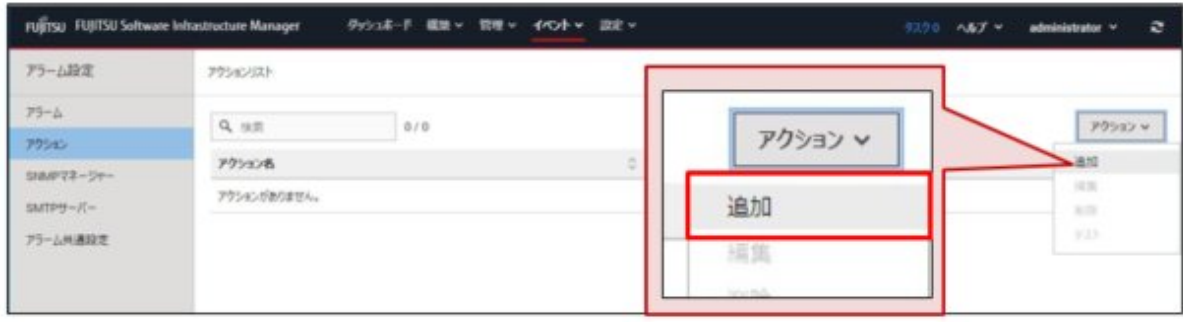

4. 「アクション追加」画面で、[アクション名]を設定し、 [アクションタイプ]に「メール送信」を選択します。 ここで設定する[アクション名]は、例として「メール通報」とします。

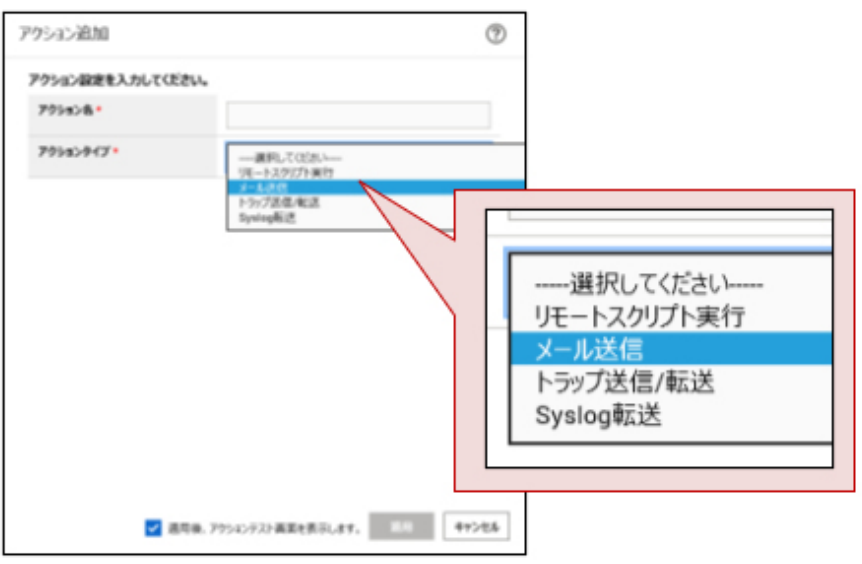

5. 「アクション追加」画面で、宛先アドレスやメール件名などを入力後、[適用]ボタンを選択します。

設定項目の説明は、画面右上の[2]を選択し、ヘルプ画面を参照してください。

ここでは、例として、デフォルトの監視項目で異常が発生した場合に以下の内容でメール通報されるように設定します。

- メール件名:「モニタリング異常通知」
- メール本文:「監視対象ノードで異常を検知しました。」

また、「宛先アドレス」には、メールでの通報を受領する管理者のメールアドレスを設定してください。

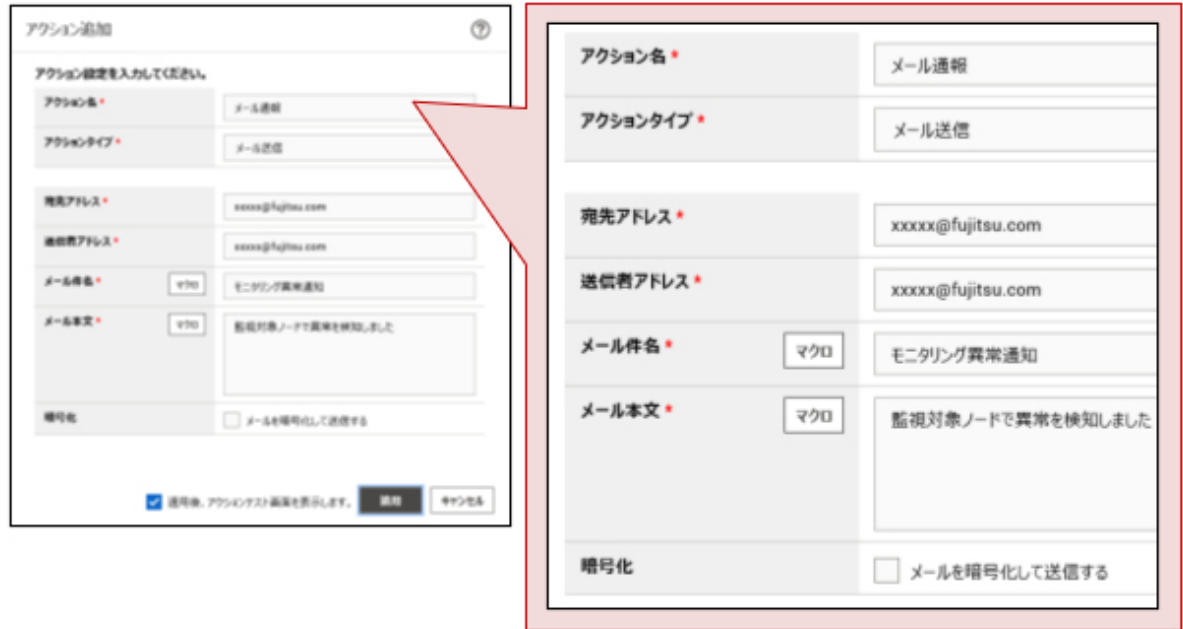

## 日 ポイント

設定したアクションが正しく実行されるか確認することができます。

<span id="page-41-0"></span>「アクション追加」画面下部の[適用後、アクションテスト画面を表示します]にチェックを付けます。アクション適用後に以下の画面が 表示されますので、テストを実行してください。

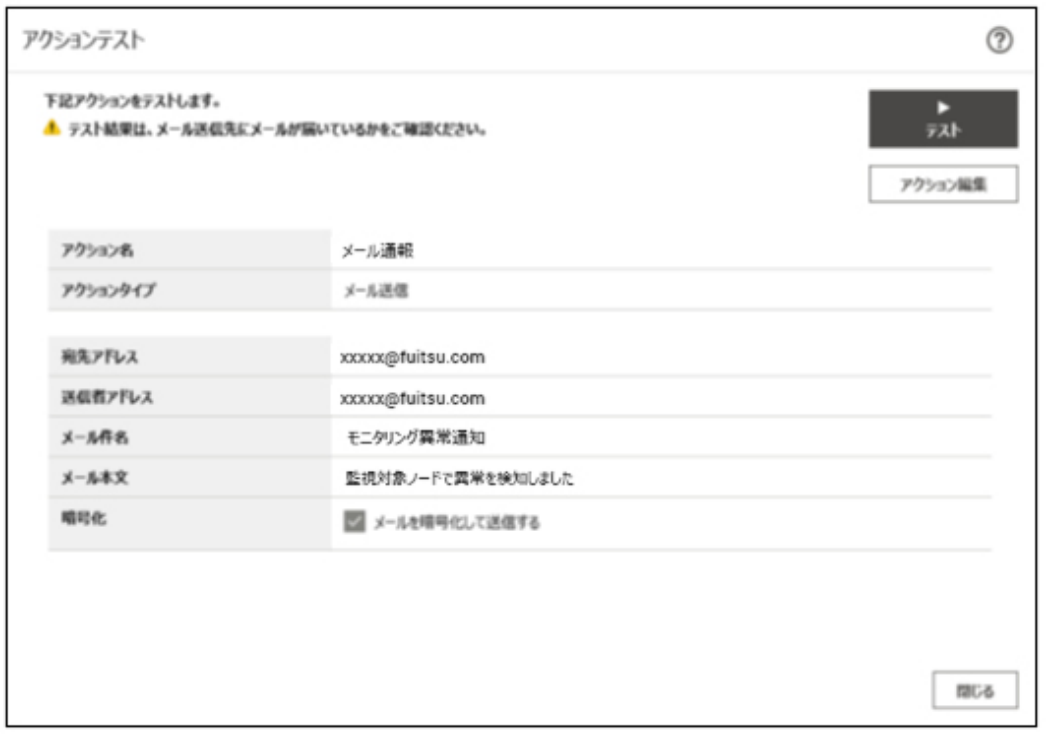

アクションの追加が完了すると、設定したアクションが「アクションリスト」画面に表示されます。

ここでは、手順4で設定した「アクション名」と「アクションタイプ」が確認できます。

. . . . . . . . . . . . . . . . .

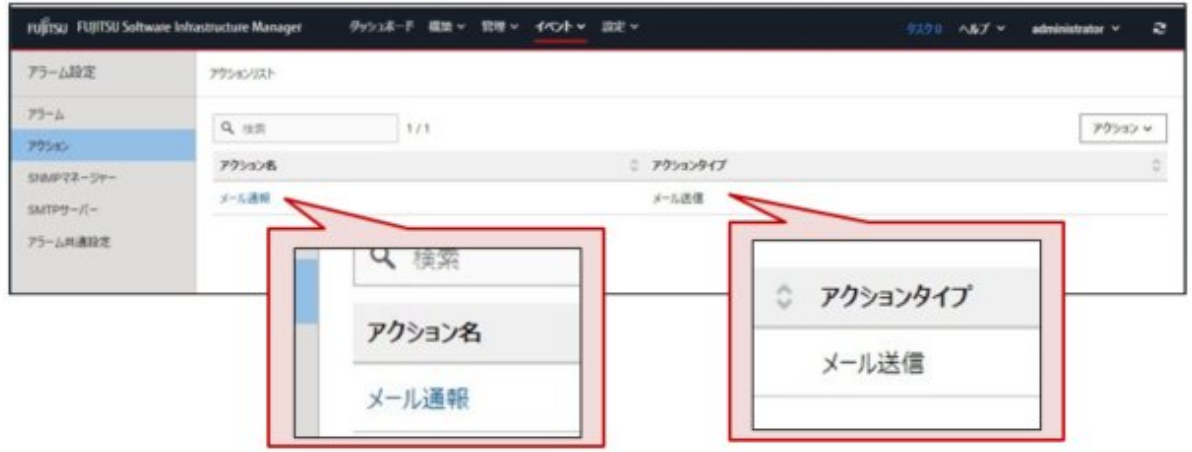

### 2.4.3.3 アラームの通知方法と通報対象を設定する(アラーム設定)

事前に作成したアラーム通知方法(アクション)と通報の対象(種別、イベント)を定義して、アラームを設定します。

ここでは、アラーム定義「Errorイベント」として、以下のとおり設定する例で説明します。

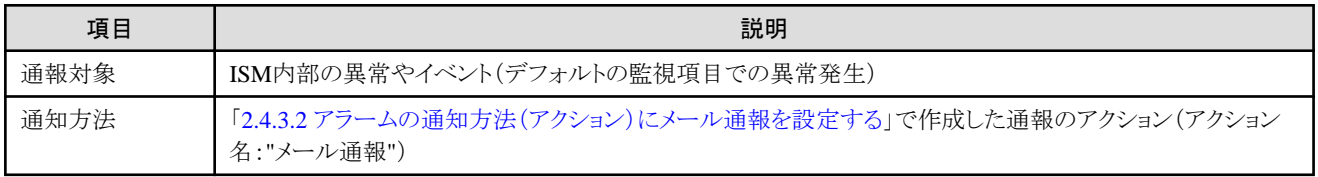

1. グローバルナビゲーションメニューから[イベント]-[アラーム]を選択します。

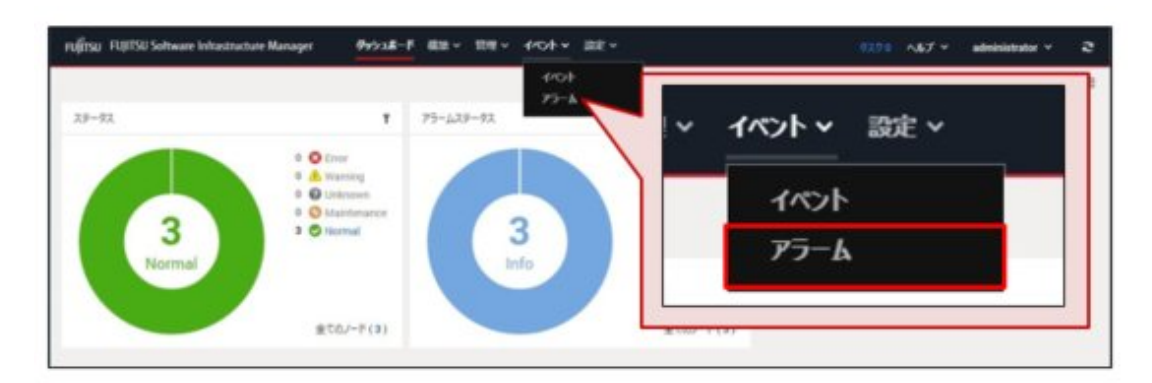

2. 画面左側のメニューから[アラーム]を選択します。

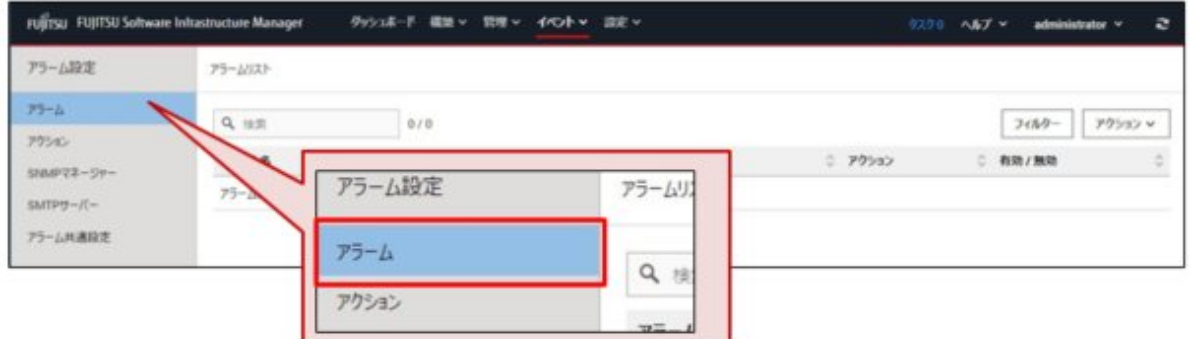

3. 「アラームリスト」画面で、[アクション]ボタンから[追加]を選択します。

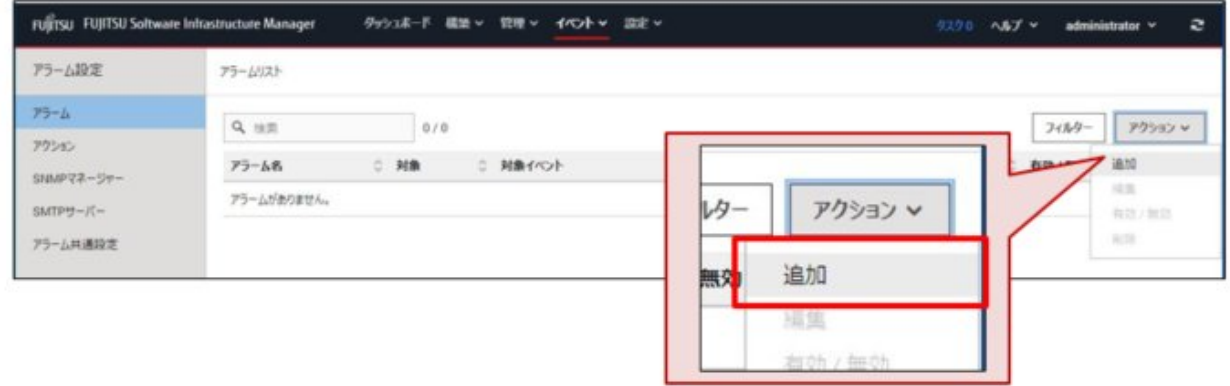

4. アラーム名を入力します(「アラーム追加」ウィザードの「1.アラーム名」画面)。

ここでは、例としてアラーム名を「Errorイベント」と設定します。

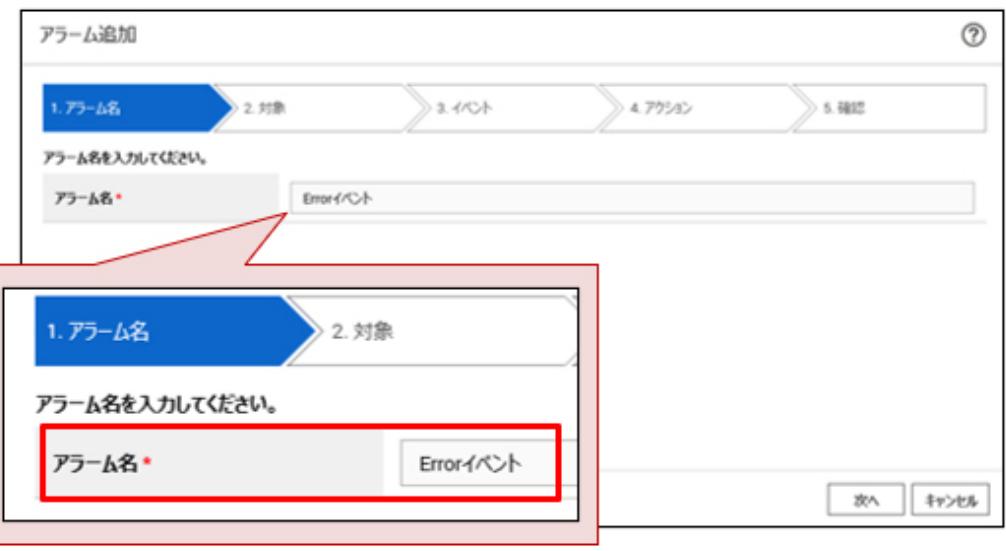

5. アラーム通報の対象を設定します(「アラーム追加」ウィザードの「2.対象」画面)。

ここでは、例としてアラーム通報の対象に「システム」を選択します。 ISM内部の異常やイベントが対象となります。

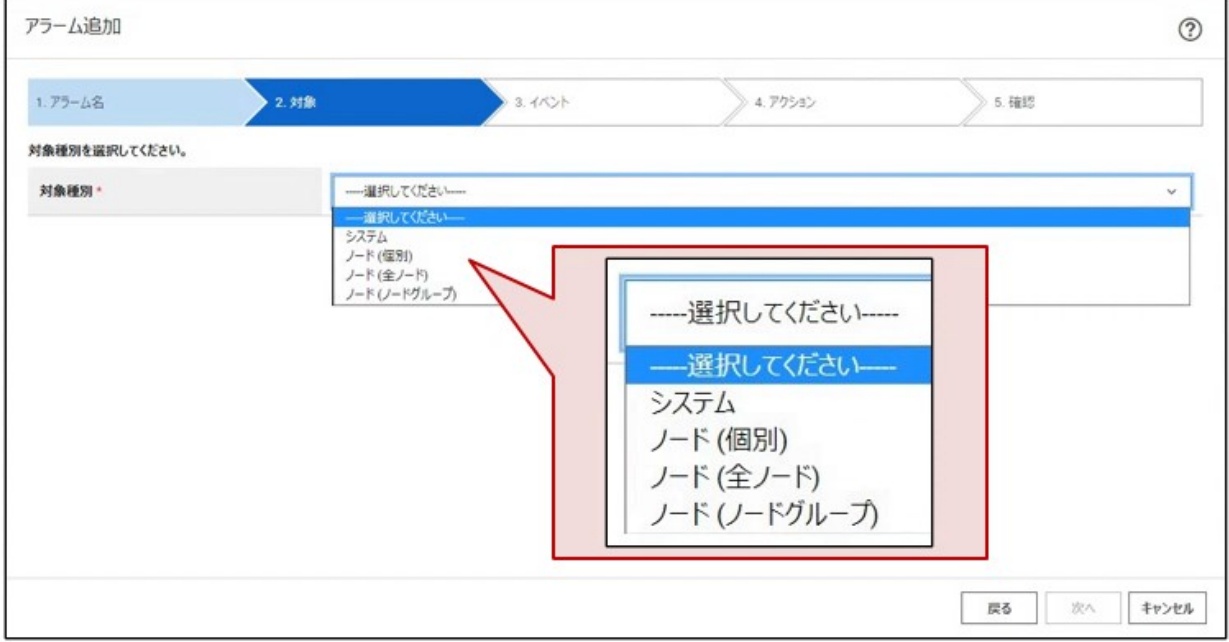

6. イベントの一覧から対象とするイベントにチェックを付けます(「アラーム追加」ウィザードの「3.イベント」画面)。 ここでは、例として「重大度」が「Error」で、「イベントタイプ」が「All-Error-Events」のものを選択します。

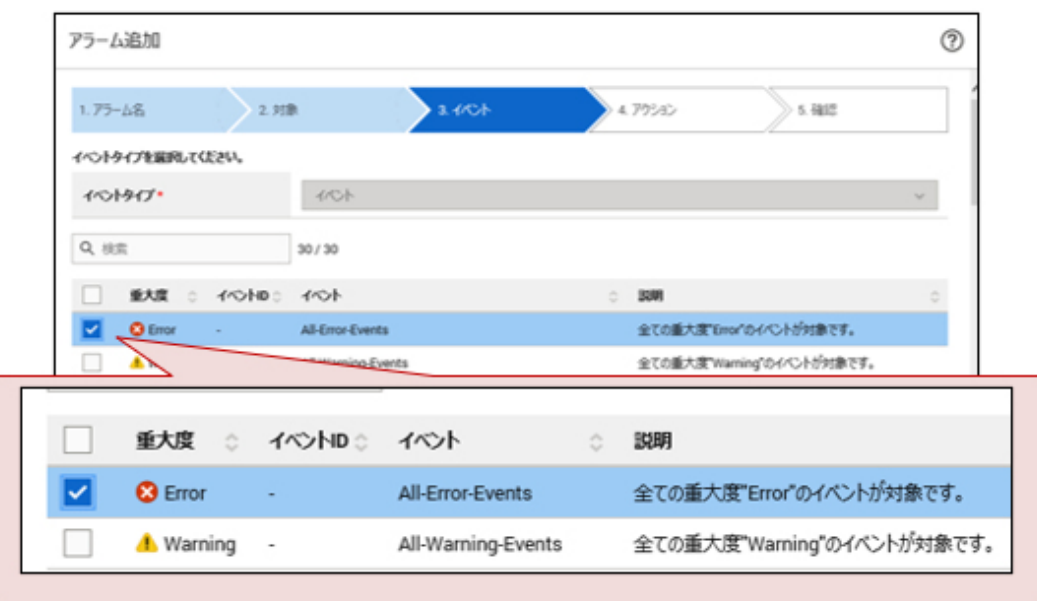

7. 定義されているアクション一覧からアクション名を選択します(「アラーム追加」ウィザードの「4.アクション」画面)。 ここでは、例として「2.4.3.2 [アラームの通知方法\(アクション\)にメール通報を設定する](#page-38-0)」で作成したアクション名(「メール通報」)を選択 します。

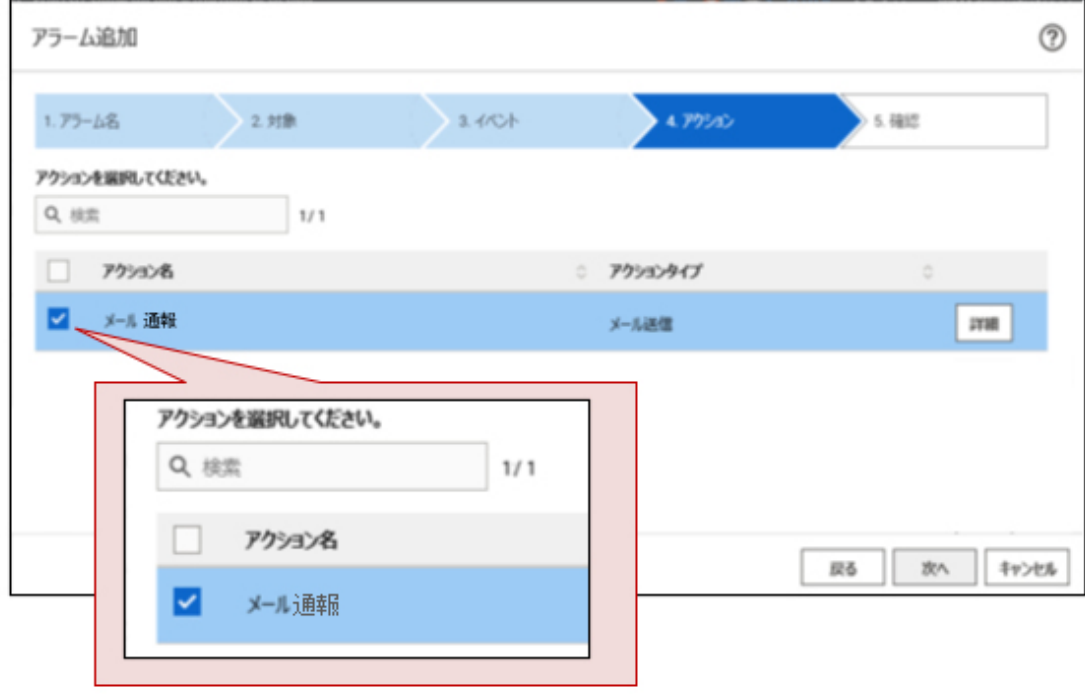

<span id="page-45-0"></span>8. 設定内容を確認し、[適用]ボタンを選択します(「アラーム追加」ウィザードの「5.確認」画面)。

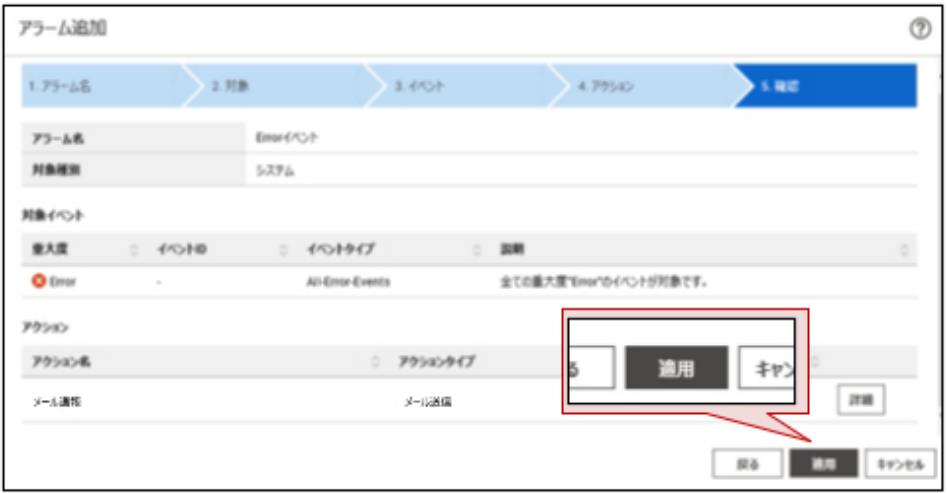

アラームの追加が完了すると、設定したアラームが「アラームリスト」画面に表示されます。

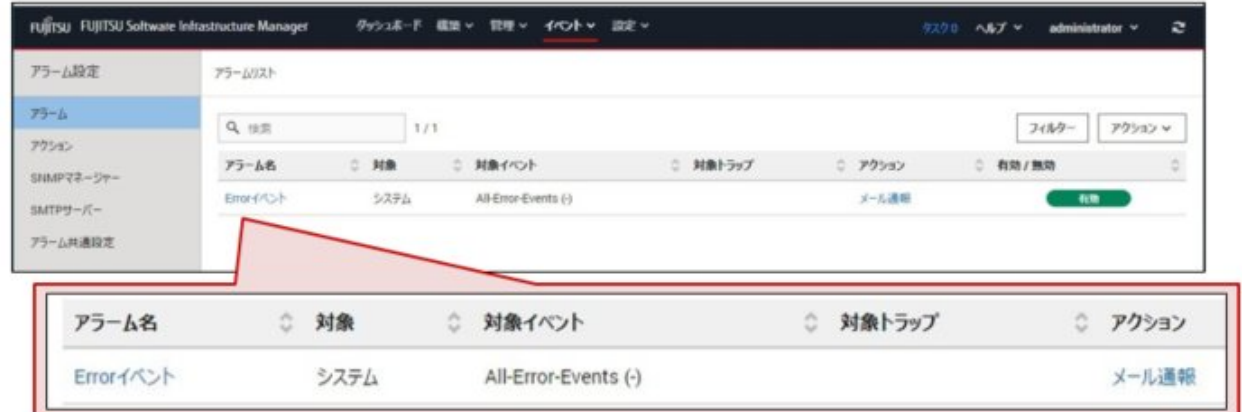

以上でアラーム設定は完了です。

## **2.5** ファームウェア管理機能の利用手順

ファームウェア管理機能は、管理対象ノードのファームウェアアップデートを一括して操作、ファームウェアのバージョンを一元管理する機能 です。

ファームウェア管理機能によって、管理対象ノードの保守作業の手間を軽減できます。

ファームウェアをアップデートする場合は、事前にファームウェアデータをISMにインポートする作業が必要となります。ファームウェアアッ プデートの流れは、以下のとおりです。

- 1. ファームウェアデータを富士通のWebサイトなどからダウンロードします(下図(1))。
- 2. ダウンロードしたファームウェアデータをISM-VA上のリポジトリに転送します(下図(2))。
- 3. ISMはリポジトリに配置されたファームウェアデータを使用して対象ノードのファームウェアアップデートを実行します(下図(3))。

<span id="page-46-0"></span>図2.5 ファームウェア管理機能のイメージ

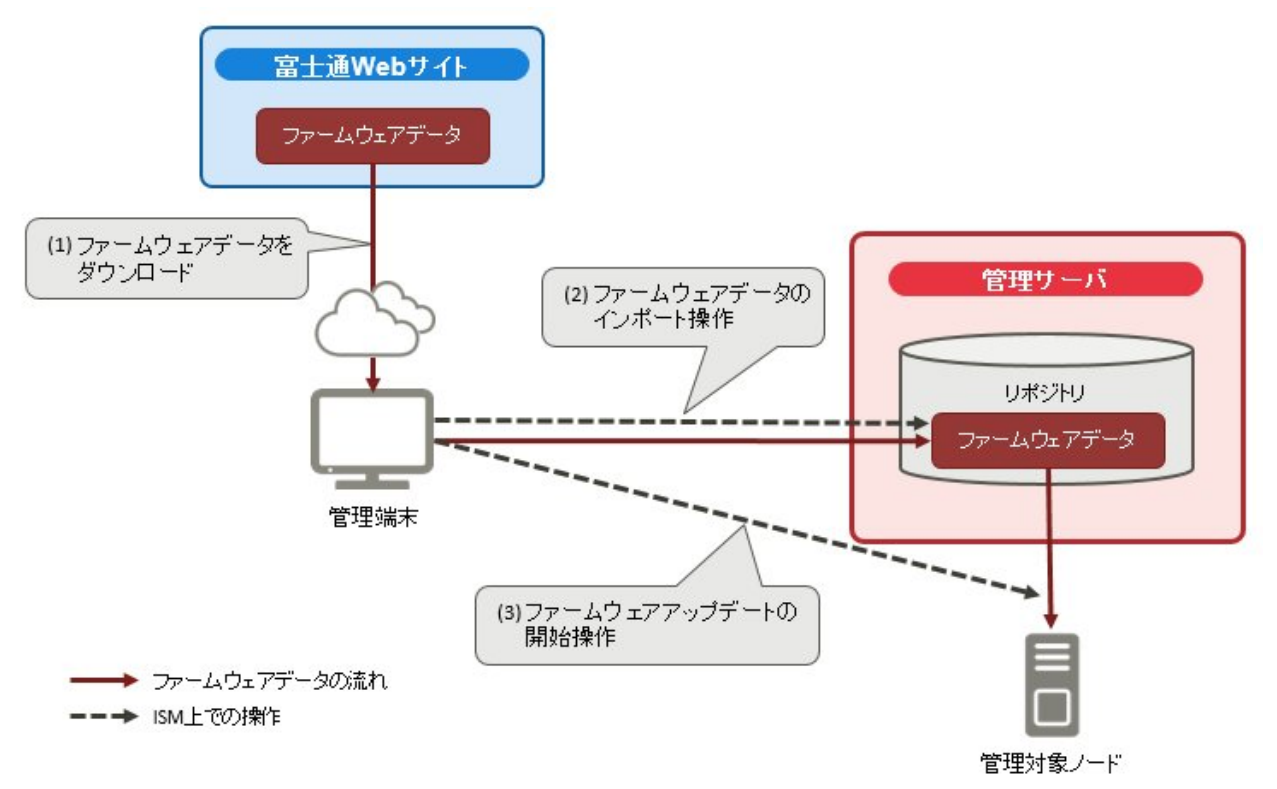

ここでは、ファームウェアデータの準備から、PRIMERGY本体のBIOS/iRMCのファームウェアアップデートを実施するまでの手順について 説明します。

手順の流れは、以下のとおりです。

- 1. 更新するファームウェアデータを準備します。 「2.5.1 更新するファームウェアデータを準備する」参照
- 2. 更新するファームウェアデータをISMへインポートします。 「2.5.2 [ファームウェアデータを](#page-47-0)ISMへインポートする」参照
- 3. ファームウェアをアップデートします。 「2.5.3 [ファームウェアをアップデートする」](#page-48-0)参照

## **2.5.1** 更新するファームウェアデータを準備する

管理対象ノードに適用する最新のファームウェアデータを入手します。

管理対象ノードに適用するファームウェアデータをリポジトリに保存する方法としては、以下の2種類の方法があります。

- ・ DVDで提供されるファームウェアデータのISOイメージファイルをリポジトリに取り込む方法
- ・ 富士通のWebサイトに公開された各ノードのファームウェアデータをリポジトリに取り込む方法

PRIMERGY本体のBIOS/iRMCのファームウェアデータは下表のとおりです。

下表のDVD、ファームウェアデータを準備してください。データがDVD形式の場合は、ISOイメージファイルを準備してください。

表2.4 準備するファームウェアデータ(PRIMERGYをアップデートする場合)

| 対象ファームウェア             | ファームウェア<br>タイプ(種類) | 使用するファームウェアデータ/入手先                            |
|-----------------------|--------------------|-----------------------------------------------|
| PRIMERGY本体iRMC   iRMC |                    | ServerView Suite Update DVD (11.15.09版以降) [注] |
|                       |                    | または以下のWebサイトからダウンロード可能なファームウェアデータ             |

<span id="page-47-0"></span>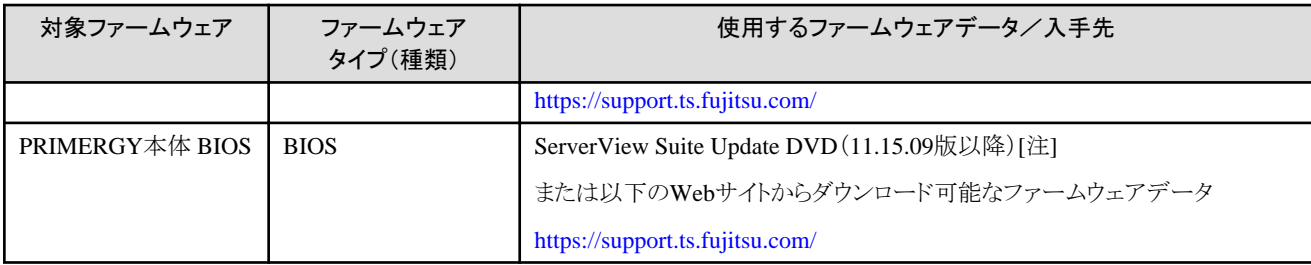

[注]:以下のWebサイトからServerView Suite Update DVDイメージを入手してください。

<https://azby.fmworld.net/app/customer/driversearch/ia/drviaindex>

PRIMERGYダウンロード検索画面で、「製品名」欄でご利用の製品名を選択し、「添付ソフト/ドライバー名称(部分一致可)」欄に「Update DVD」と入力して検索してください。ISMは、11版(11.15.09以降)、12版、13版、14版(14.21.09を除く)、15版、16版のServerView Suite Update DVDに対応しています。

## 日 ポイント

ファームウェアアップデート対象によって使用するファームウェアデータが異なります。

「表2.4 [準備するファームウェアデータ\(](#page-46-0)PRIMERGYをアップデートする場合)」以外の対象ファームウェアに対するファームウェアデータの 準備については、『解説書』の「2.13.2.1 ファームウェアデータの保存と削除」を参照してください。 

## **2.5.2** ファームウェアデータを**ISM**へインポートする

「2.5.1 [更新するファームウェアデータを準備する」](#page-46-0)で準備したファームウェアデータをインポートする手順について説明します。

ここでは、DVDからインポートする場合の手順を説明します。

1. グローバルナビゲーションメニューから[構築]-[ファームウェア/ドライバー]を選択します。

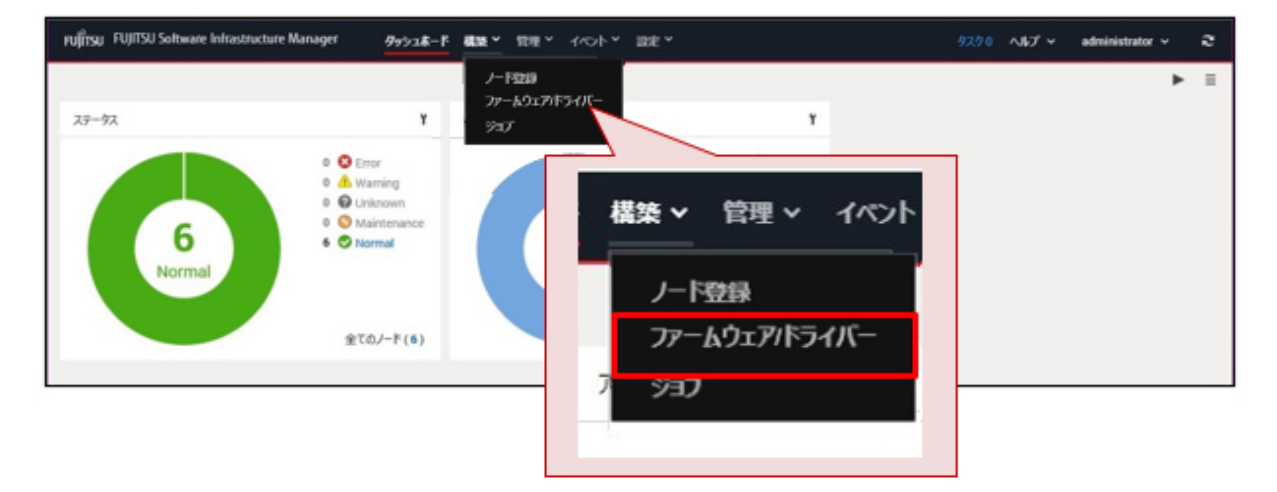

<span id="page-48-0"></span>2. 画面左側のメニューから[インポート]を選択します。

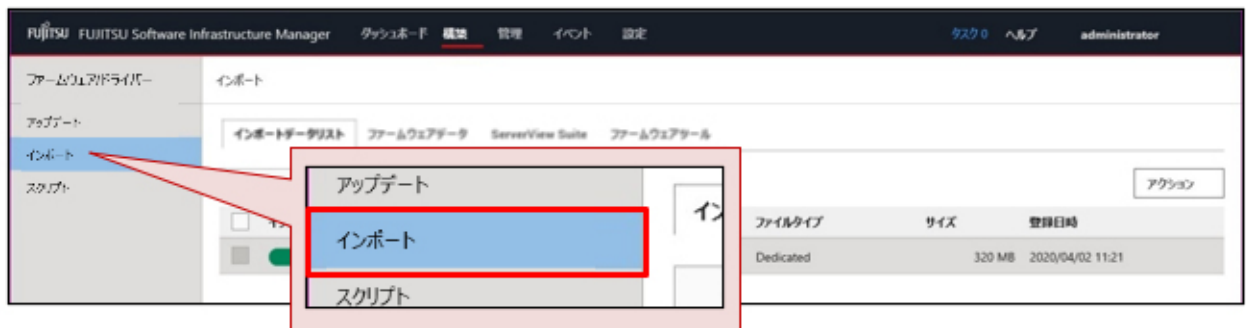

3. [インポートデータリスト]タブの[アクション]ボタンから[DVDインポート]を選択します。

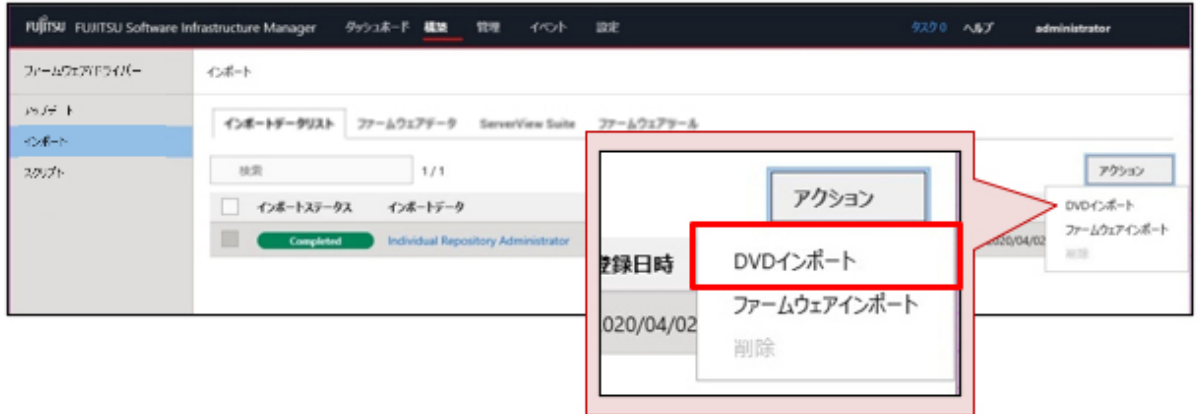

4. 「DVDイメージ(ISO)インポート」画面で、ファームウェアデータを選択するための項目を入力し、[適用]ボタンを選択します。 設定項目の説明は、画面右上の[ 2]を選択し、ヘルプ画面を参照してください。

ファームウェアデータがDVDからインポートされます。

## 日 ポイント

DVDインポートには時間がかかることがあります。インポートの開始後、作業がISMのタスクとして登録されます。作業の状況は「タ スク」画面で確認してください。

グローバルナビゲーションメニュー上部の[タスク]を選択すると、タスクの一覧が表示されます。

## **2.5.3** ファームウェアをアップデートする

ここでは、PRIMERGY本体のBIOS/iRMCのファームウェアを「2.5.2 [ファームウェアデータを](#page-47-0)ISMへインポートする」でインポートしたファー ムウェアデータでアップデートする手順を説明します。

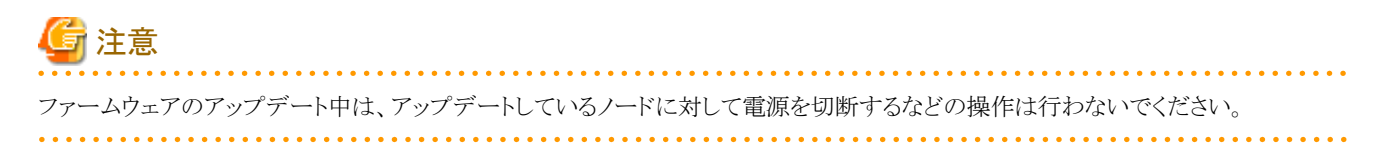

1. グローバルナビゲーションメニューから[構築]-[ファームウェア/ドライバー]を選択します。

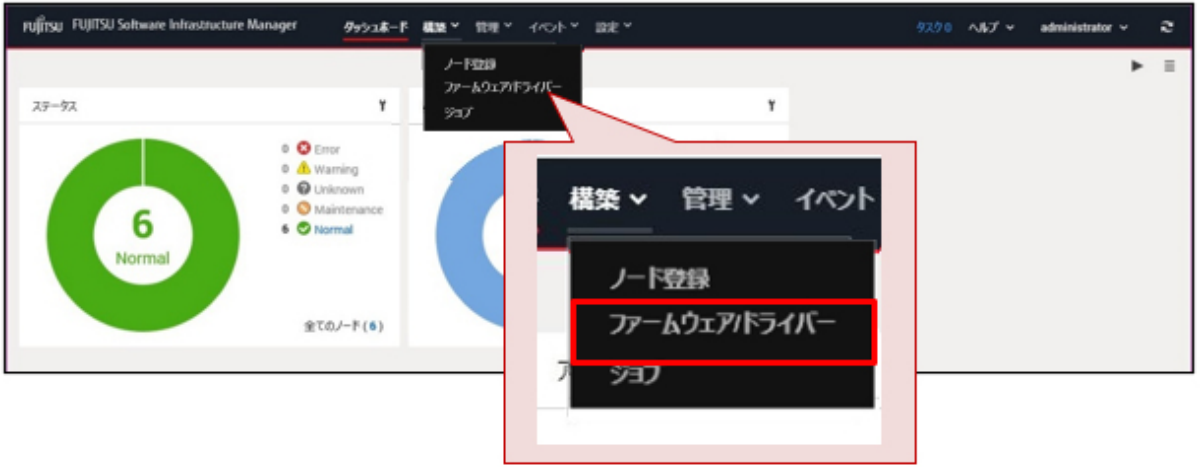

- 2. アップデート対象ノードをメンテナンスモードに設定します。
	- a. 「ノードリスト」画面でノード名を選択します。
	- b. 「ノード情報」画面で[メンテナンスモード切替]ボタンを選択します。

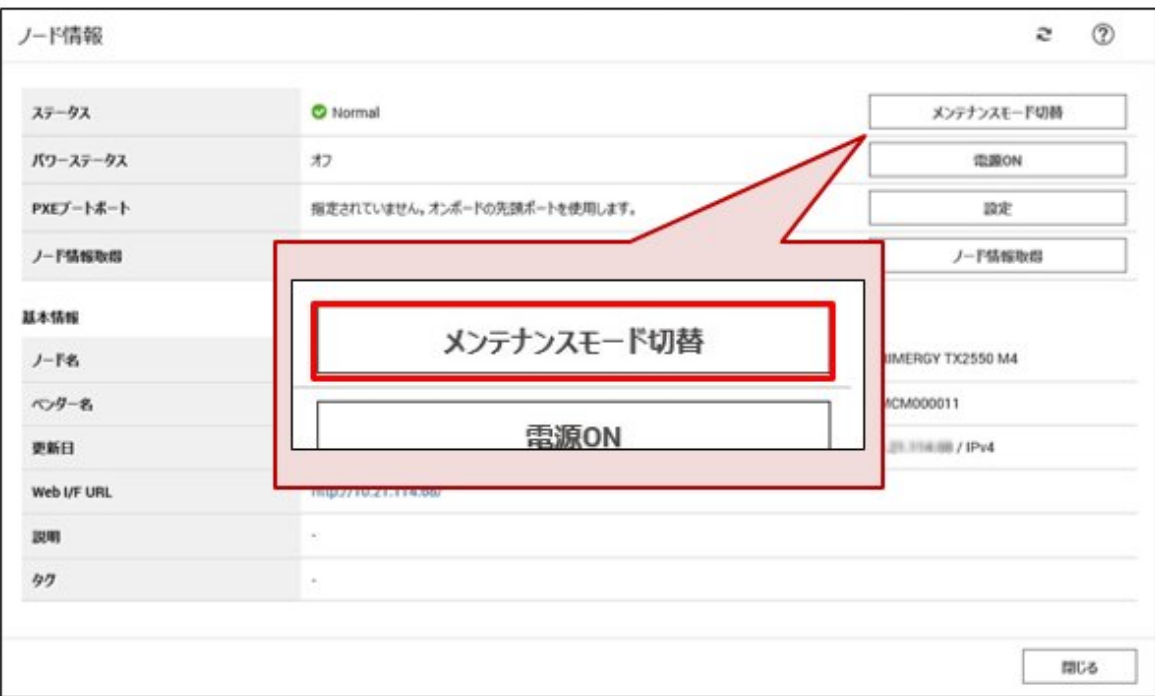

3. 「ノードリスト」画面で、アップデート対象ノードの「現行バージョン」と「最新バージョン」を確認します。

アップデートが可能なもの(「現行バージョン」と「最新バージョン」に差があり、「最新バージョン」のファームウェアデータがISMに インポート済み)については、[ステータス]に「アップデート可能」と表示されています。

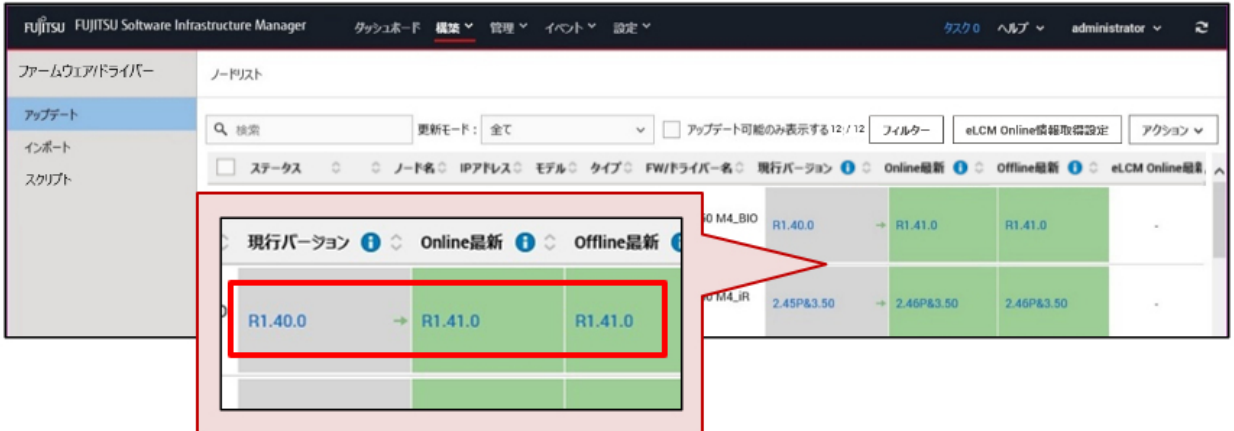

4. アップデート対象ノードにチェックを付け、[アクション]ボタンから[ファームウェア/ドライバー更新]を選択します。 複数選択が可能です。

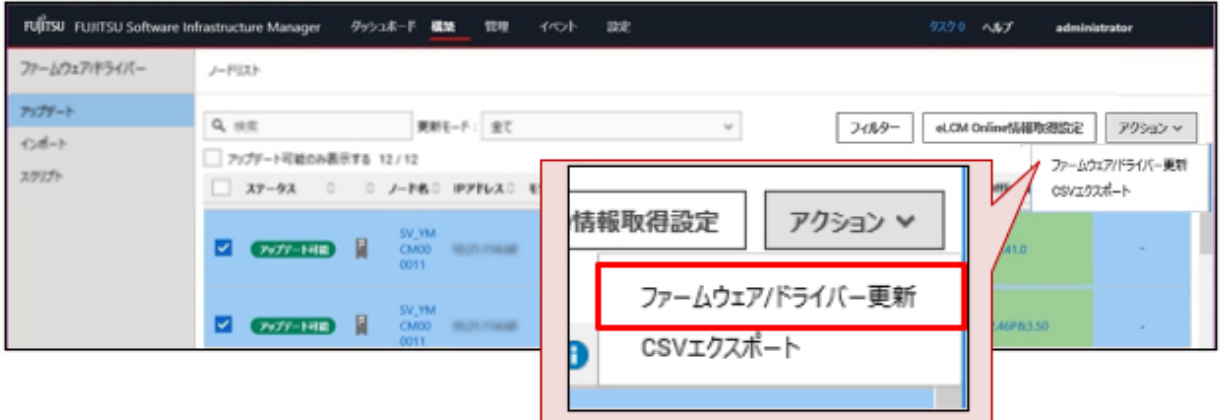

5. 「ファームウェア/ドライバーアップデート」ウィザードに従い、操作を実行します。

「ファームウェア/ドライバーアップデート」ウィザードの「アップデート設定」画面ではファームウェアアップデートのスケジュールを指定 することができます。

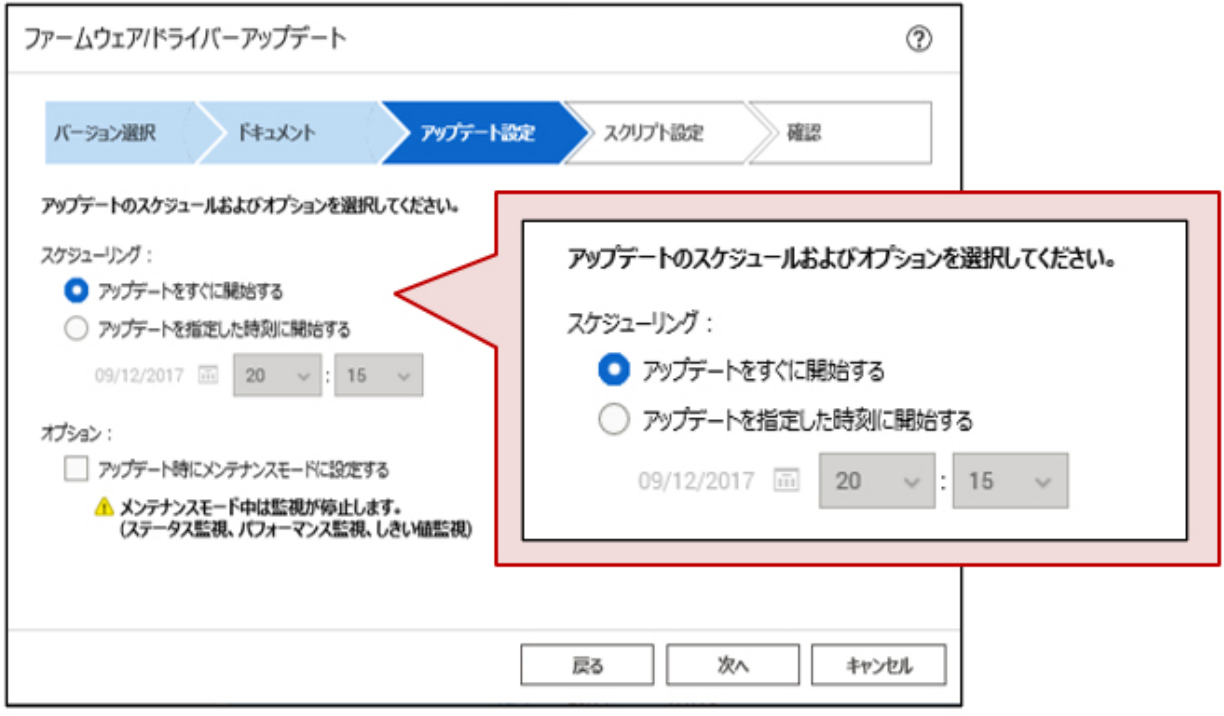

- 日時を指定してファームウェアアップデートする場合

[アップデートを指定した時刻に開始する]を選択して実行する日時を指定してください。

作業がISMのジョブとして登録されますので、作業の状態を「ジョブ」画面で確認してください。

実行後の結果確認ダイアログボックスの「ジョブリスト:」欄にジョブIDが表示されます。グローバルナビゲーションメニューから[構 築]-[ジョブ]を選択すると、ジョブ一覧が表示されます。ジョブIDを基に対象のジョブを識別してください。

ー [アップデートをすぐに開始する]を選択して実行した場合

アップデート開始後、作業がISMのタスクとして登録されますので、作業の状況を「タスク」画面で確認してください。実行後の結 果確認ダイアログボックスの「タスク詳細:」欄にタスクIDが表示されます。

ファームウェアアップデートのタスクには、以下のタスクタイプが登録されます。

- Onlineアップデートの場合:Updating firmware
- Offlineアップデートの場合:Updating firmware(Offline mode)

グローバルナビゲーションメニュー上部の[タスク]を選択すると、タスクの一覧が表示されます。タスクID、タスクタイプを基に対象 のタスクを識別してください。

6. 該当タスクの完了を確認後、対象ノードのメンテナンスモードを解除します。

以上でサーバーのファームウェアアップデートは完了です。

## <span id="page-52-0"></span>第**3**章 **ISM**の保守

この章では、ISMの既知の問題への対処や運用中のトラブルに備えたISM運用環境のバックアップ、ISMの機能異常発生時の対処に ついて説明します。

## 日 ポイント

- ・ ISMの保守操作では、コンソール(ISM-VAを操作するためのコマンドラインインターフェイス)を使用します。詳細については、『解説書』 を参照してください。
- ・ ISMの保守操作は、ISM管理者のみ実行できます。

## **3.1 ISM**の更新

ISMの修正パッチ、アップグレードメディア、MIBファイルを入手する場合は、SupportDesk-Webからダウンロードしてください(SupportDesk 契約が必要です)。

## 日 ポイント

SupportDesk-Webについては、以下のURLを参照してください。

<https://eservice.fujitsu.com/supportdesk/>

## **3.1.1 ISM-VA**に修正パッチを適用する

ISM-VAに修正パッチを適用する手順の一例として、ISM-VAの"/Administrator/ftp"へ修正ファイル(ISM280\_xxx\_Sxxxxxxxx-xx.tar.gz) を転送して、修正パッチを適用する場合の手順を説明します。

. . . . . . . . . . . . . . . . .

ISMのGUIを使用して、管理端末からISM-VAに修正ファイルをアップロードして修正パッチを適用します。

# 注意

- ・ 修正パッチを適用する前に、ISMが動作しているハイパーバイザーでバックアップ(エクスポート)してください。
- ・ ISM 2.7.0.030以前のISMに対してISM 2.9.0にアップグレードした際にシステムアップデートコマンドを実行していない場合、修正パッチ 適用後にログ管理機能を使用できません。

ログ管理機能を使用できるようにするためには、ISM-VAの再起動後にシステムアップデートコマンドの実行が必要です。システム アップデートコマンドの実行については手順12、手順13を参照してください。

・ システムをアップデートするためにISM-VAのディスク容量を使用します。必要なディスク容量は、『解説書』の「1.3.1 ISM-VAを動作 させるハイパーバイザーの要件」の「修正パッチまたはアップグレード適用後のシステムアップデート」を参照してください。

# 日 ポイント

修正パッチ適用手順の概要は、以下のとおりです。

- 1. (手順1~3):修正パッチを適用するために必要なディスク容量の確認方法です。
- 2. (手順4~11):修正パッチ適用の手順です。
- 3. (手順12~13):システムアップデートの手順です。

1. 修正パッチ適用時に必要となるディスク容量を確認します。

```
a. コンソールからadministratorでISM-VAにログインし、以下のコマンドを実行します。
```
#### # apply-update

```
以下のいずれかのメッセージが表示されます。(※部以降の文言は、実際の画面には表示されません。)
(表示例3)が表示された場合、以降の手順 b ~ dの作業は不要です。
```
(表示例1)

Ready to start System update.

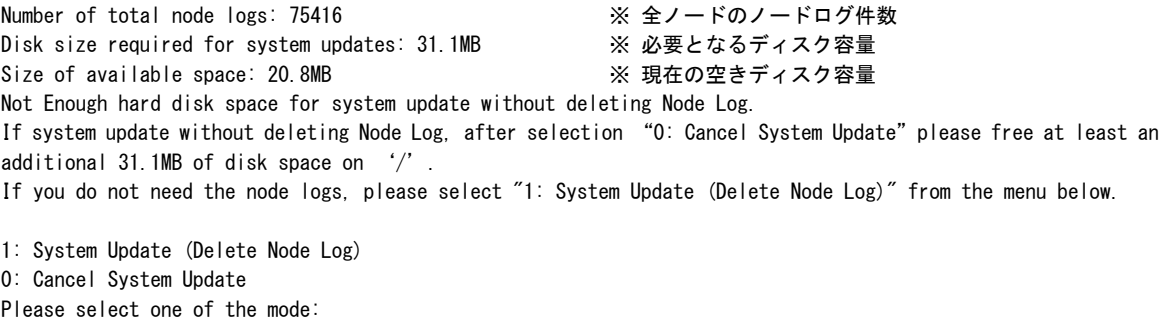

## ポイント

メッセージ内に"Disk size required for system updates"が表示されている場合、システムアップデート時にディスク容量不足に よりノードログを削除する必要があります。

過去のノードログを保管しておきたい場合、以下のいずれかを実施してください。

- "Size of available space"(現在の空きディスク容量)に表示されている容量を確認し、"Disk size required for system updates"に表示されている容量分まで、容量を確保する。

- 『解説書』の「2.5.6 ノードログのダウンロード」を参照して、事前にノードログをダウンロードする。

(表示例2)

Ready to start System update

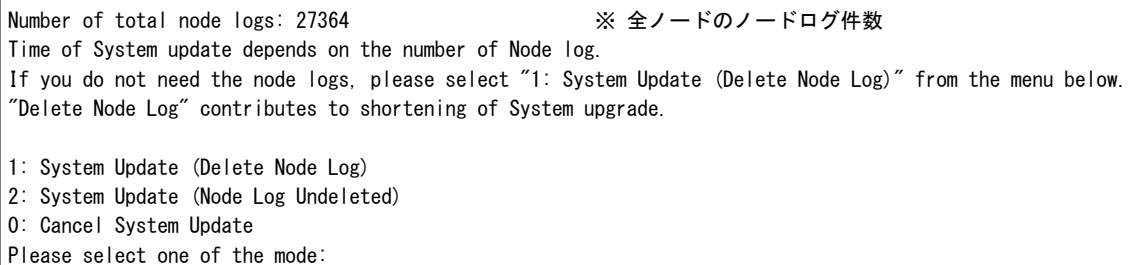

(表示例3)

Your system is up to date.

b. "Number of total node logs"の行の数値(ISMに登録されている全ノードのノードログ件数)を確認します。

c. 「0: Cancel System Update」を選択し、メッセージ表示を終了します。

d. 以下の計算式で必要なディスク容量を算出します。

<手順bで確認した値> × 500Byte

2. コンソールからadministratorでISM-VAにログインし、システム領域(ISM-VA全体)とAdministratorユーザーグループの空きディスク 容量を確認します。

# ismadm volume show -disk

システム領域(ISM-VA全体)の空きディスク容量は、マウント位置が「/」の行の「残り」を参照してください。

Administratorユーザーグループに仮想ディスクを割当てている場合は、Administratorユーザーグループの空きディスク容量も確認 してください。

Administratorユーザーグループの空きディスク容量は、マウント位置が「'RepositoryRoot'/Administrator」の「残り」を参照してくだ さい。

3. 修正パッチ適用に必要なディスクを追加します。

手順1で算出されたディスク容量と修正パッチファイルのサイズを元に、修正パッチを適用するために必要なディスク容量を確認します。

- Administratorユーザーグループに仮想ディスクを割当てていない場合

システム領域(ISM-VA全体)に必要な空き容量:

「手順1で算出された容量」と「修正パッチサイズの6倍程度の容量」の合計

- Administratorユーザーグループに仮想ディスクを割当てている場合
	- システム領域(ISM-VA全体)に必要な空き容量:

「修正パッチサイズの3倍程度の容量」

- Administratorユーザーグループに必要な空き容量:

「手順1で算出された容量」と「修正パッチサイズの3倍程度の容量」の合計

空き容量が不足している場合は、システム領域(ISM-VA全体)とAdministratorユーザーグループそれぞれに仮想ディスクを追加 してください。仮想ディスクの追加方法は、『解説書』の「3.7 仮想ディスクの割当て」および「4.6 仮想ディスクの管理」を参照して ください。

4. グローバルナビゲーションメニューから[設定]-[全般]を選択します。

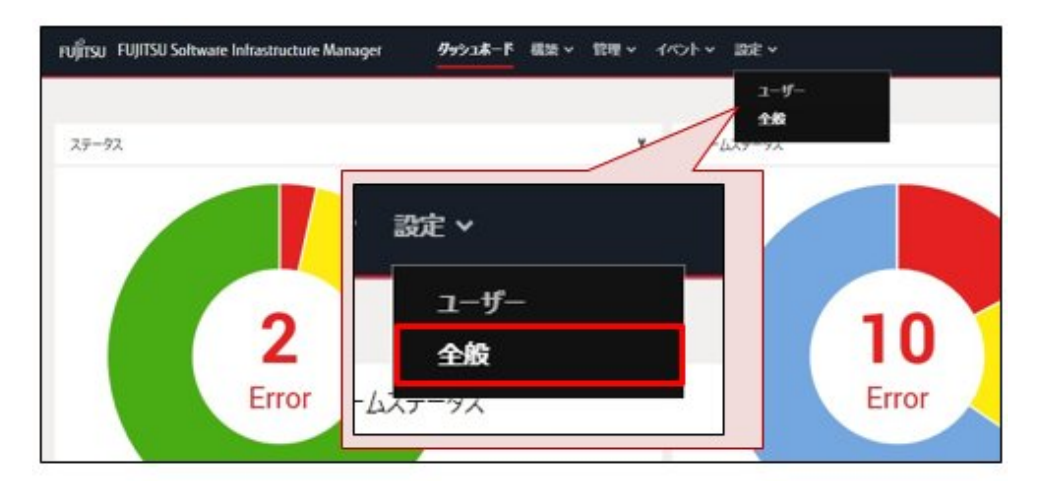

5. 画面左側のメニューから[修正パッチ/アップグレードプログラム]を選択します。

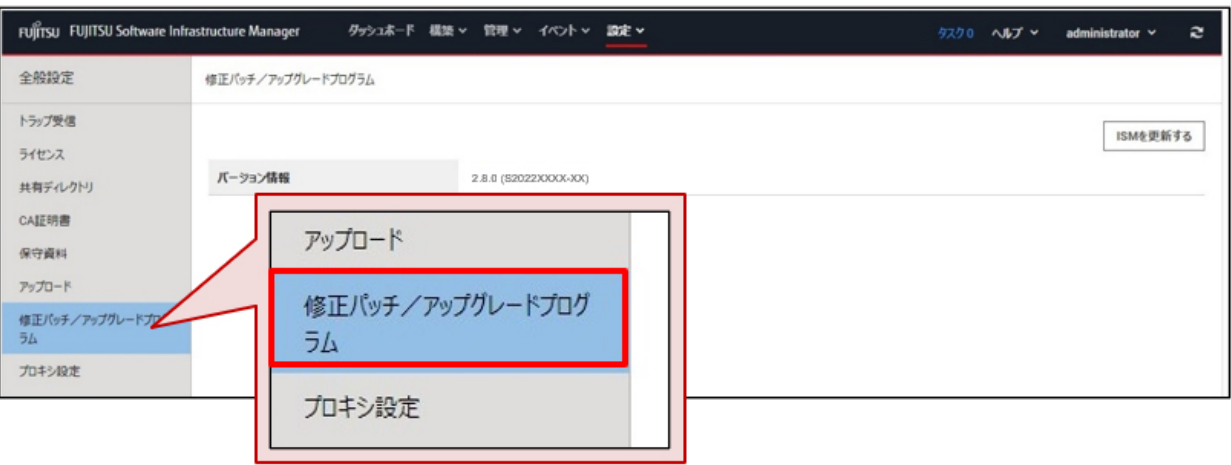

6. [ISMを更新する]ボタンを選択します。

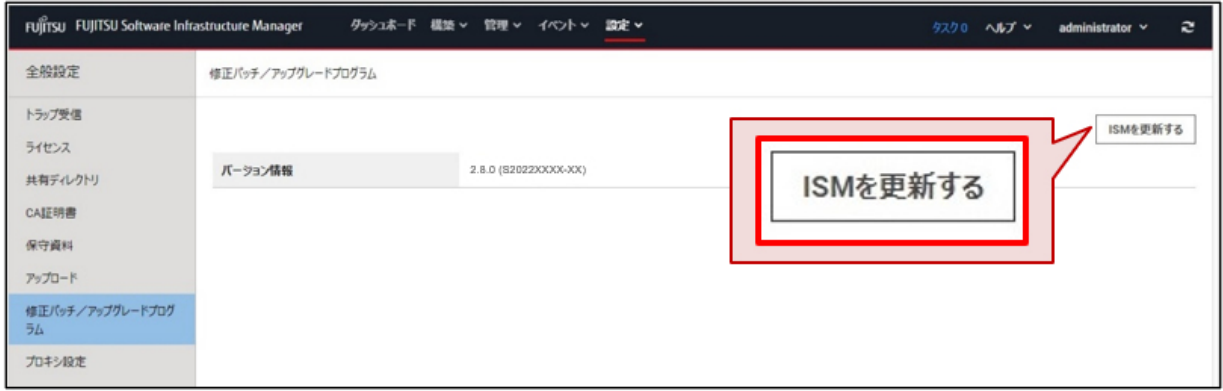

「修正パッチ/アップグレードプログラム」画面が表示されます。

7. [ファイル選択方式]に「ローカル」を選択し、ファイルをISMのGUIにドラッグアンドドロップします。

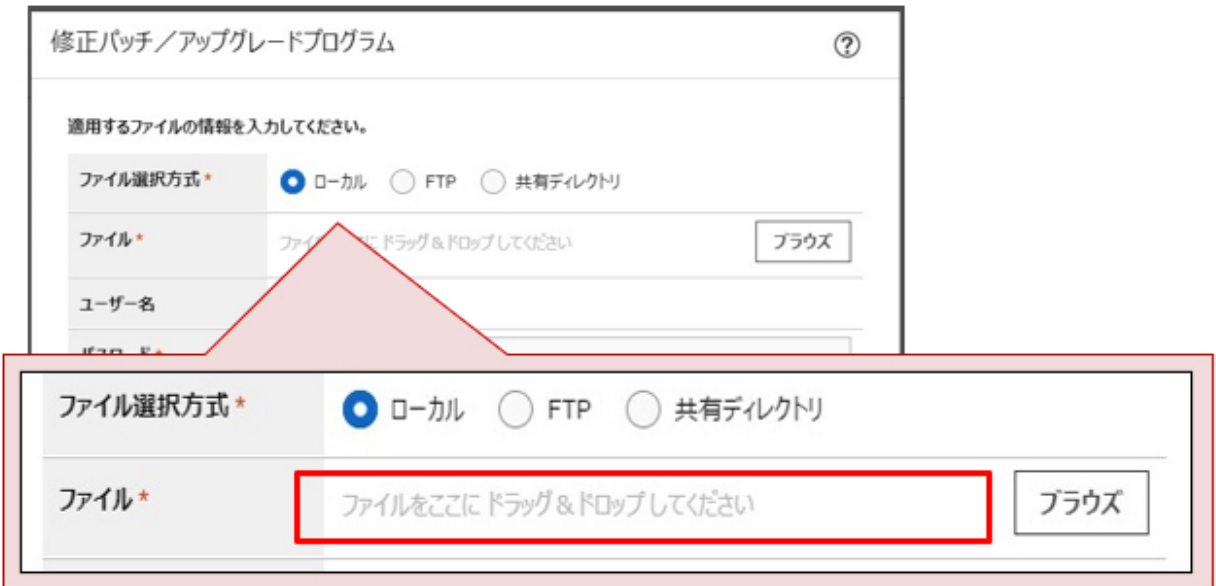

8. [パスワード]に、ログイン時のパスワードを入力し、[確認]ボタンを選択します。

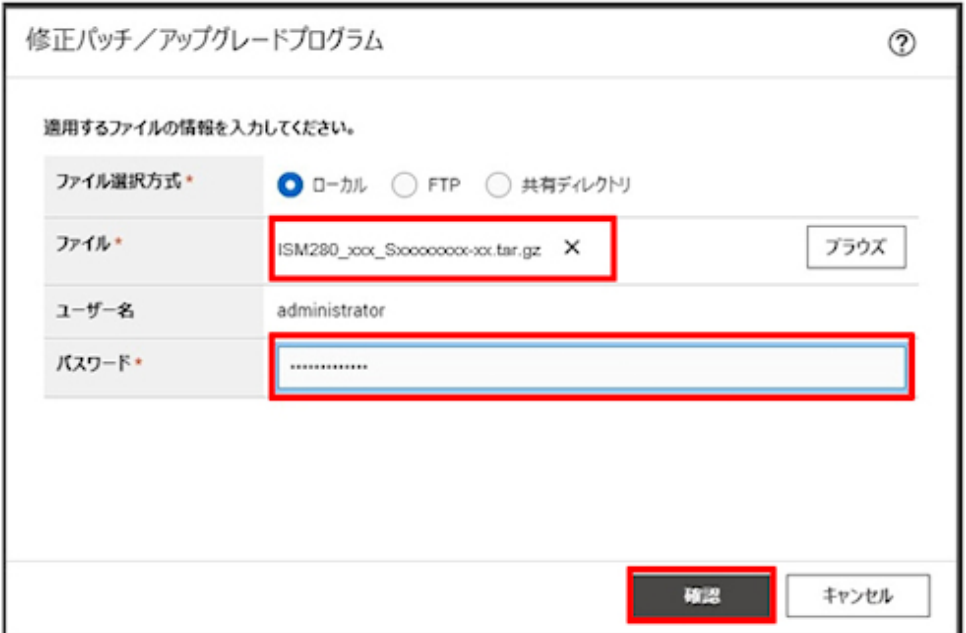

9. 表示内容を確認し、「上記内容を確認しました」にチェックを付け、[はい]ボタンを選択します。

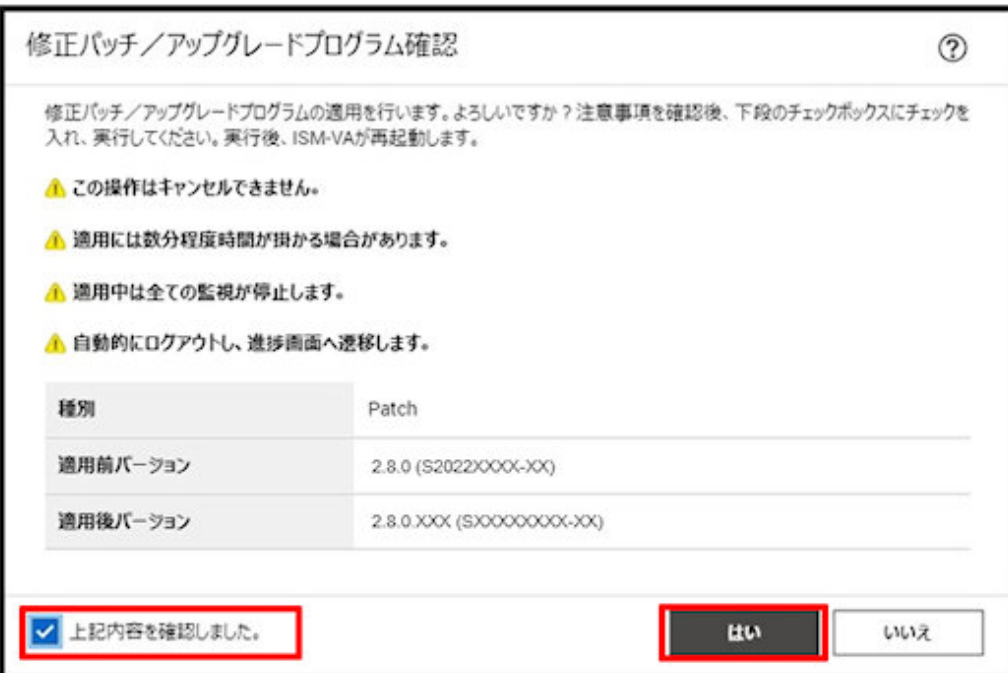

修正パッチが適用されます。

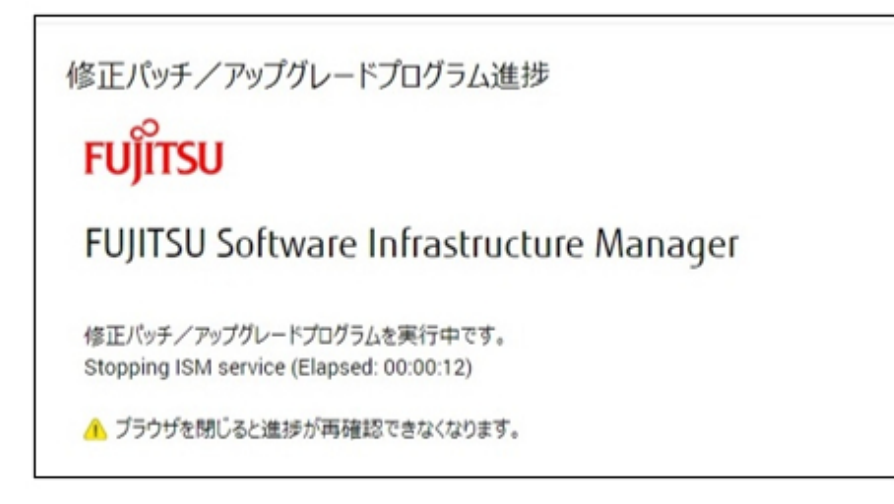

10. 修正パッチの適用が完了するまで待ちます。

修正パッチの適用が完了後、キャッシュをクリアし、ログイン画面に移動してください。

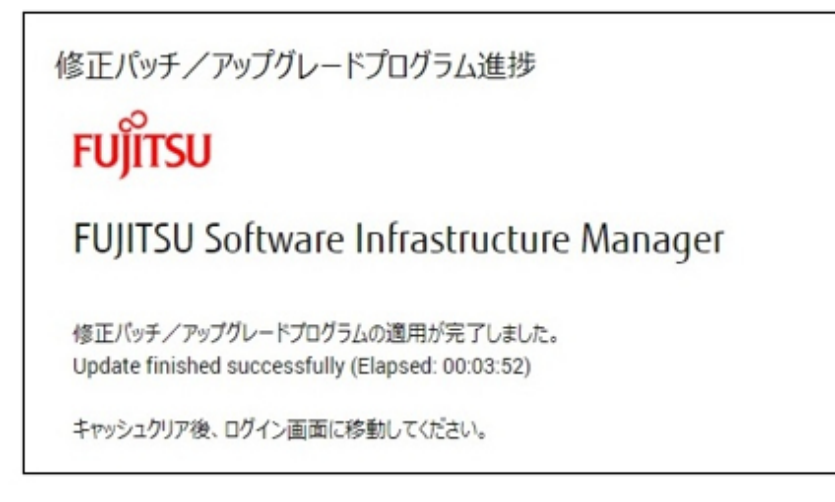

11. ログイン後、修正パッチが適用されたことを確認します。

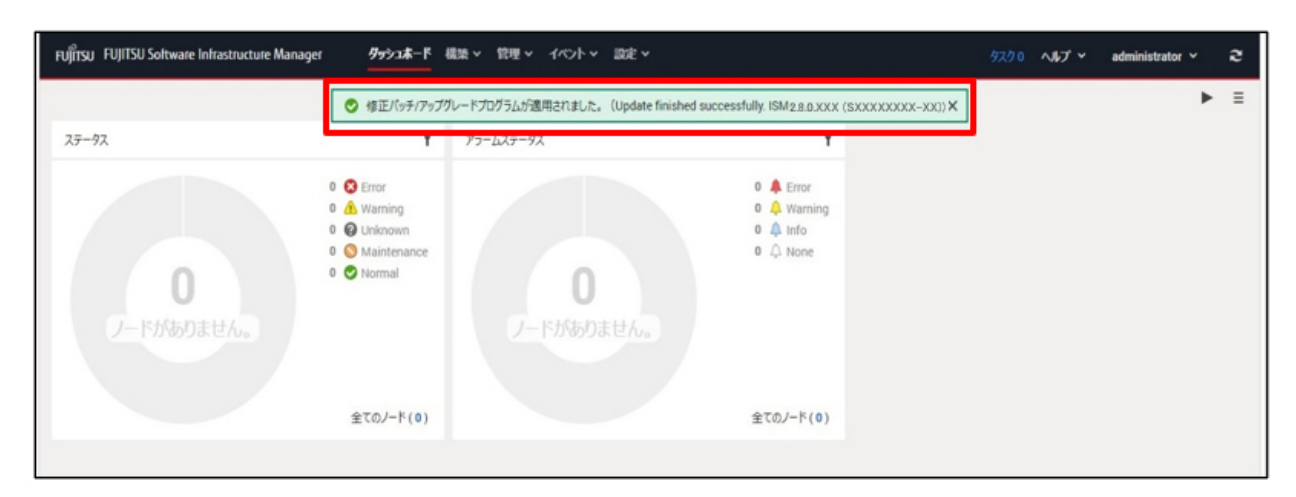

12. コンソールからadministratorでISM-VAにログインし、以下のコマンドを実行します。

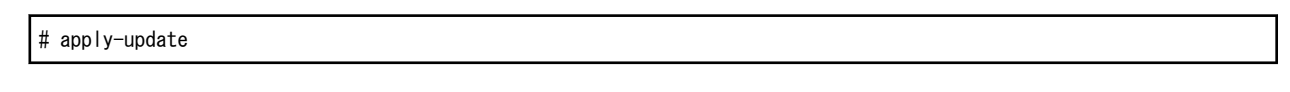

以下のメッセージが表示された場合は、すでにシステムアップデートが完了しています。以降の手順は不要です。

Your system is up to date.

以下のメッセージが表示された場合は、システムアップデートが必要です。

- ノードログを退避するために必要となるディスク容量が確保可能な場合

Ready to start System update

Number of total node logs: 27364 Time of System update depends on the number of Node log. If you do not need the node logs, please select "1: System Update (Delete Node Log)" from the menu below. "Delete Node Log" contributes to shortening of System upgrade. 1: System Update (Delete Node Log)

2: System Update (Node Log Undeleted)

0: Cancel System Update

Please select one of the mode:

- ノードログを退避するために必要となるディスク容量が不足している場合

Ready to start System update.

Number of total node logs: 75416 Disk size required for system updates: 31.1MB Size of available space: 20.8MB Not Enough hard disk space for system update without deleting Node Log. If system update without deleting Node Log, after selection "0: Cancel System Update"please free at least an additional 31.1MB of disk space on '/'. If you do not need the node logs, please select "1: System Update (Delete Node Log)" from the menu below. 1: System Update (Delete Node Log) 0: Cancel System Update Please select one of the mode:

詳細は、『解説書』の「4.17 修正パッチ適用」を参照してください。

システムアップデート処理は、バックグラウンドで継続されます。

にバックアップしたISM-VAをリストアしてください。

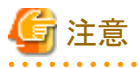

- システムアップデート中は、ISM-VAをパワーオフしないでください。万が一、ISM-VAを再起動した場合には、修正パッチ適用前

- システムアップデート中に、DVDインポートなどのシステム領域を多量に使用する操作を実施すると、システムアップデートが失敗 する可能性があります。その場合は、再度システムアップデートを実施してください。

. . . . . . . . . . 13. ISMのGUIでグローバルナビゲーションメニューから[イベント]-[イベント]を選択します。 [運用ログ]タブでメッセージID「10140003」のログが出力されていることを確認します。

「10140003」のログが出力されていた場合、システムアップデートが完了しています。

## 日 ポイント

システムアップデートが失敗した場合は、メッセージID「50140050」のログが出力されます。

この場合は、保守資料を採取して、当社技術員に連絡してください。

以上でISM-VAに修正パッチを適用する手順は完了です。

## <span id="page-59-0"></span>**3.1.2 ISM-VA**をアップグレードする

ISMのGUIを使用して、管理端末からISM-VAにアップグレードファイルをアップロードして、アップグレードを実行します。

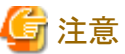

- ・ V1.0~V1.5のバージョンからV2.9へのアップグレードをご希望の場合も、SupportDesk-Webを参照してアップグレードを申し込んで ください。アップグレード方法については、当社技術員にご相談ください。
- ・ アップグレードをする前に、ISMが動作しているハイパーバイザーでバックアップ(エクスポート)してください。
- ・ ISM 2.7.0.030以前のISMに対してアップグレードした後、ログ管理機能は使用できません。

ログ管理機能を使用できるようにするためには、ISM-VAの再起動後にコマンドの実行が必要です。コマンドの実行については『解 説書』の「4.18 ISM-VAのアップグレード」を参照してください。

- ・ システムをアップデートするためにISM-VAのディスク容量を使用します。必要なディスク容量は、『解説書』の「1.3.1 ISM-VAを動作 させるハイパーバイザーの要件」の「修正パッチまたはアップグレード適用後のシステムアップデート」を参照してください。
- 1. アップグレード適用時に必要となるディスク容量を算出します。
	- a. グローバルナビゲーションメニューから[管理]-[ノード]を選択します。
	- b. 「ノードリスト」画面でノード名を選択します。
	- c. ノードの詳細画面で[プロパティ]タブを選択し、「ノードログ」に表示されているノードログ件数を確認します。
	- d. ISMに登録されている全ノードのノードログ件数を合計し、以下の計算式で必要なディスク容量を算出します。

<全ノードのノードログ件数> × 500Byte

2. 以降は、「3.1.1 ISM-VA[に修正パッチを適用する](#page-52-0)」の手順2以降を実施します。

「修正パッチ」を「アップグレード」に読み替えてください。

### **3.1.3 MIB**ファイルを設定する

MIBとは、SNMPで管理されるネットワーク機器の状態の公開情報のことであり、RFC 1213で規定されているMIB-2として標準化されて います。MIBファイルは、この公開情報を定義したテキストベースのファイルを指します。SNMPトラップをやり取りするためには、受信側が 機器側の提供するMIBファイルを保持しておく必要があります。

MIBファイルは、以下の場合に追加/更新します。

- ・ ISM未サポートの当社外装置、CiscoスイッチやHPサーバーなど富士通以外のベンダーから提供されているハードウェアから、SNMP トラップを受信するために新規MIBファイルを追加したい場合 ISMがサポートする機器については、当社の本製品Webサイトで『管理対象機器一覧』を参照してください。 <https://www.fujitsu.com/jp/products/software/infrastructure-software/infrastructure-software/serverviewism/environment/>
- ・ ファームウェアアップデートに伴い、すでにISMに登録済みのMIBファイルを更新したい場合

ISMのGUIを使用して、管理端末からISM-VAにMIBファイルをアップロードします。アップロード後、コンソールから操作してMIBファイルを 登録します。

- 1. ISMのGUIを使用して、管理端末からISM-VAにMIBファイルをアップロードします。
	- a. ISMのGUIでグローバルナビゲーションメニューから[設定]-[全般]を選択します。
	- b. 画面左側のメニューから[アップロード]を選択します。
	- c. ルートディレクトリーを一覧から選択します。
	- d. [アクション]ボタンから[ファイルアップロード]を選択します。

「ファイルアップロード」画面では、以下を選択してください。

- ファイルタイプ:MIBファイル
- アップロード先ディレクトリ:/Administrator/ftp/mibs
- e. [適用]ボタンを選択します。
- <span id="page-60-0"></span>2. コンソールからISM管理者でISM-VAにログインします。
- 3. MIBファイル登録コマンドを実行します。

# ismadm mib import

## 日 ポイント

ISM-VAに登録されたMIBファイルを表示/削除する場合は、以下のコマンドを実行します。

・ MIBファイル表示

# ismadm mib show

・ MIBファイル削除

# ismadm mib delete -file <MIBファイル名>

# **3.2 ISM**のバックアップとリストア

トラブルによるISMの設定データの破損や誤操作による設定データの消失などに備えて、ISMの設定値およびノード登録データなどを退避 しておき、必要に応じて復元できます。

ISMのバックアップ/リストアには、以下の方法があります。

・ ISM-VA管理コマンドを使用したISMのバックアップ/リストア

バックアップの操作手順については、『操作手順書』の「8.1.1.2 コマンドを実行してISMをバックアップする」を参照してください。 リストアの操作手順については、『操作手順書』の「8.1.2.2 コマンドを実行してISMをリストアする」を参照してください。

・ GUIを使用したISMのバックアップ/リストア(ISM 2.9.0.010以降)

バックアップの操作手順については、『操作手順書』の「8.1.1.1 GUIを利用してISMをバックアップする」を参照してください。 リストアの操作手順については、『操作手順書』の「8.1.2.1 GUIを利用してISMをリストアする」を参照してください。

・ REST APIを使用したISMのバックアップ/リストア(ISM 2.9.0.010以降)

『REST API リファレンスマニュアル』を参照してください。

## 日 ポイント

ISMが導入されたサーバーを移行する際には、ハイパーバイザーによるISM-VA全体のバックアップ/リストアが有効です。

ISM-VAは仮想マシンとして動作しています。ISM-VA(仮想マシン)が動作するハイパーバイザーのエクスポート/インポート機能を使用 して移行できます。ただし、移行元と移行先のハイパーバイザーは同じである必要があります。

ISM-VAが動作可能なハイパーバイザーは、以下のとおりです。

- ・ Windows Server
- ・ Azure Stack HCI OS
- ・ VMware ESXi
- ・ KVMがインストールされているRed Hat Enterprise Linux
- ・ KVMがインストールされているSUSE Linux Enterprise Server
- ・ Nutanix AHV

## <span id="page-61-0"></span>**3.3** 保守資料採取

ISMでトラブルが発生した場合に、調査に必要な保守資料を採取します。

ISMの保守資料を採取するには、ISMのGUIを使用する方法とコマンドを使用する方法があります。

仮想リソース管理機能の保守資料が必要な場合で、ISMの仮想化管理ソフトウェアにvCenterを登録しているときは、vCenterからvc-support ログを採取します。

## **3.3.1 GUI**を利用して保守資料を採取する

ISMのGUIへログインし、以下の方法で保守資料を採取およびダウンロードします。

### 保守資料を採取する

. . . . . .

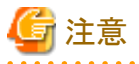

保守資料の一括採取には数時間かかり、大容量の空きディスク容量が必要です。詳細は、『解説書』の「3.2.1.5 保守資料容量の見積り」を 参照してください。

1. グローバルナビゲーションメニューから[設定]-[全般]を選択します。

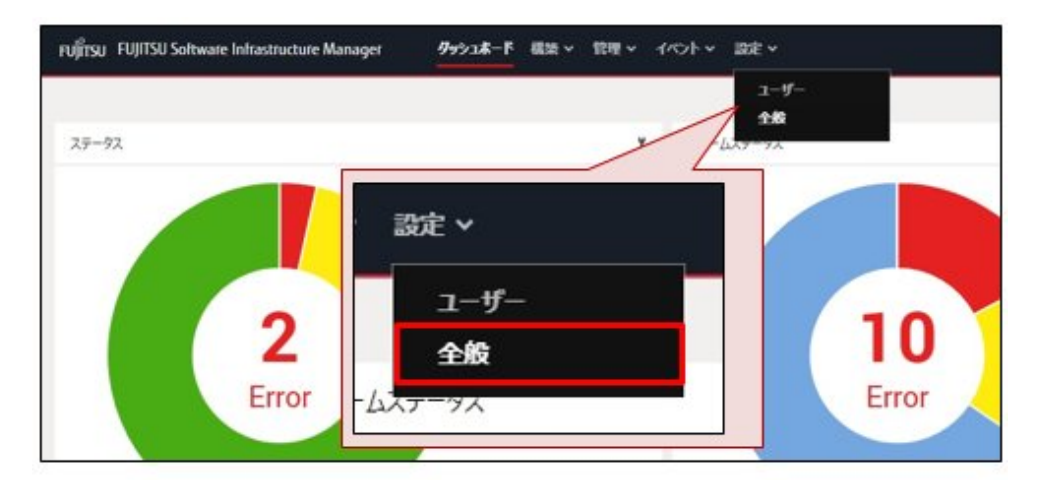

2. 画面左側のメニューから[保守資料]を選択します。

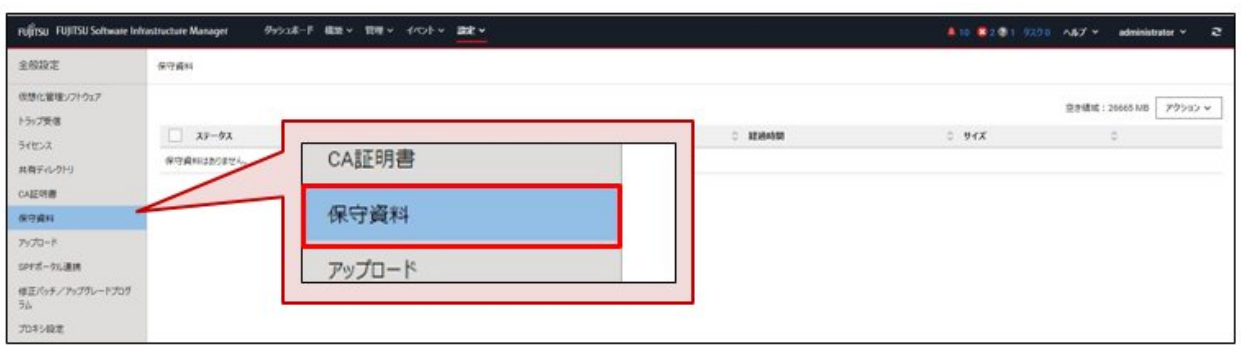

3. 「保守資料」画面で、[アクション]ボタンから[採取]を選択します。

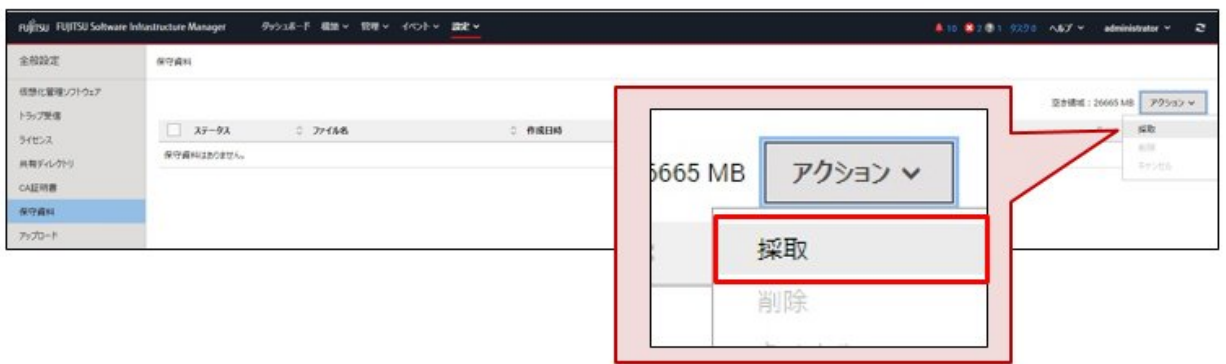

4. 「採取」画面で、採取期間および採取対象を選択し、[実行]ボタンを選択します。

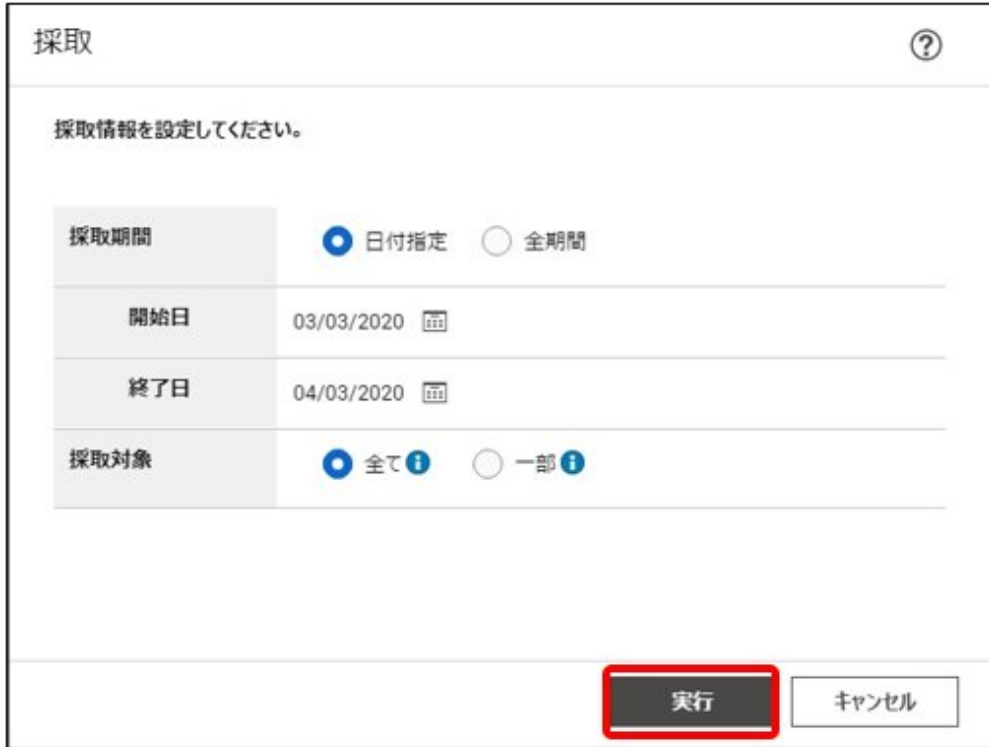

- 採取期間
	- 全期間
	- 指定期間:開始日付と終了日付を指定
- 採取対象
	- 全て:障害調査ログ/ISM-VA オペレーティングシステムログ/データベース情報の一括採取
	- 一部:障害調査ログのみの採取

採取が開始され、[ステータス]の列に採取の進行状況が表示されます。

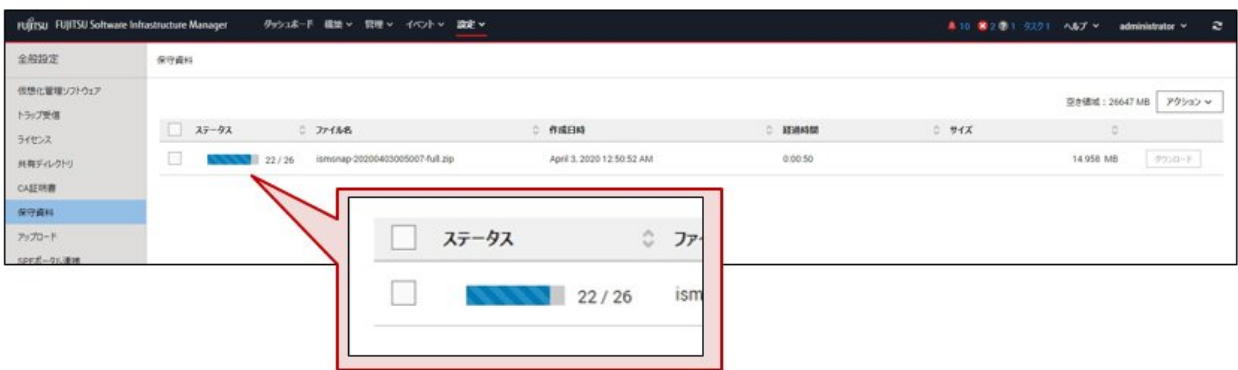

進行状況の表示を更新するには、ISMのGUI画面右上の[更新]ボタンを選択して画面を更新してください。 また、進行状況は「タスク」画面でも確認できます。タスクタイプは「Collecting Maintenance Data」です。 採取が完了するとステータスのアイコンが「完了」となり、ダウンロード可能になります。

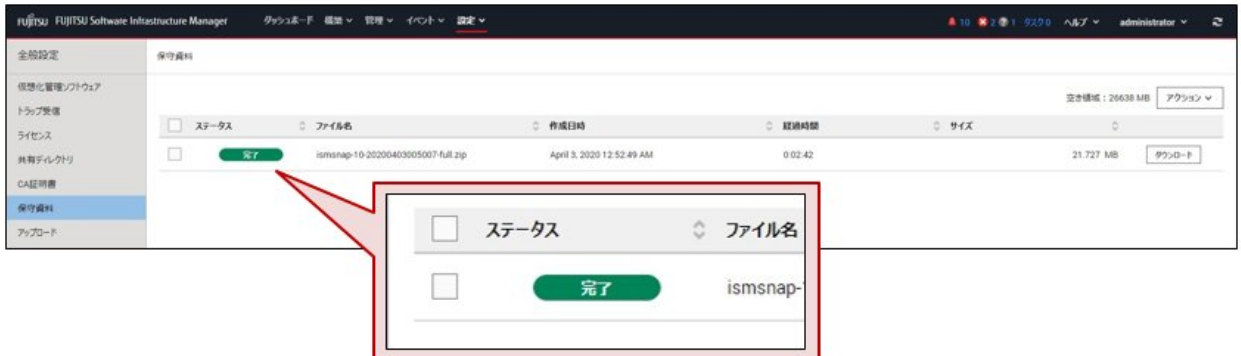

### 保守資料をダウンロードする

1. グローバルナビゲーションメニューから[設定]-[全般]を選択します。

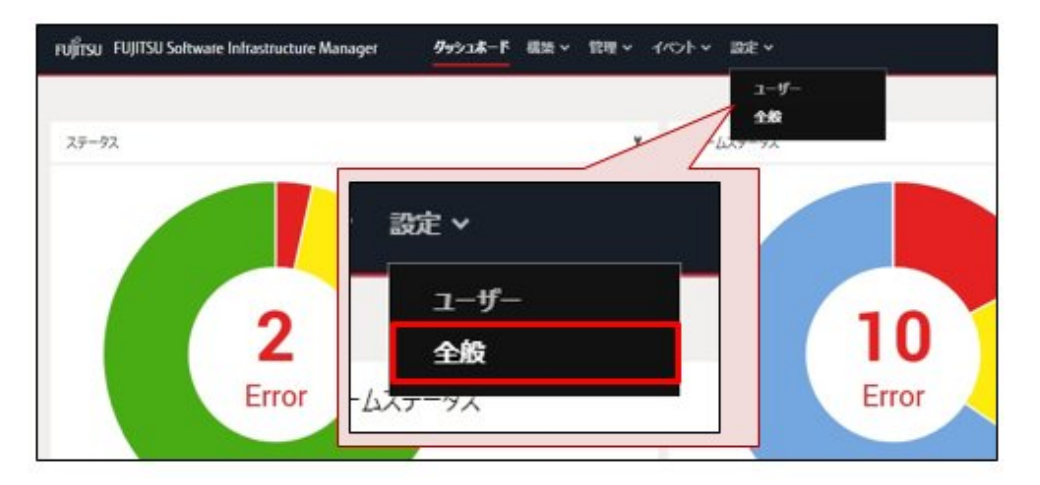

<span id="page-64-0"></span>2. 画面左側のメニューから[保守資料]を選択します。

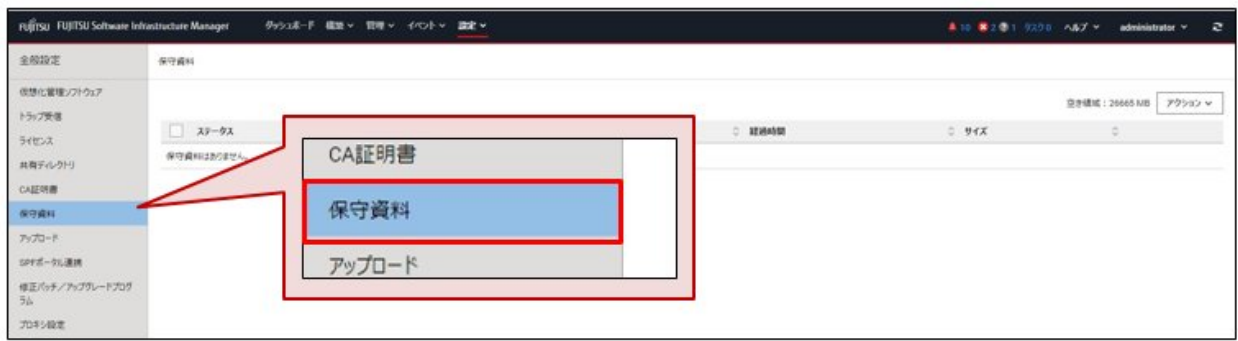

3. 「保守資料」画面で、採取したい保守資料の[ダウンロード]ボタンを選択します。

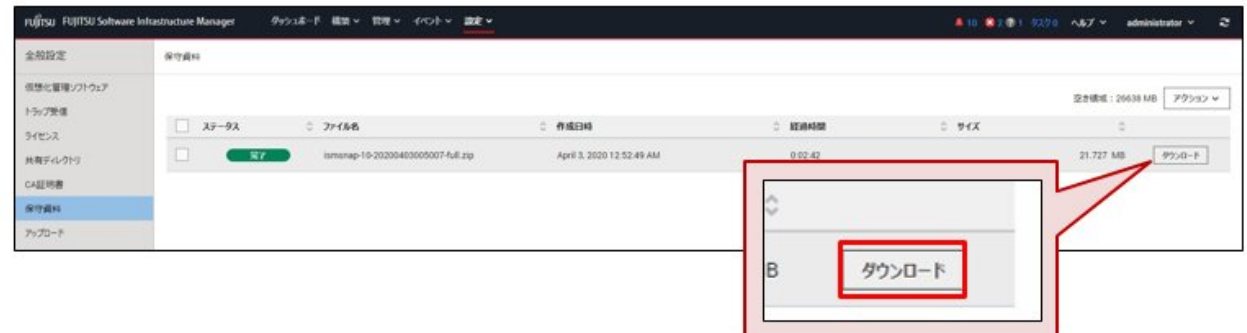

4. ブラウザーのダウンロード確認に従って、保守資料をダウンロードします。

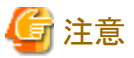

・ ISM GUIの「保守資料」画面から採取された保守資料は、以下のディレクトリに保持され、このディレクトリ配下の保守資料だけが表示 されます。

. . . . . . . . . . . . . . . . . . . .

保守資料格納ディレクトリ:/Administrator/transfer

ISM-VAのFTP送受信ディレクトリ/Administrator/ftpに保持されている保守資料は、「保守資料」画面には表示されません。

- ・ 保守資料は、5世代分まで保持されます。5世代を超えると作成日時の古いものから自動的に削除されます。
- ・ 保守資料は、採取後5週間が経過すると自動的に削除されます。

### **3.3.2** コマンドを実行して保守資料を採取する

ISM-VAのコマンドを使用して、ISMの保守資料を採取します。

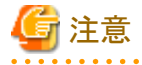

保守資料の一括採取には数時間かかり、大容量の空きディスク容量が必要です。詳細は、『解説書』の「3.2.1.5 保守資料容量の見積り」を 参照してください。

- 1. ISM-VA起動後、コンソールからISM管理者でISM-VAにログインします。
- 2. ISMの保守資料を採取します。

以下は、実施例の一部です。その他採取方法については、『操作手順書』の「8.2.2 コマンドを実行して保守資料を採取する」を参照 してください。

<span id="page-65-0"></span>- 採取期間(2021年12月10日~2022年1月10日)を指定して障害調査ログ/ISM-VA オペレーティングシステムログ/データ ベース情報の一括採取をする場合

# ismadm system snap -dir /Administrator/ftp -full -from 20211210 -to 20220110 snap start Your snap has been generated and saved in: /Administrator/ftp/ismsnap-20220110175808-20211210-20220110-full.zip

- 障害調査ログ/ISM-VA オペレーティングシステムログ/データベース情報/アノマリ検知機能および仮想ネットワークパケット 分析機能で収集された統計情報を一括採取する場合(期間指定必須)

採取期間(2022年5月18日~2022年5月19日)を指定して収集する場合

# ismadm system snap -dir /Administrator/ftp -full -extstats -from 20220518 -to 20220519 snap start Your snap has been generated and saved in: /Administrator/ftp/ismsnap-20220519072513-20220518-20220519-full-extstats.zip

## 日 ポイント

- -dirは出力先の指定です。『解説書』の「2.1.2 FTPアクセス」に記述されているファイル転送領域を指定することにより、FTPア クセスで採取した保守資料を取り出せます。
- 採取する保守資料の期間を指定する場合は、「-from」および「-to」オプションを追加して採取開始日と採取終了日を指定し てください。指定する日付は「YYYYMMDD」形式で指定してください。採取する保守資料の期間を指定した場合はファイル名 に採取開始日と採取終了日が追加されます。採取開始日と採取終了日はISM-VAに設定されているタイムゾーンを元に設定 されます。

なお、期間を指定しない場合は、全期間を対象として保守資料を採取します。

3. 管理端末からISM管理者でFTPアクセスし、採取した保守資料をダウンロードします。

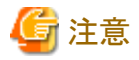

保守資料格納ディレクトリに作成された保守資料は、最新の5ファイルが保存されます。不要になった保守資料は、FTPクライアントソフ トウェアなどを使用して手動で削除してください。

### **3.3.3** 仮想リソース管理機能の保守資料を採取する

ISMの仮想化管理ソフトウェアにvCenterを登録している場合、vCenterからvc-supportログを採取します。詳細は、以下のURL(英語ペー ジ)の「To collect ESX/ESXi and vCenter Server diagnostic data」の手順を参照してください。

<https://kb.vmware.com/s/article/2032892>

上記URLに記載されたログ収集の手順で、ログをエクスポートする対象ESXiホストの選択手順では、問題が発生しているvSANクラスタの ESXiホストをすべて選択してください。